#### **Pureservice - User Manual (with Administrator)** Manual

1 — Last update: 2015/03/24

Syscom AS

# **Table of Contents**

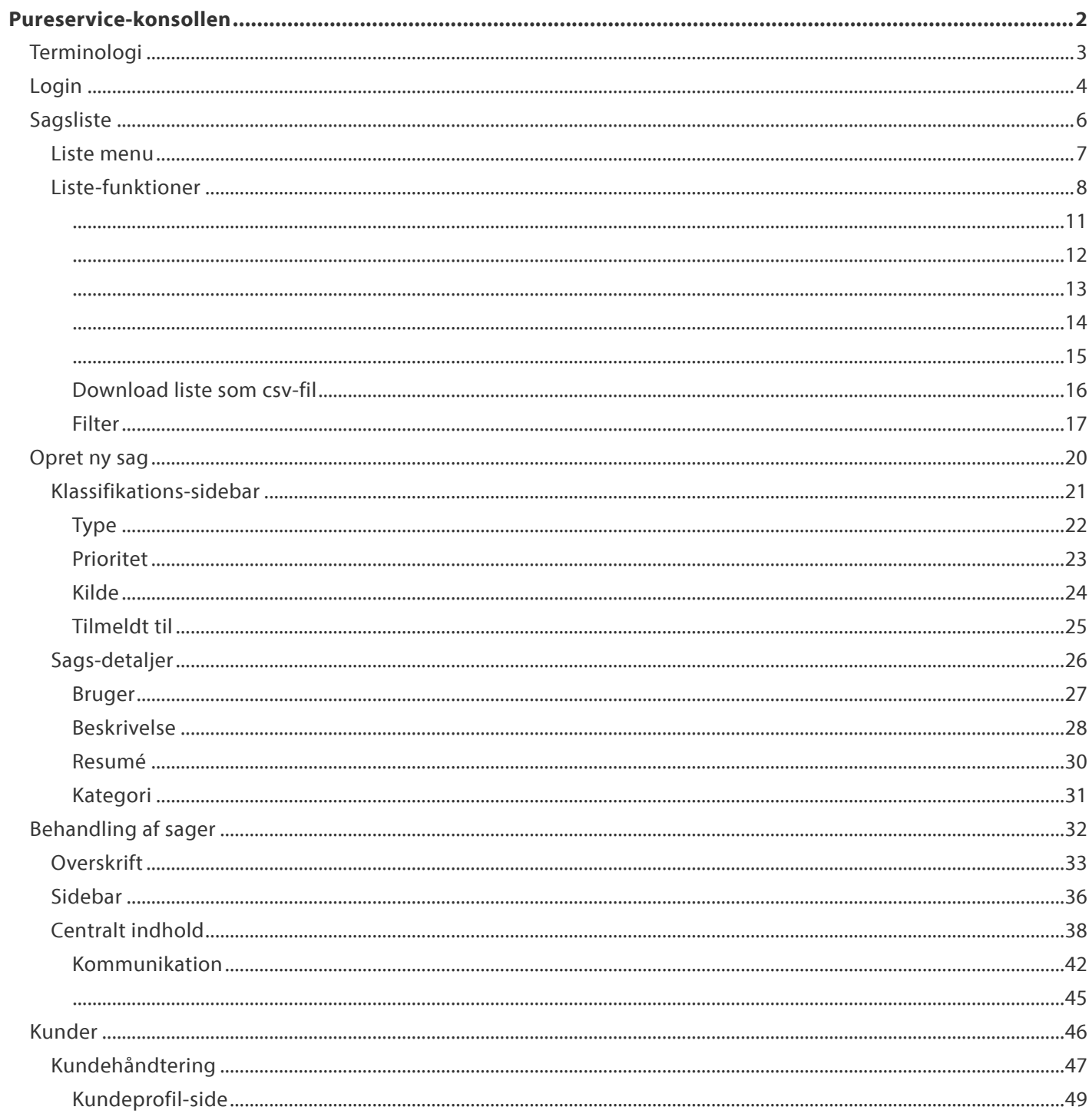

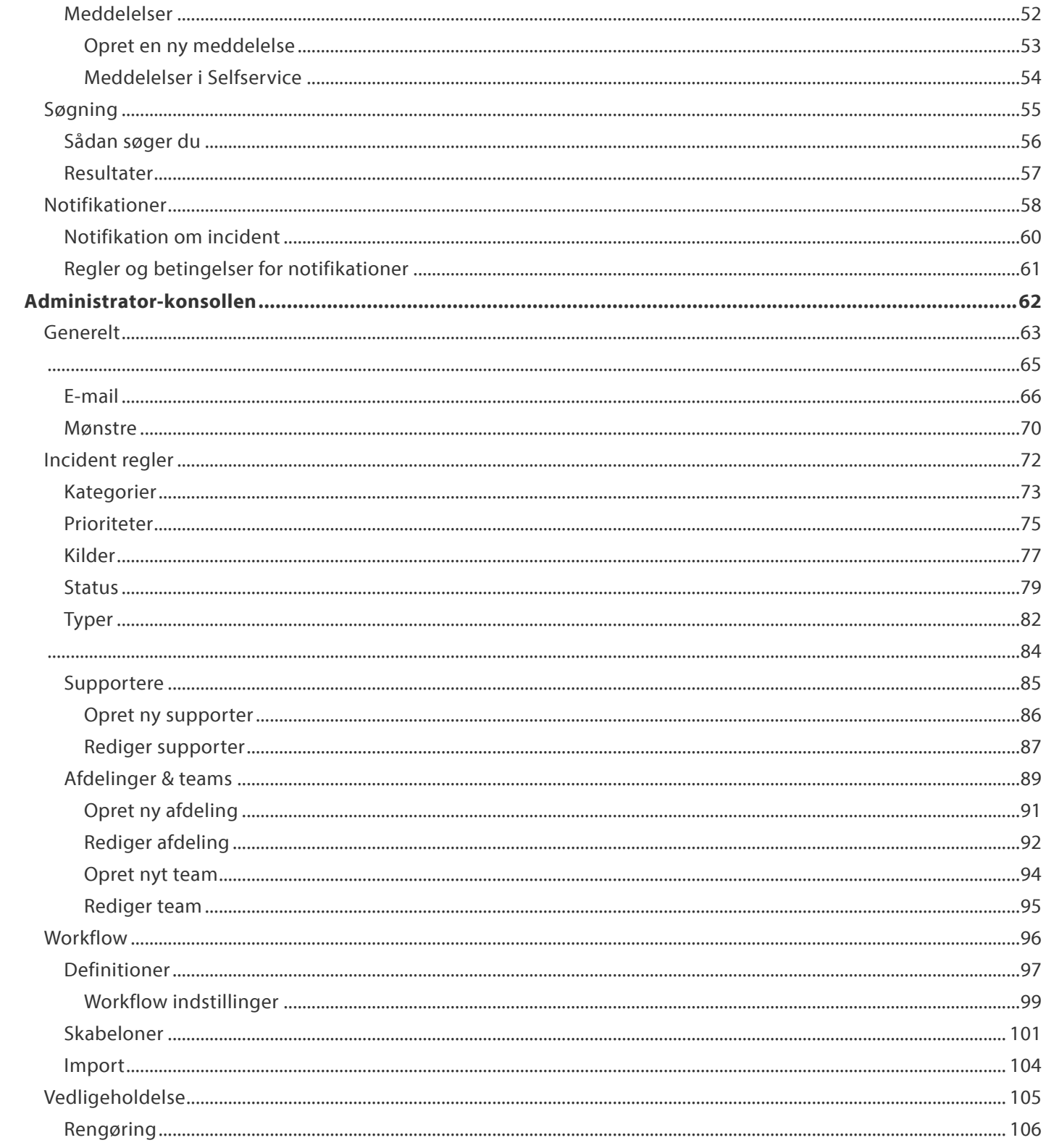

# <span id="page-3-0"></span>**Pureservice-konsollen**

Denne brugermanual er for supportere og administratorer og beskriver forskellige aspekter af arbejdet med Pureservicekonsollen.

## <span id="page-4-0"></span>**Terminologi**

Vi anbefaler, at du læser dette kapitel, uanset om du er fortrolig med en ældre version af helpdesk eller ny bruger af Pureservice. Her forklarer vi nemlig en del af den teminologi, der anvendes i hele brugervejledningen.

#### H3. Skuespillere

- \* Slutbruger: \* En slutbrugerer har kun adgang til Selfservice.
- \* Supporter: \* En supporter har adgang til Selfservice og Pureservice-konsollen.
- \* Administrator: \* En administrator har ingen adgangsbegrænsninger, og kan få adgang til både Pureservice- og Administrator-konsollen samt Selfservice.

I nogle kapitler taler vi om \* brugere \*. En bruger kan være en slutbruger, en supporter eller en administrator.

#### H3. Pureservice-konsollen

Agenter og administratorer kan administrere sager og kunder samt beskeder posteret i Selfservice mv. i Pureservicekonsollen.

#### H3. Administrator-konsollen

Administrator-konsollen giver kun adgang til administratorer. Det er beskrevet i manualen: \* Pureservice – Brugervejledning (med administrator) \*.

#### H3. Sag

.

En sag, der i tidligere versioner af Pureservice blev betegnet som en "incident", er som standard enten en \* incident \*, et \* problem \* eller en \* serviceanmodning \*.

## <span id="page-5-0"></span>**Login**

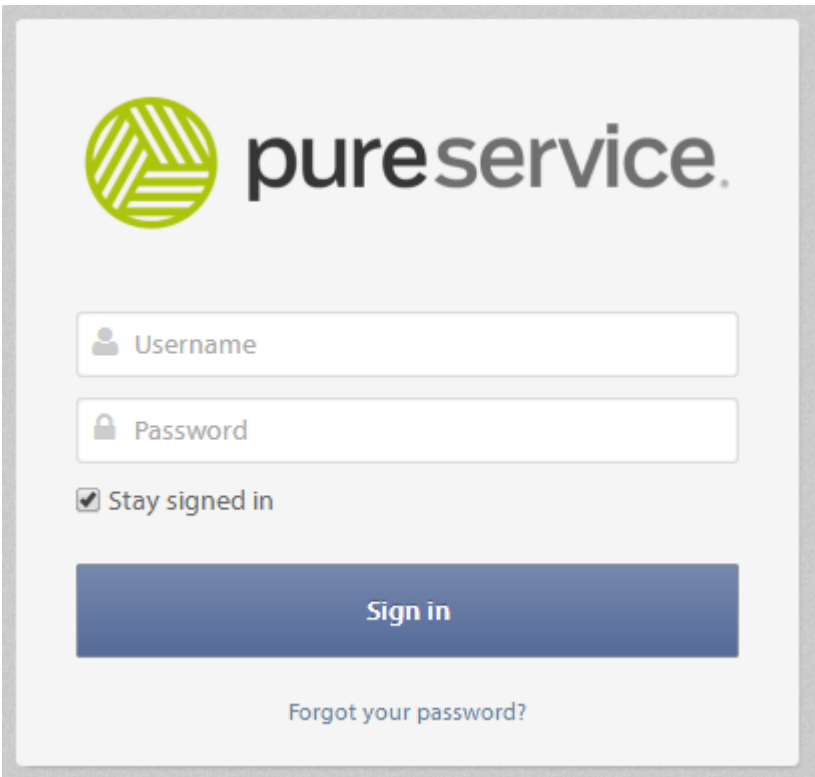

Du skal have et brugernavn og et password for at kunne logge ind. Supportere og administratorer har adgang til at logge ind på Pureservice "Support Konsol", men brugere kan kun logge ind på Selvbetjening.

Hvis du ikke kan huske dit password, så klik venligst på "Glemt password?"

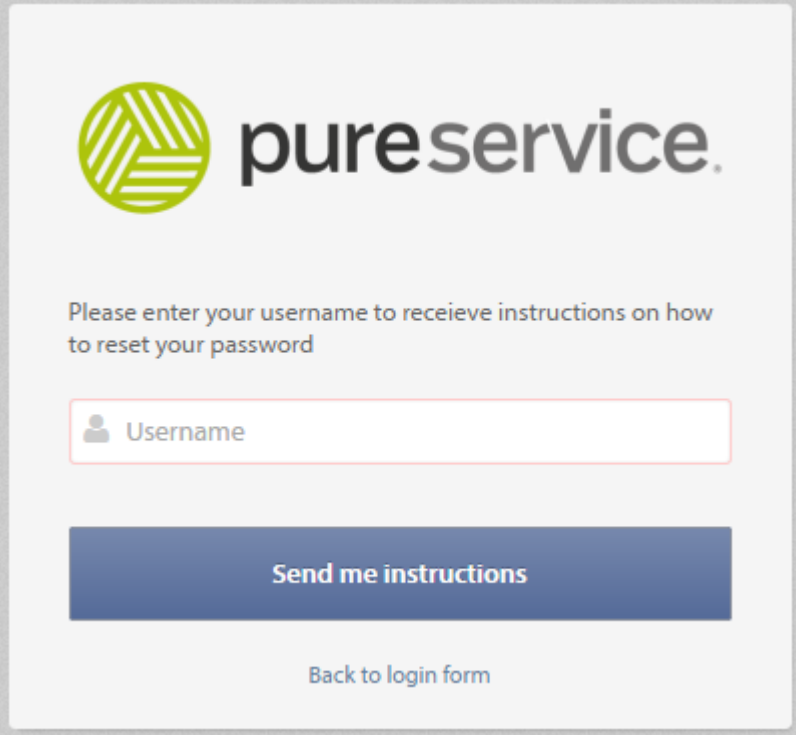

Efter du har indtastet dit brugernavn og klikket på "Send instruktioner", vil du modtage en e-mail med information om hvordan, du udskifter dit password.

For yderligere information læs venligst "Administrator Guide".

## <span id="page-7-0"></span>**Sagsliste**

Når du arbejder i en service desk, kan sagerne nemt hobe sig op. For bedre at organisere opgaverne bruger vi et sæt foruddefinerede lister til at adskille sagerne i grupper. Det gør arbejdet lettere at håndtere.

## <span id="page-8-0"></span>**Liste menu**

Du kan åbne en oversigt over listerne ved at klikke på knappen "Lister" (i menuen længst til venstre) eller på Pureservice logoet. Du kan se "Personlig", "Team" eller "Alle" sager.

"Personlig": sager, du er tildelt

"Team": sager, som er knyttet til et af dine teams

"Alle": ikke tildelte sager og sager, som tilhører afdelinger, du er medlem af eller har adgang til.

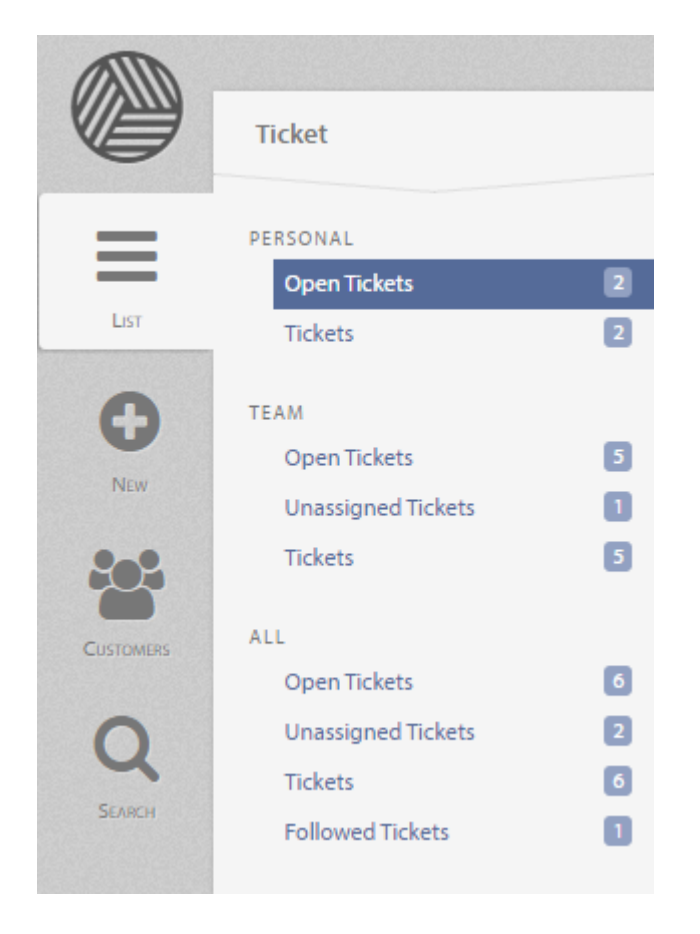

Øverst i denne menu kan du se hvilket modul, du aktuelt er inde og arbejde i.

Vær opmærksom på det lille tal til højre for sags-overskriften. Det viser hvor mange sager, der er i den enkelte gruppe.

## <span id="page-9-0"></span>**Liste-funktioner**

Sagslisten har mange vigtige funktioner: konfigurerbare og justerbare kolonner, kolonne sortering, indikation af sager under proces samt uendelig scroll.

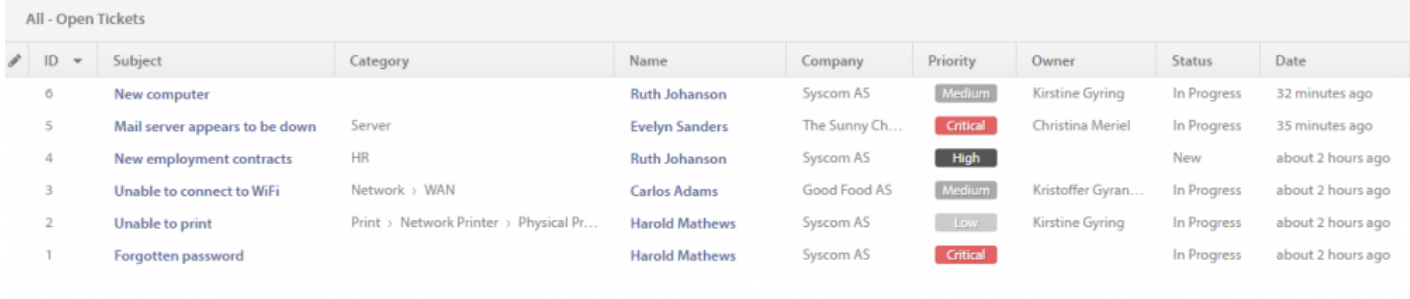

• Konfigurerbare kolonner \*\*

Ved højreklik på en kolonne vises konfigurations-menuen. Herfra kan du konfigurere din egen liste-visning ved at vælge de kolonner, der skal vises.

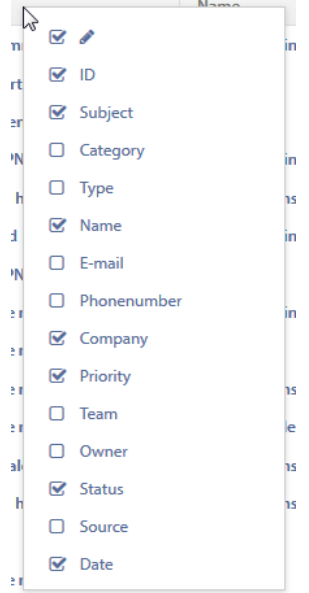

• Justerbare kolonner \*\*

For at ændre størrelsen på en kolonne skal du blot klikke mellem to søjler, holde museknappen nede, trække til den ønskede position og så slippe knappen.

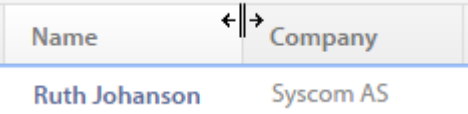

• Kolonne sortering \*\*

Venstreklik på den kolonne, du vil sortere sagerne efter. Hermed sorteres kolonnen i stigende orden. Ønsker du at sortere i faldende orden, skal du bare klikke på kolonnen igen. Et lille ikon indikerer hvilken kolonne, sagerne sorteres efter.

Ascending:  $\bullet$  , descending:  $\bullet$  .

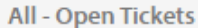

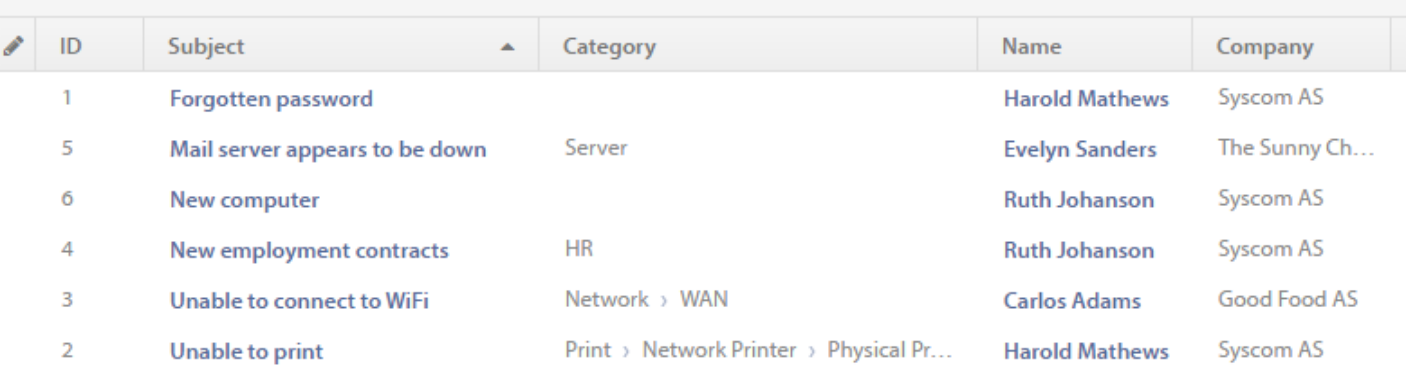

• Anmodning under proces \*\*

Kolonnen yderst til venstre viser, om en sag har ændringer, der ikke er gemt. Ikke gemte ændringer er markeret med et blyants-ikon. Pureservice fremhæver også dele af rækken, fx "Kategori" og "Virksomhed".

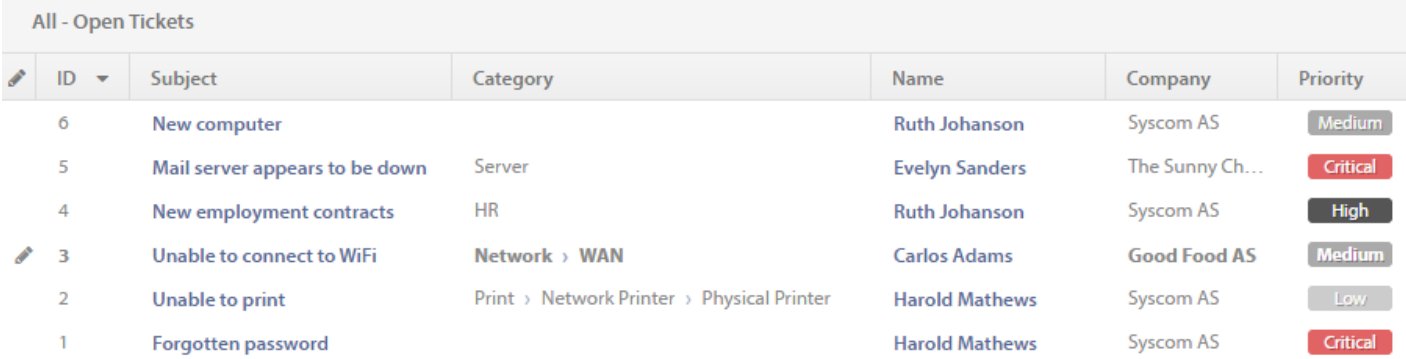

• Uendelig scroll \*\*

Når du åbner en liste, der indeholder mange sager, vil listen som standard kun indlæse et udpluk af disse.

Vil du indlæse flere sager, skal du blot scrolle til bunden af listen. En effektiv teknik, som giver mere dynamiske lister samt en forbedret brugeroplevelse.

## <span id="page-17-0"></span>**Download liste som csv-fil**

Du kan hente den liste, du ser og/eller arbejder på, ved at klikke!  $\Box$  i øverste højre hjørne. Listen downloades som en

CSV-fil, og kan åbnes ved programmer som Microsoft Excel. Alle kolonner er inkluderet i overførslen, selv de kolonner, du har skjult i Pureservice-konsollen.

#### <span id="page-18-0"></span>**Filter**

Pureservice leveres med et sæt af foruddefinerede lister (personlig, team og alle). Hver liste har et deafult filter knyttet til dens datasæt. Du kan oprette dine egne brugerdefinerede filtre eller redigere standard-filtrene. Klik  $\blacktriangledown$  for at åbne filter-menuen. For at lukke menuen, klik på "filter" knappen igen.

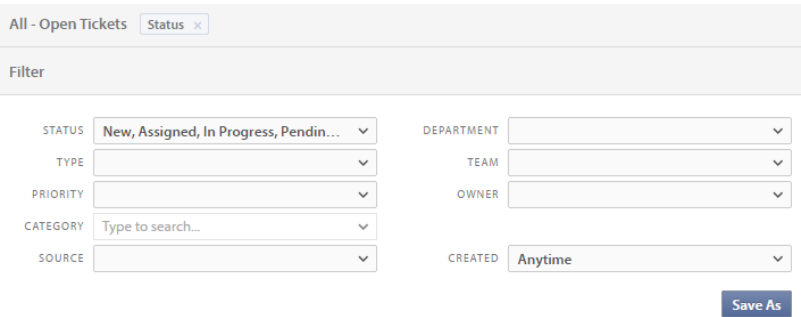

Pureservice lader dig filtrere ud fra **status**, **type**, **prioritet**, **kategori**, **kilde**, **afdeling**, **team**, **ejer**, og \*oprettelsesdato \*.

#### H2. Rediger et standard-filter

Hvert standard-filter leveres med et sæt af foruddefinerede værdier. Du skal blot klikke på dropdown-boksene for at vælge de muligheder (en eller flere), som er bedst egnet til din liste. Når du har foretaget ændringer i et standard-filter, vises en "Reset"-knap til venstre for "Gem"-knappen. Klik på knappen "Reset" for at fortryde ændringerne.

#### H2. Opret en ny personlig liste

Hvis du vil oprette en personlig liste, skal du vælge en eksisterende liste som et grundlag for den nye og åbne filtermenuen. Du kan enten foretage ændringer i det valgte filter, før du gemmer det som en liste, eller du kan redigere den personlige liste efter at den er blevet oprettet. Hvis du klikker på "Gem som", åbnes et vindue, hvor du kan indtaste et listenavn.

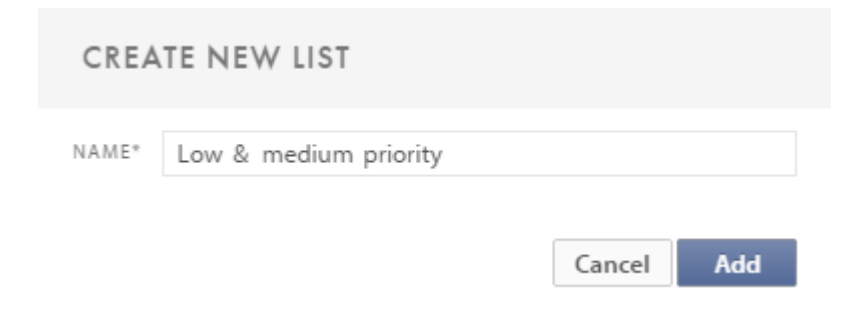

Bemærk venligst, at nye listenavne skal være unikke. Tryk på "Tilføj" for at oprette listen.

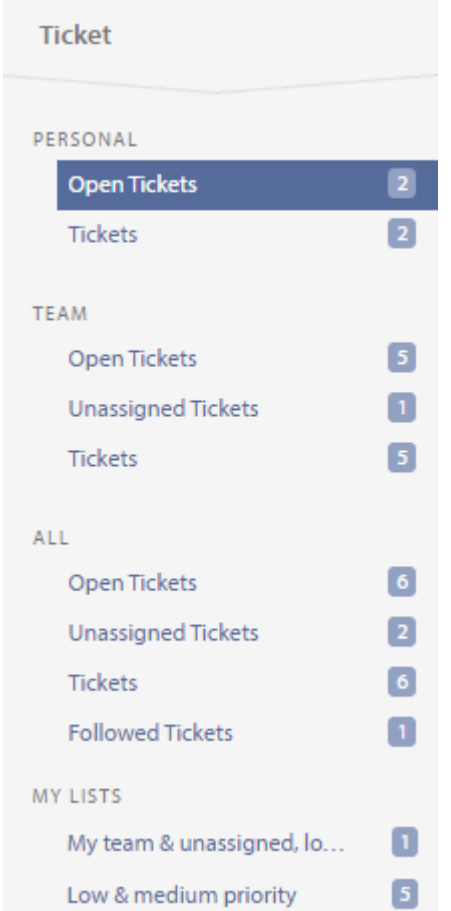

Personlige lister kan ses under de foruddefinerede lister.

H2. Rediger en eksisterende personlig liste

Det er muligt at redigere både filter-værdier og navn for en personlig liste. Vælg den personlige liste, du vil redigere. I

øverste højre hjørne bør du kunne se følgende knapper  $\frac{1}{x}$   $\tau$   $\rightarrow$   $\cdot$  Hvis filter-menuen er lukket, skal du

klikke på "Filter"-knappen for at åbne den og redigere filterværdier. Når du har foretaget ændringer i filteret, kan du vælge mellem følgende muligheder: **Reset**, **gem** (og overskriv den eksisterende liste) eller **gem som** (ny liste).

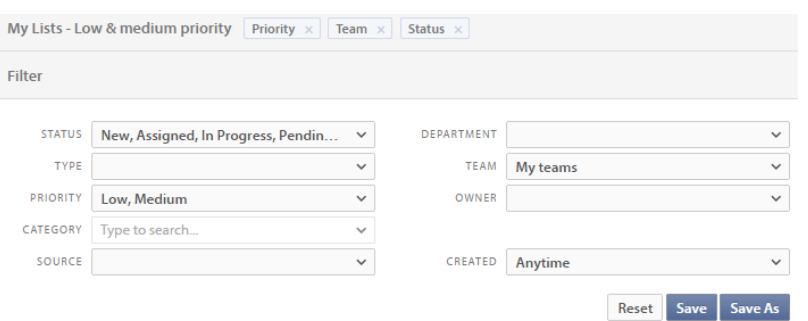

Klik på "blyant"-knappen for at ændre navnet på listen.

#### H2. Slet en personlig liste

Vælg den liste, du vil slette, og klik vendig verste højre hjørne. Sletning af alle personlige lister vil fjerne gruppen "Mine lister" fra menu-listen.

#### H2. Ikke gemte ændringer

Ændringer til et filter, der tilhører enten en standard- eller personlig liste, gemmes i din browsers lokale lager, indtil du gemmer dem. En stjerne vises ved siden af listen for at angive, at listen har ændringer, der endnu ikke er gemt.

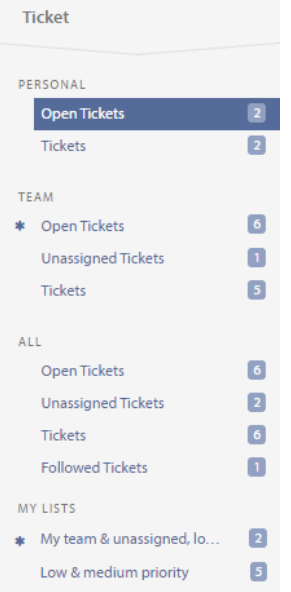

## <span id="page-21-0"></span>**Opret ny sag**

Sager oprettes på en af to måder: enten genereres de automatisk fra de indgående kanaler eller også oprettes de manuelt. For at oprette en sag manuelt, skal du blot klikke på "Ny"-knappen i menuen længst til venstre.

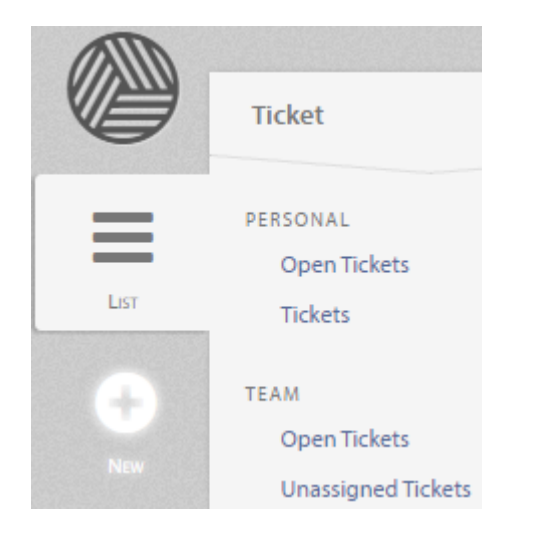

Ved at klikke på "Ny"-knappen åbner du et vindue, hvor du kan indtaste den nødvendige information for at oprette en sag.

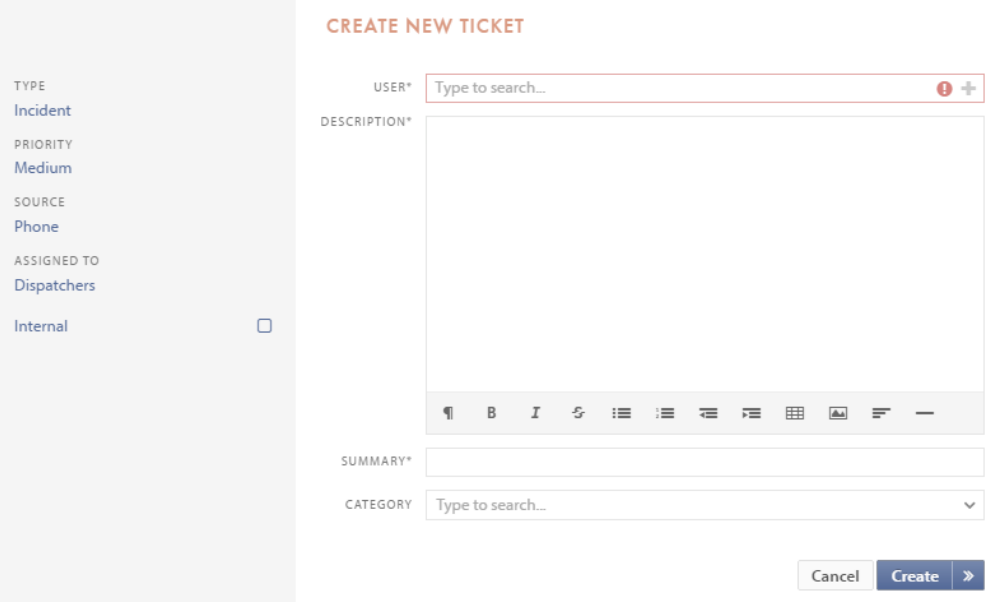

## <span id="page-22-0"></span>**Klassifikations-sidebar**

Felterne i venstre sidebar udfyldes automatisk med standardværdier.

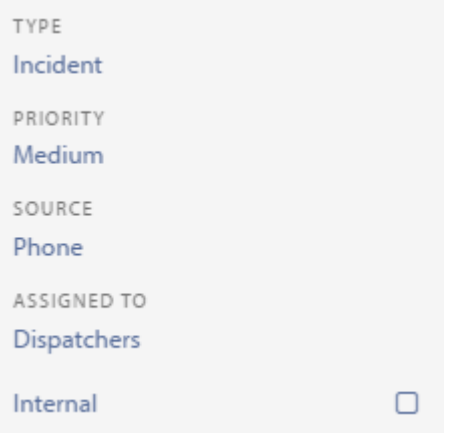

**Type**, **Prioritet**, **Kilde** og **Tilmeldt til** er alle rullemenuer. Hvis standardværdierne ikke gælder for den sag, du opretter, kan du nemt ændre dem.

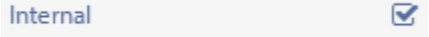

Den sidste mulighed i sidebaren er **Internt** afkrydsningsfeltet. Hvis dette er **markeret** vil brugeren, der er registreret på sagen, **ikke** modtage en kvittering, opdateringer eller se sagen i Selfservice.

En administrator kan tilføje, fjerne og redigere værdier for type, prioritet og kilde. De her viste værdier er kun standardværdier og kan afvige fra værdierne i din egen Pureservice-løsning.

## <span id="page-23-0"></span>**Type**

Pureservice leveres med et sæt på tre forhåndsdefinerede typer: **incident**, **problem** og **serviceanmodning**. Når du opretter en ny billet manuelt, vil typen som standard være sat til "incident".

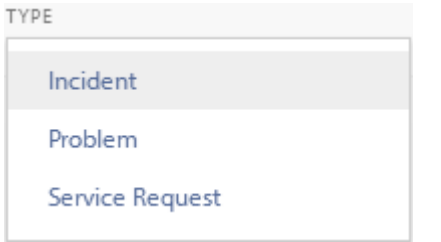

## <span id="page-24-0"></span>**Prioritet**

Pureservice tilbyder fem foruddefinerede prioritetsværdier: **kritisk høj medium**, **lav** og **ukendt**. Standard-prioriteten for en ny sag er medium.

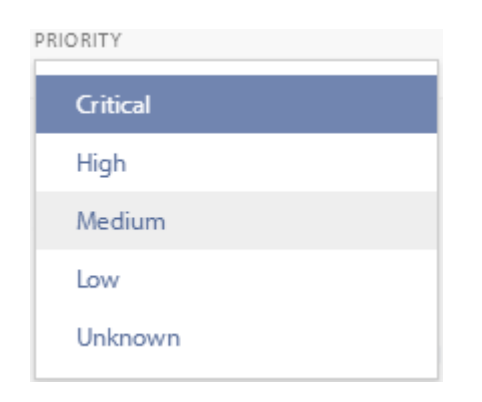

## <span id="page-25-0"></span>**Kilde**

Pureservice tilbyder også et foruddefineret sæt af kilder: **e-mail**, **telefon** og **web**. Standardkilde for en ny sag er telefon.

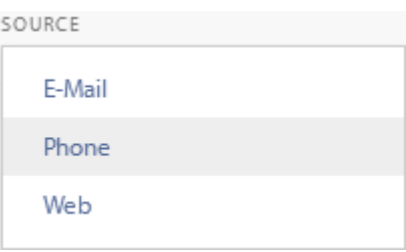

### <span id="page-26-0"></span>**Tilmeldt til**

**Tilmeldt til** menuen indeholder alle de teams og supportere, som din afdeling har lov til at se. Du kan vælge team og supporter ved at klikke på dem eller bruge søgelinjen.

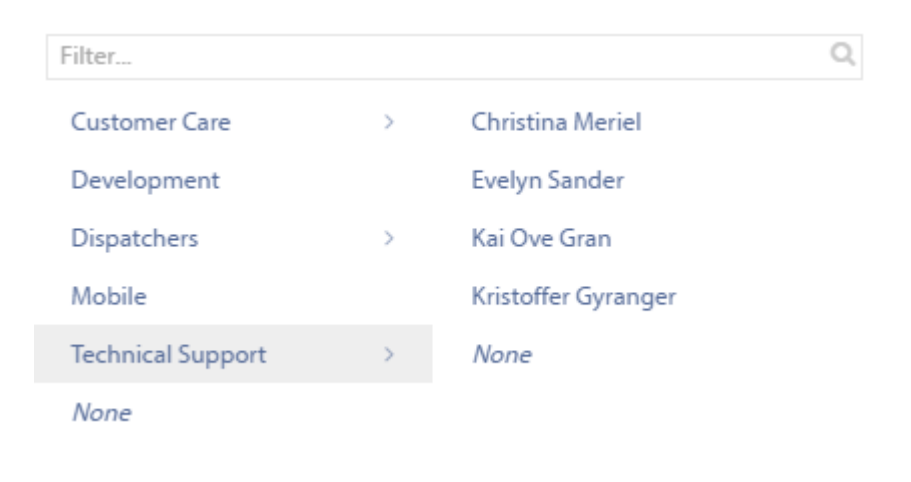

## <span id="page-27-0"></span>**Sags-detaljer**

Som nævnt i det foregående kapitel, [Klassifikatios-sidebar](:#classification-sidebar) , udfyldes nogle felter automatisk, mens supportere er nød til at udfylde andre manuelt. Sidstnævnte gælder for følgende områder: **Bruger**, **Beskrivelse**, **Resume** og **Kategori**.

### **CREATE NEW TICKET**

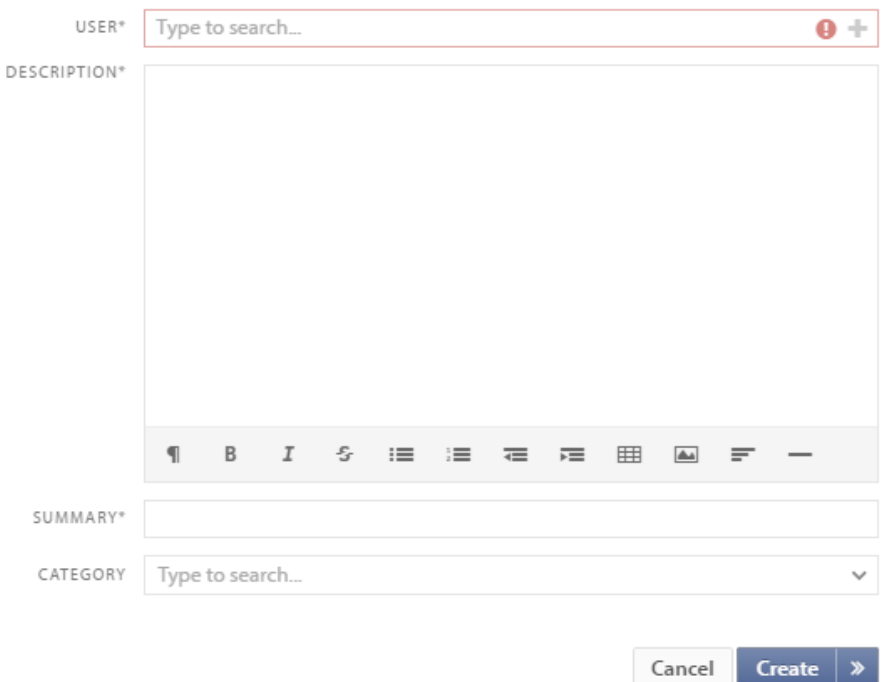

De tre første felter er **obligatoriske**, hvilket betyder, at du er nødt til at udfylde dem for at kunne oprette en sag. Pureservice vil markere obligatoriske felter, der er tomme, med et udråbstegn og en advarsel:

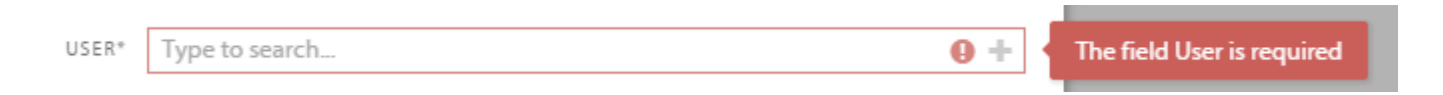

#### **Opret eller annullere**

Hvis du klikker på "Opret"-knappen, gemmes sagen. Hvis du klikker på pilen > ved siden af "Opret"-knappen gemmes og åbnes sagen, så du kan fortsætte med at arbejde på den. Hvis du klikker på "Annuller"-knappen lukker "Opret ny sag" vinduet, og det indtastede indhold vil gå tabt.

### <span id="page-28-0"></span>**Bruger**

Du kan enten søge efter en eksisterende bruger eller oprette en ny.

H3. Eksisterende bruger

Du kan søge efter en eksisterende bruger, fx ved navn, e-mail, firmanavn eller telefonnummer.

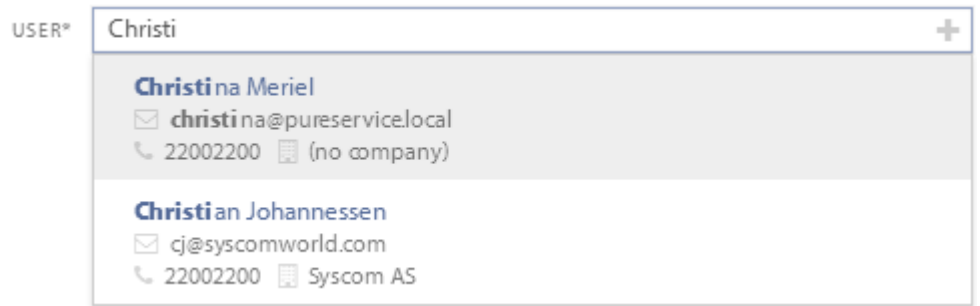

#### H3. Ny bruger

Hvis du klikker på "+" i bruger-søgelinjen, åbner et nyt vindue, hvor du kan indtaste de nødvendige kontaktoplysninger for at oprette en ny bruger.

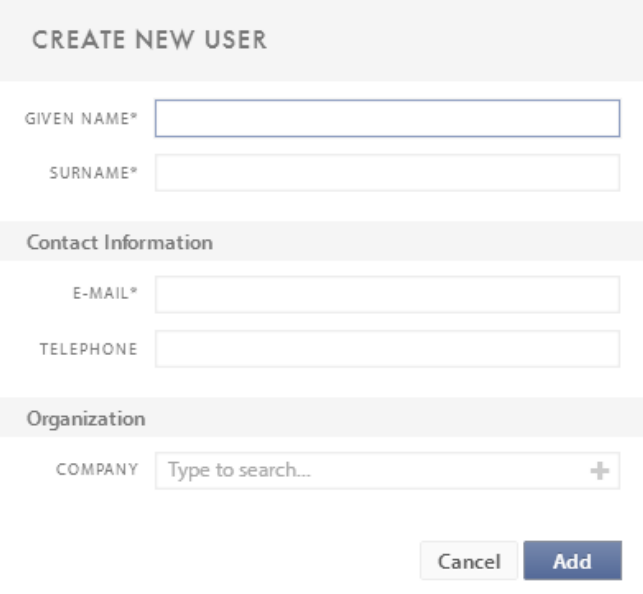

## <span id="page-29-0"></span>**Beskrivelse**

Udfyld med en passende **beskrivelse** af sagen.

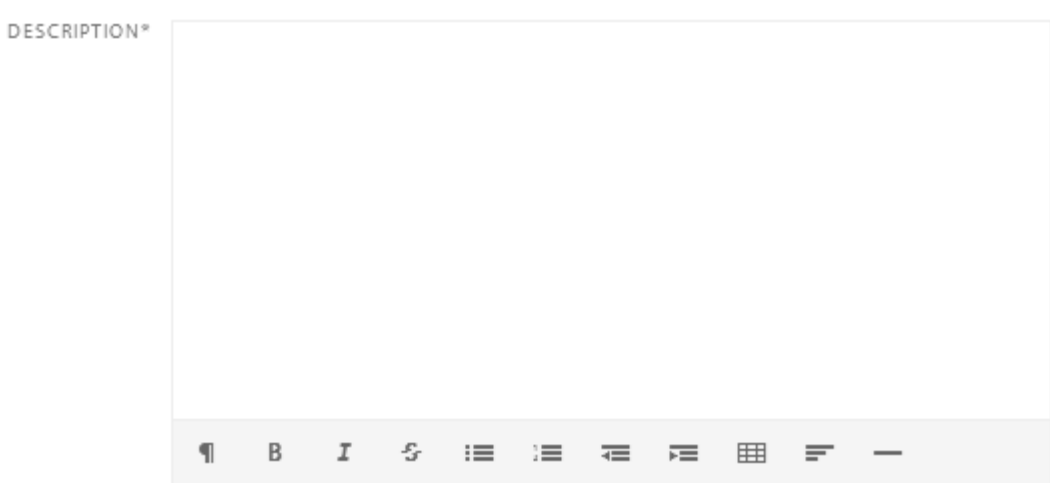

Der er en værktøjslinje i bunden med følgende funktioner:

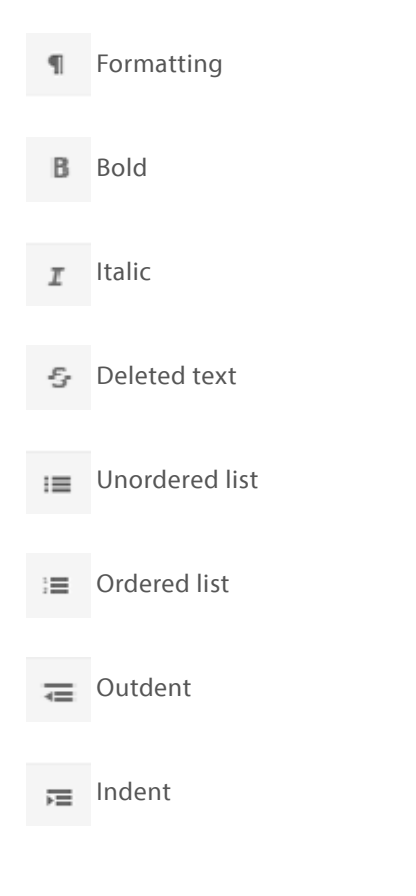

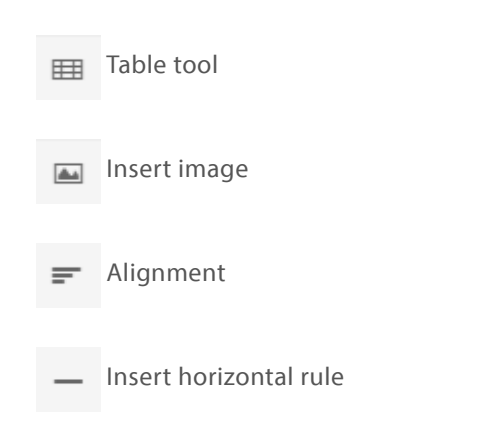

### <span id="page-31-0"></span>**Resumé**

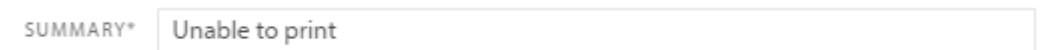

### Indholdet i resumé-feltet er det samme som i emne-kolonnen i sags-listen.

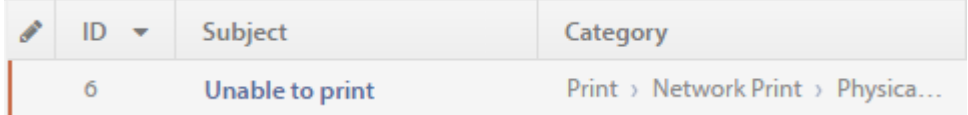

## <span id="page-32-0"></span>**Kategori**

Du kan vælge en kategori på en af to måder: enten ved at vælge en fra drop-down menuen eller ved at søge efter kategorinavnet. Valg af kategori er ikke nødvendig for at oprette en sag.

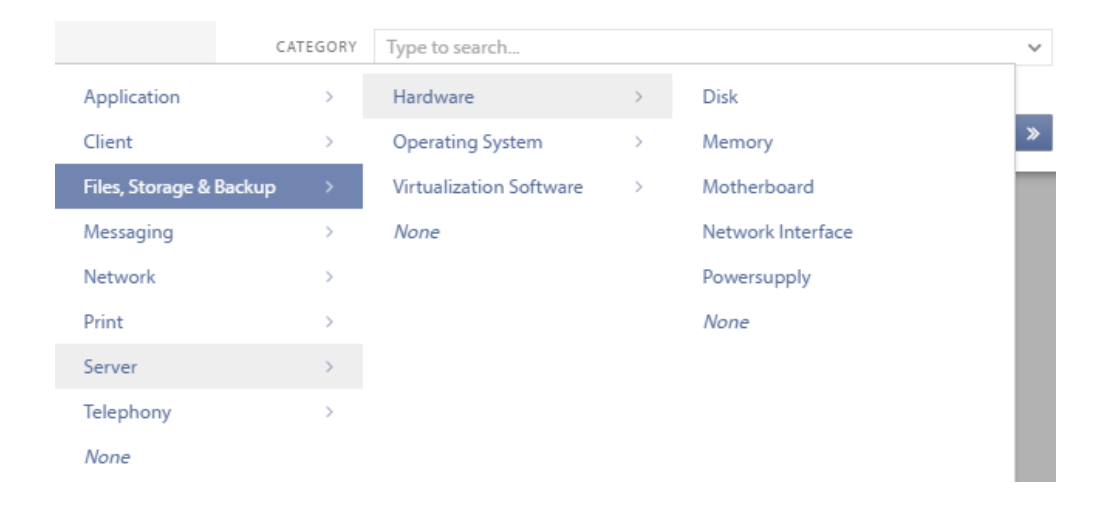

## <span id="page-33-0"></span>**Behandling af sager**

Incident-siden er opdelt i tre områder:

- Overskrift
- Sidebar
- Centralt indhold

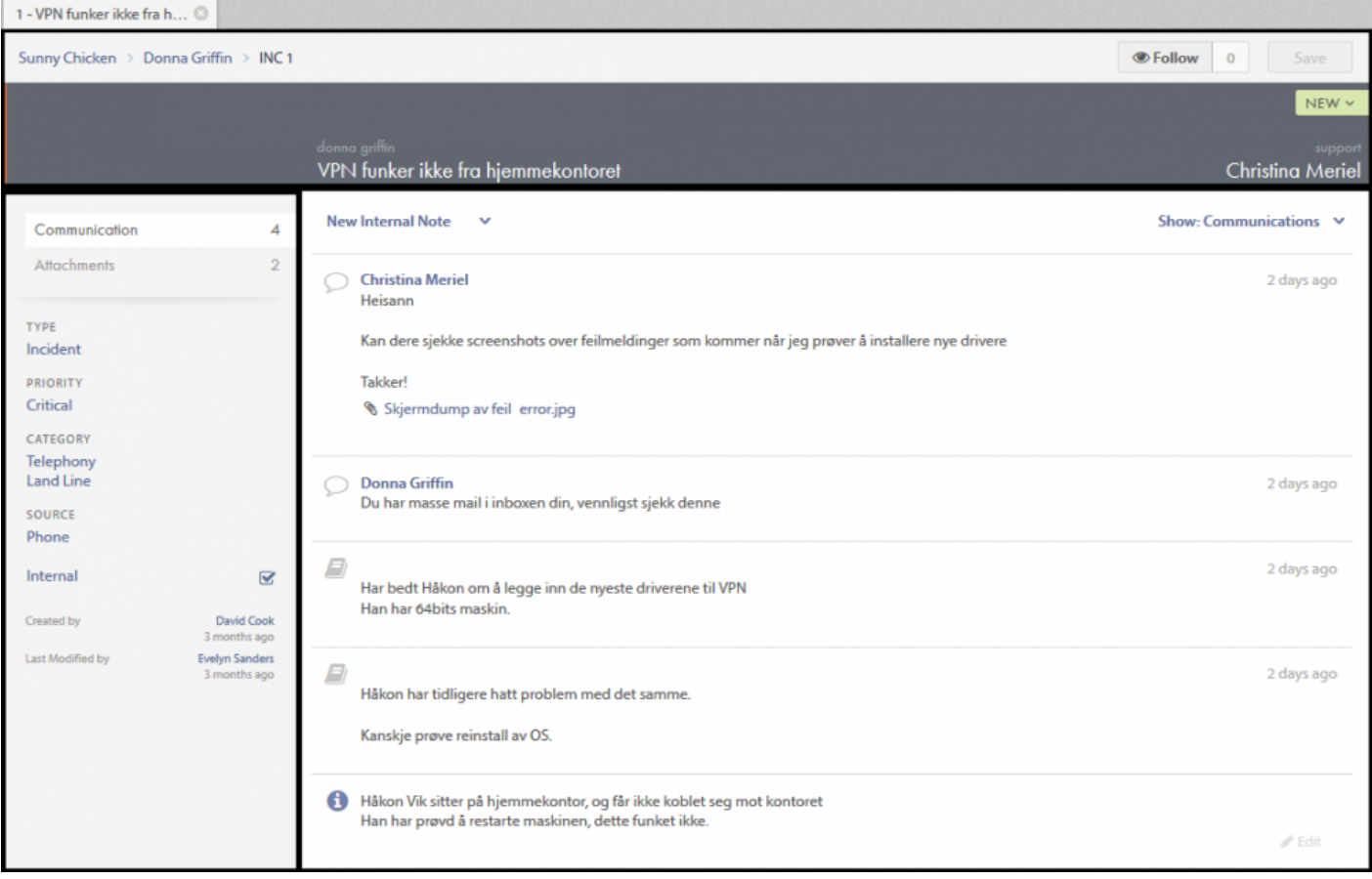

G Follow 0

Save

## <span id="page-34-0"></span>**Overskrift**

Overskriften består af to dele – den øvre og den nedre sektion.

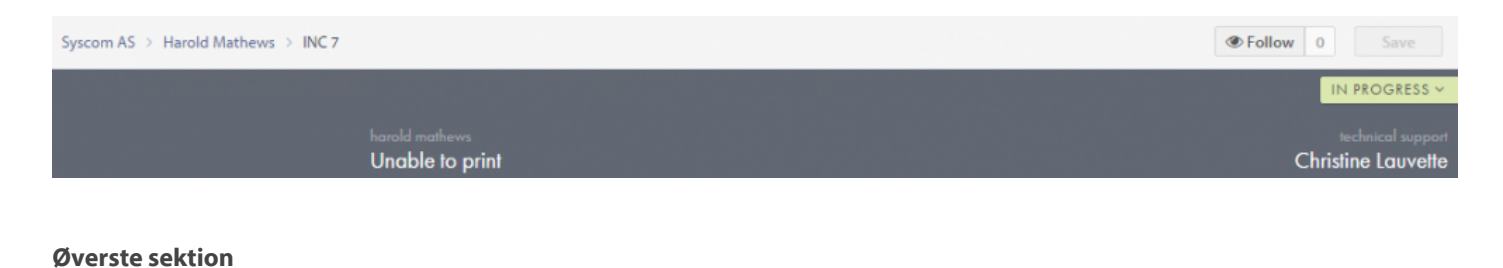

Syscom AS > Harold Mathews > INC 7

Den øverste sektion indeholder information om brugeren, der registrerede sagen, og den virksomhed, brugeren tilhører.

Til højre finder du **Følg** funktionen og **Gem** knappen. Hvis du følger en sag, vil du modtage en e-mail, hver gang status ændres. Knappen Gem er tilgængelig, når der er foretaget ændringer til sagen.

H2. Nederste sektion

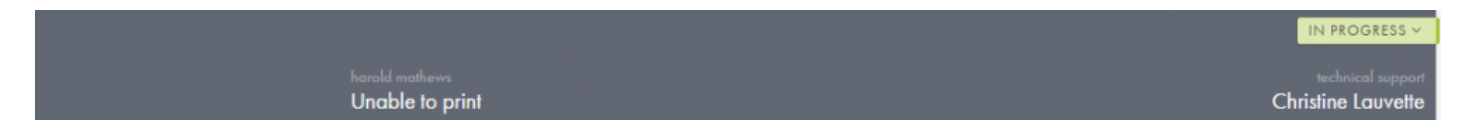

Den nederste del indeholder navnet på den bruger, der rapporterede sagen, sagens emne, status, og hvilken supporter og/ eller team, sagen er tildelt.

H3. Sagens registrator

Hvis du klikker på navnet på den bruger, der rapporterede sagen, vises et lille vindue.

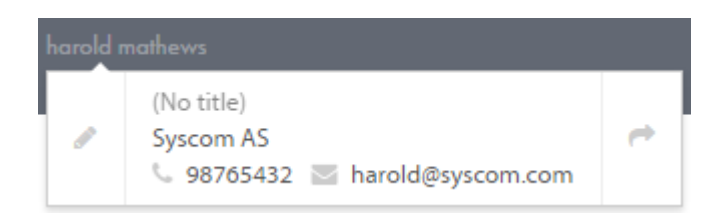

Du kan ændre brugeren ved enten at klikke på "blyanten" til venstre eller ved at gå til brugerens profilside ved at klikke på "pilen" til højre. Du kan læse mere om brugerprofilsider i næste kapitel, Brugere: brugerprofilside.

#### H3. Status

Det er let at ændre status på en sag. Du skal blot klikke på statusfeltet i øverste højre hjørne, og en drop-down menu med tilgængelige muligheder vises. Nogle af valgmulighederne kræver en bestemt handling, før du gemmer. Status "Løst …" kræver fx, at du indtaster en løsning, før du gemmer.

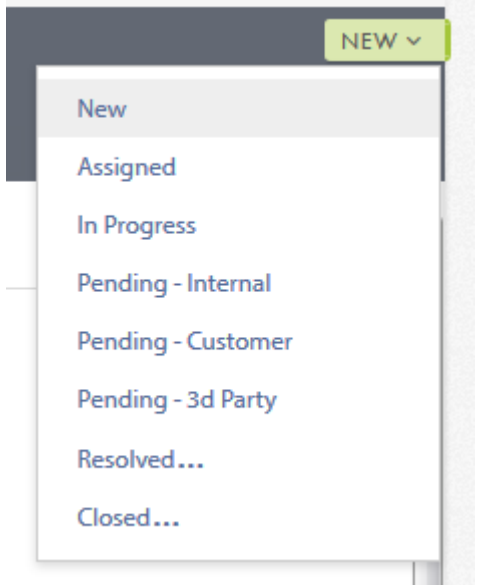

#### H3. Tildelt supporter/team

Feltet i nederste højre hjørne i den nedre sektion viser hvilken supporter/team, der er tildelt sagen. Ved at klikke på dette felt åbner en rullemenu med en liste af teams og supportere, som du kan tildele sagen til. Du kan enten tildele en sag til et team eller en supporter ved at skrive navnet, eller du kan navigere gennem menuen.
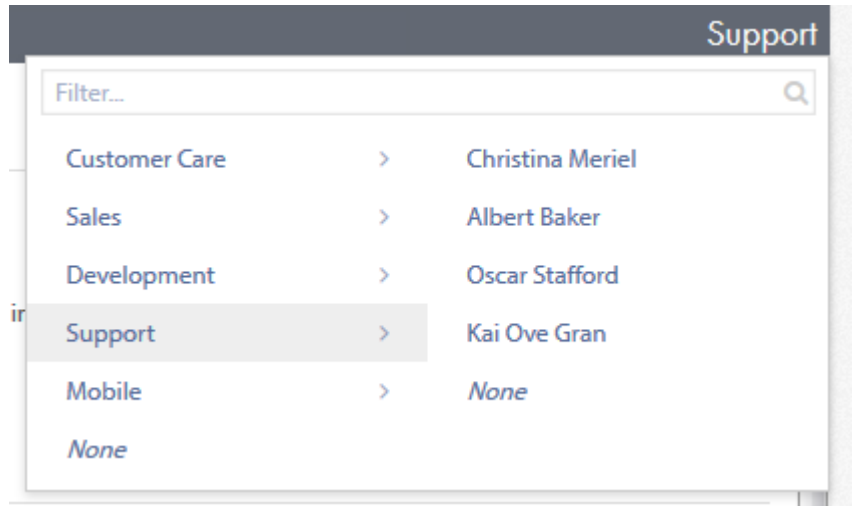

### **Sidebar**

Sidebaren består af to områder: Indholdsmenuen øverst og sagens klassificering og information nedenfor.

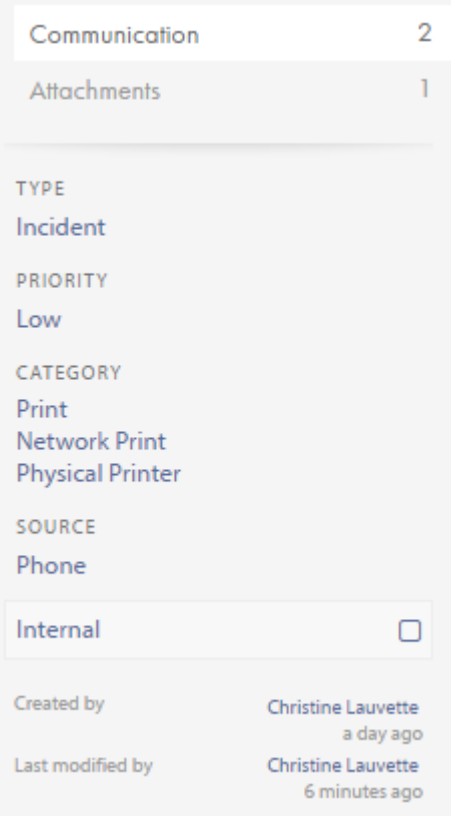

### H2. Indholdsmenu

Denne menu ændrer det indhold, der vises i midten af sags-siden. Du kan skifte mellem **kommunikation** og **vedhæftede filer**. Tallet til højre viser, hvor mange elementer, hver mulighed har.

### H2. Sagsklassifikationer og -information

Hvis det er nødvendigt, kan ændringer i klassificeringen af sagen foretages her. **Type**, **prioritet**, **kategori**, **kilde** og **internt** virker alle, som beskrevet i forrige kapitel ["](#page-22-0)Opret en ny sag: Klassifikations-sidebar". "Internt" muligheden kan være nyttig i flere forskellige scenarier, fx når:

• HR sager skal håndteres i Pureservice

- En agent har rapporteret en sag og arbejder på den selv
- Den pågældende bruger ikke behøver nogen feedback

Nederst i sidebaren kan du finde oplysninger om, hvornår sagen blev oprettet, ændret, løst og lukket.

### **Centralt indhold**

Indholdet i centerområdet vil ændre sig afhængigt af, hvad der er valgt i sidebar'en. Der er to valgmuligheder: Kommunikation og Tilbehør.

H2. \*\* Kommunikation \*\*

Her kan du læse og oprette kommunikation.

Meddelelserne sorteres faldende, så de nyeste meddelelser er i toppen af listen.

Der findes forskellige typer af indhold i denne liste: Beskrivelse, internt notat og budskab.

Elementerne i listen kan foldes sammen og skjule indholdet. For at vise alt indhold skal du blot klikke på emnet.

Du kan også filtrere listen, så den bedre passer til dine behov.

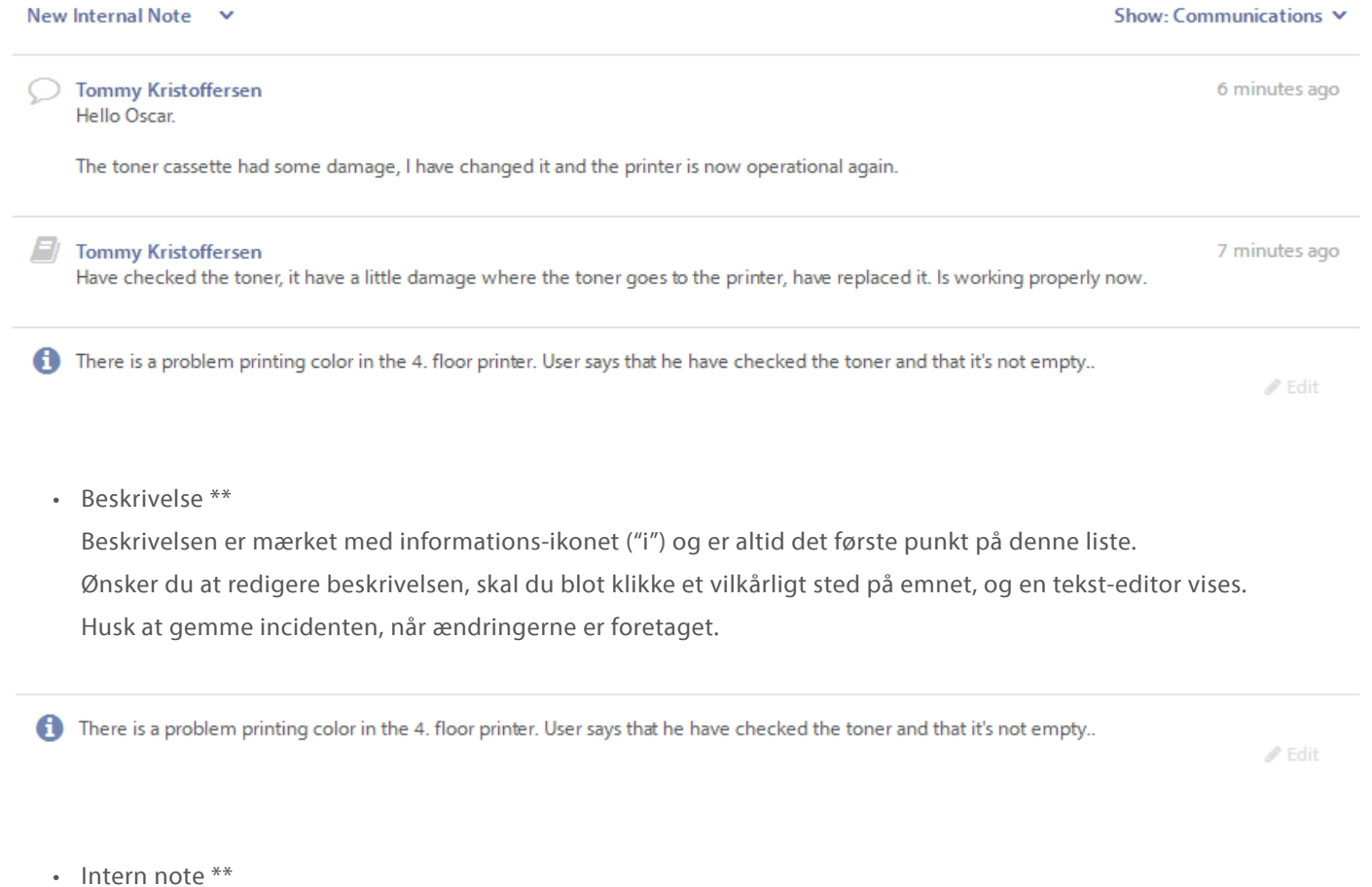

Det interne notat er en funktion, der kun er synligt for Pureservice supportere. Noten vil ikke blive sendt til brugeren.

Internt notat er markeret med ikonet "notesbog".

Ved valg af noten vises der flere oplysninger om denne.

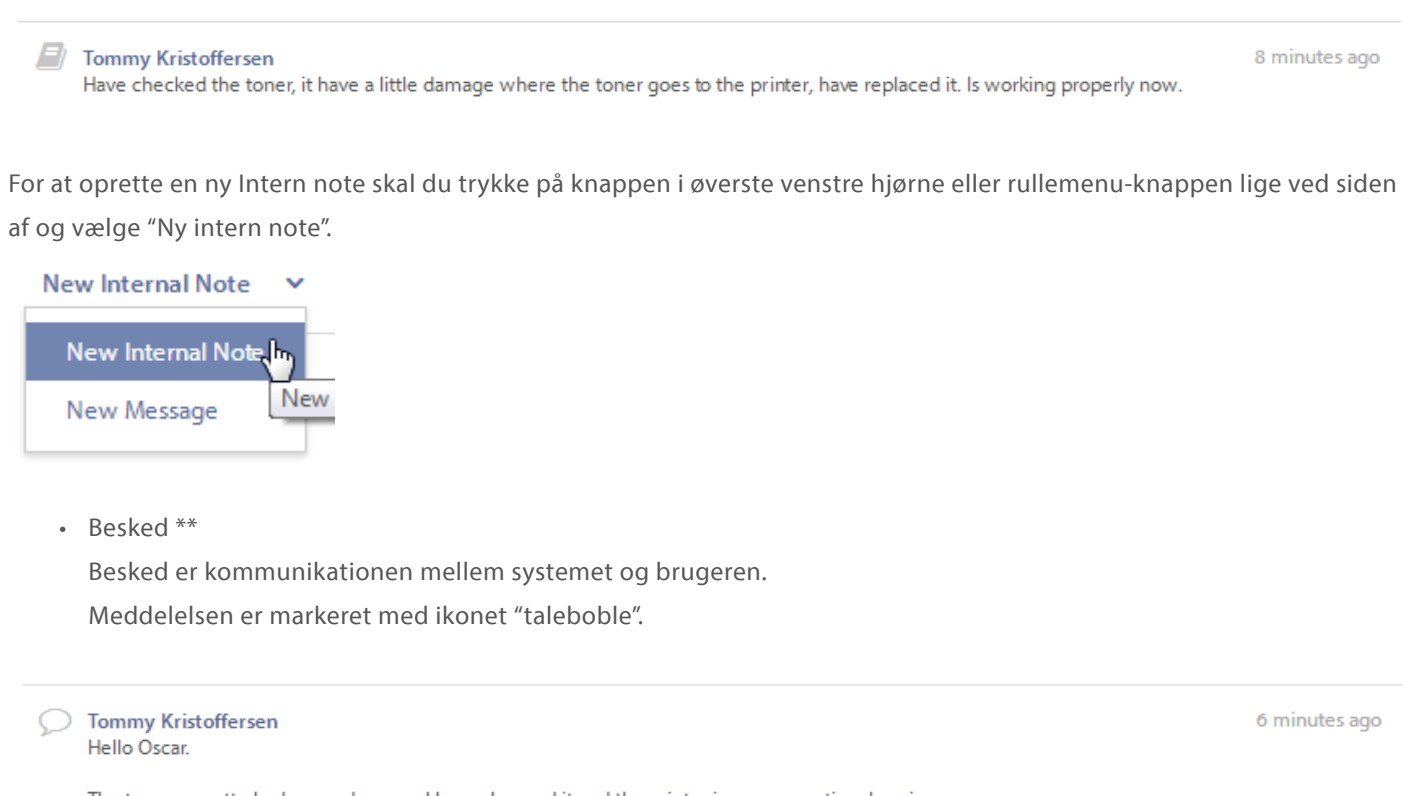

The toner cassette had some damage, I have changed it and the printer is now operational again.

Hvis du vil oprette en ny besked, skal du klikke på rullemenuen til højre for "Ny intern note" knappen og vælge "Ny meddelelse".

Som standard vil brugeren, der rapporterede hændelsen, blive indsat i feltet "Til", og du kan tilføje flere brugere, hvis du ønsker det. Når du begynder at skrive brugernes navn, vil der automatisk blive vist en søgning. Tilføj emne, beskrivelse og vedhæftede filer, og tryk derefter på "send". Beskeden sendes som e-mail til de angivne modtagere.

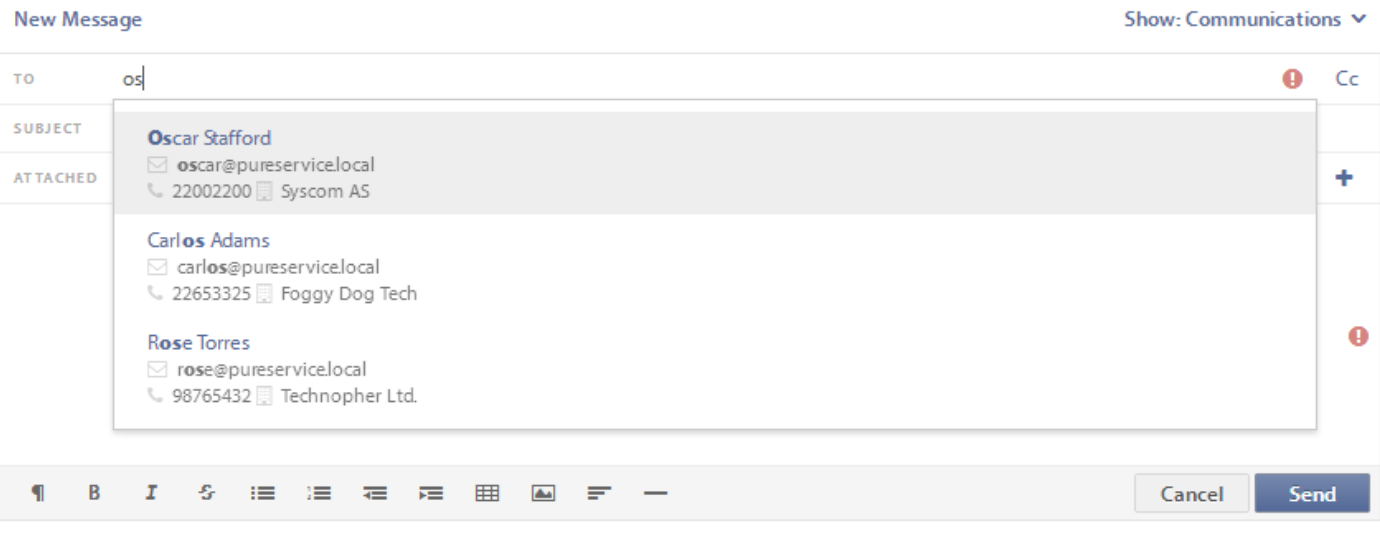

• Filtrering \*\*

Filteret er som standard indstillet til kommunikation. Du kan ændre dette efter behov, og listen vil udfyldes i overensstemmelse hermed.

### H2. \*\* Vedhæftninger \*\*

I dette afsnit kan du tilføje, få vist, downloade og slette vedhæftede filer.

• Tilføj fil \*\*

Der er to måder at tilføje en vedhæftet fil til en incident. Den første er at trykke på knappen "Tilføj fil" og gennemse filsystemet for filen. Den anden er at trække filen fra en mappe over i feltet for vedhæftede filer, og slippe den. Filen vil automatisk tilføjes incidenten, når den droppes.

• Preview \*\*

For at få vist en vedhæftet fil skal du holde musen over miniaturen og klikke, så vil den vedhæftede fil poppe op i et

#### nyt vindue.

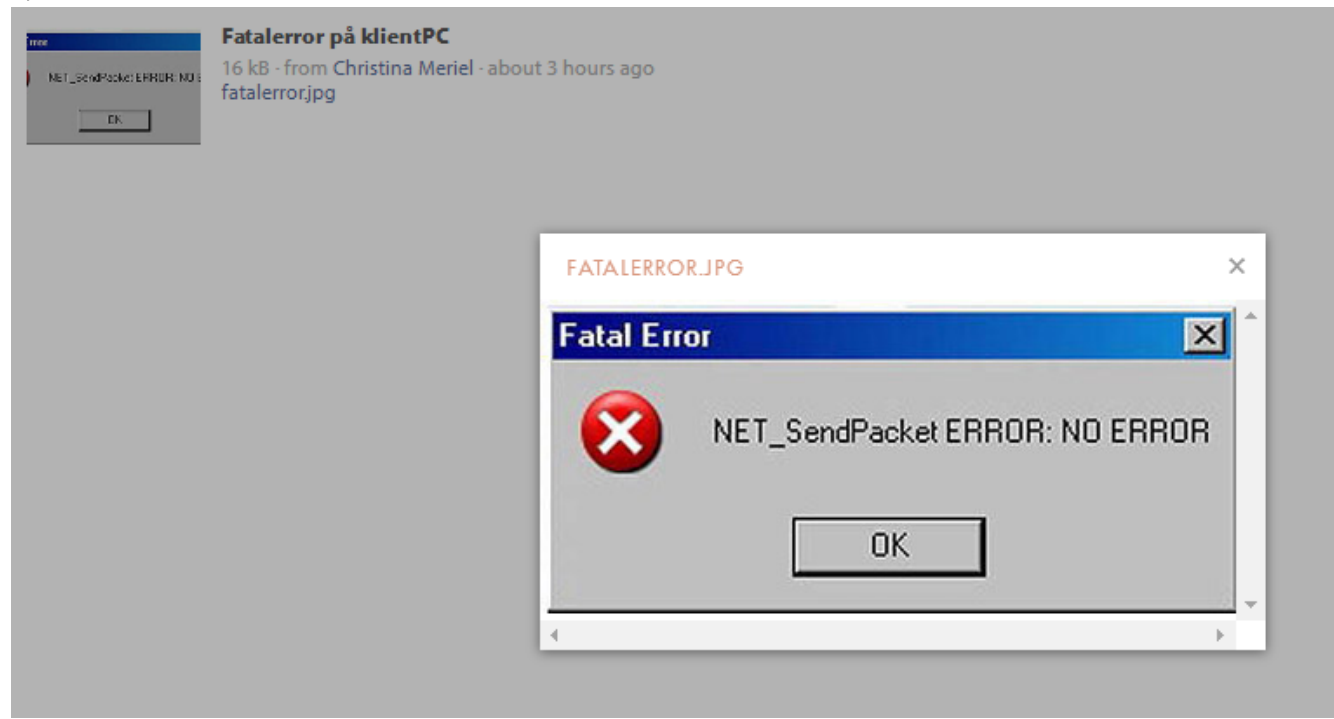

• Download \*\*

For at downloade en vedhæftet fil til den lokale enhed skal du klikke på filnavnet på den vedhæftede fil. Download foretages så automatisk ud fra konfigurationen af din browser.

• Slet \*\*

Hvis du vil slette en vedhæftet fil fra incidenten, skal du holde musen over den. Funktionen "Slet" vises, og du skal blot klikke for at fjerne filen.

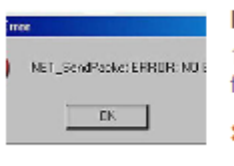

### Fatalerror på klientPC

16 kB - from Christina Meriel - about 3 hours ago fatalerror.jpg  $\times$  Delete<sub>gly</sub>

### **Kommunikation**

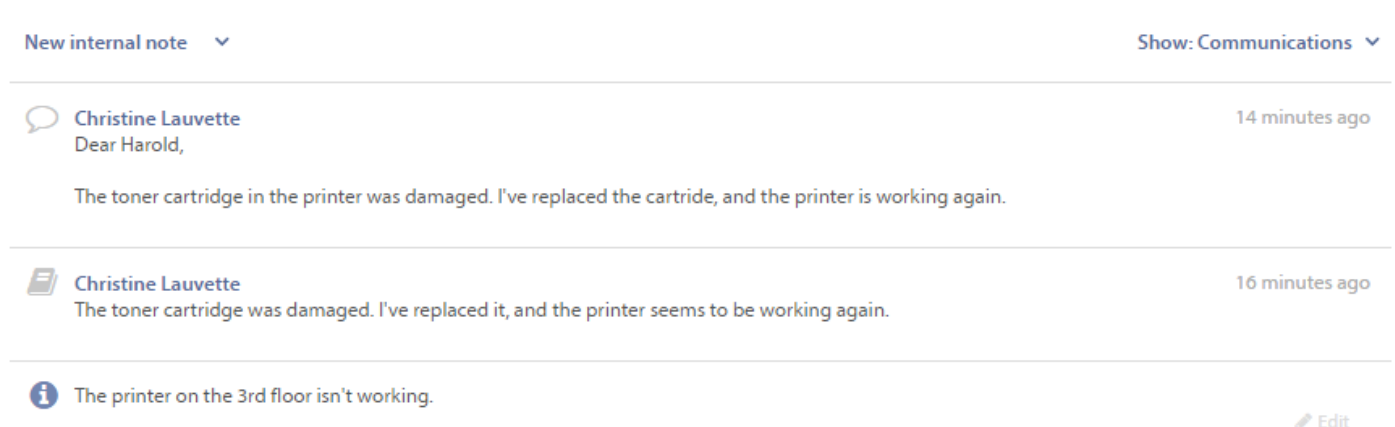

Ved valg af **kommunikation** i indholdsmenuen åbner sagens informationsfeed. Her kan du læse og oprette meddelelsesposter. Posterne sorteres faldende, hvilket betyder, at den nyeste post er på toppen af listen.

### **Typer**

Der findes forskellige typer af indhold i denne liste: **Beskrivelse**, **intern note** og **besked**. Hvis en sag er løst eller lukket, vil det også være muligt at vælge **løsning** på listen.

#### **Beskrivelse**

Beskrivelsen er mærket med et informations-ikon og har samme indhold som beskrivelsesfeltet, da sagen blev oprettet. Om nødvendigt kan du klikke på emnet for at ændre indholdet.

The printer on the 3rd floor isn't working.

 $\mathscr{P}$  Edit

#### H3. Intern note

Denne informations-type er markeret med en notesbog ikon. Funktionen gør det muligt for supportere at lægge noter til andre supportere eller administratorer i Pureservice. Noten vil ikke blive sendt til den bruger, der rapporterede sagen.

4 minutes ago

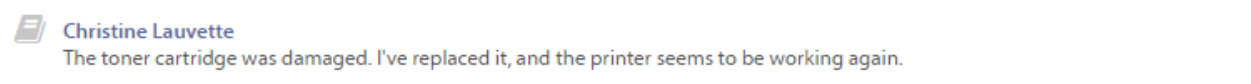

### H3. besked

Meddelelsesfunktionen giver dig mulighed for at sende en e-mail fra Pureservice til en bruger. Som standard er den bruger, der rapporterede sagen, indtastet i "Til" feltet. Du kan også tilføje modtagere, enten i feltet "til" eller "CC". For at gøre dette, skal du blot søge efter en bruger, fx ved fornavn, efternavn, firmanavn, telefonnummer eller e-mail. Informationstypen er markeret med et taleboble ikon.

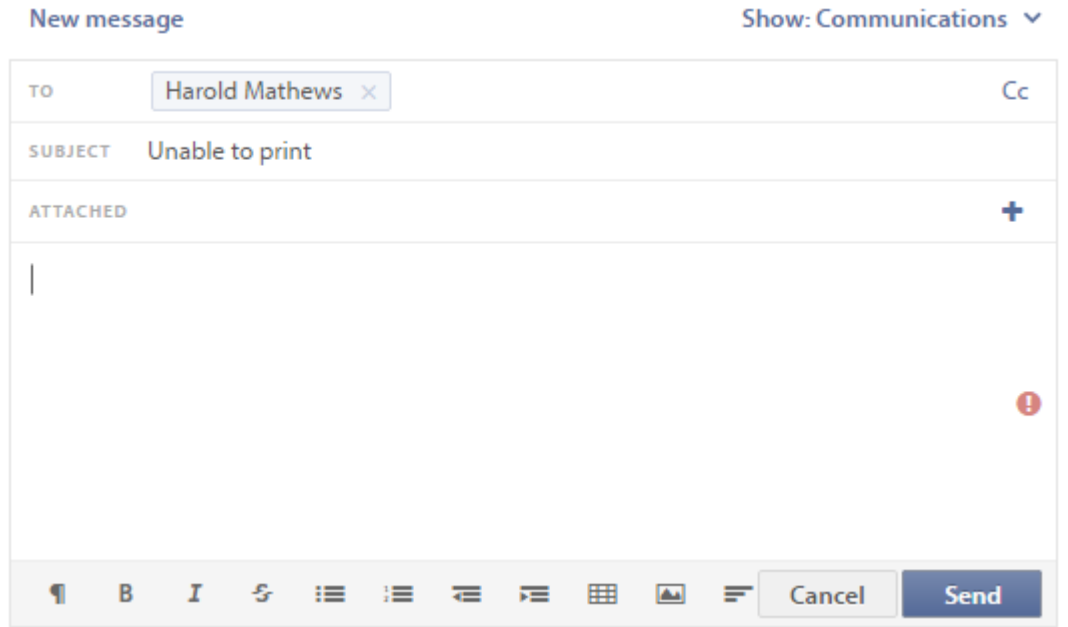

#### H3. Løsning

Det er obligatorisk at udfylde en løsning, når du skifter en sags status til løst eller lukket.

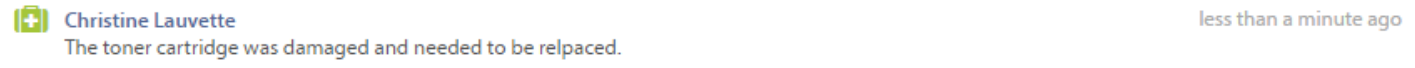

### H2. Skjulte oplysninger

Nogle af informationstyperne, såsom interne notater og budskaber, skjuler som standard mindre vigtig information. Klik på posten for at vise alle oplysninger.

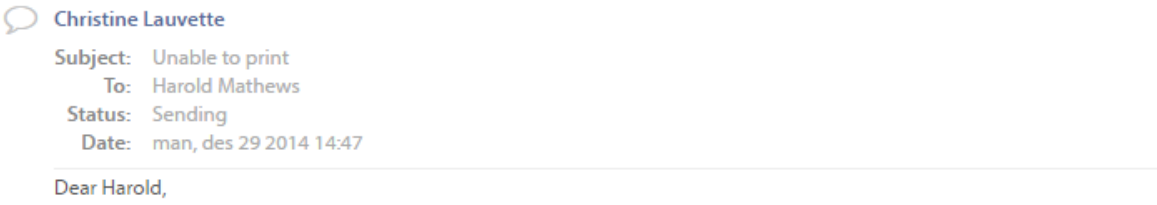

The toner cartridge in the printer was damaged. I've replaced the cartride, and the printer is working again.

#### H2. Opret en kommunikations-besked

Klik på pilen ved siden af **Nyt internt notat** for at oprette et nyt internt notat eller en ny besked.

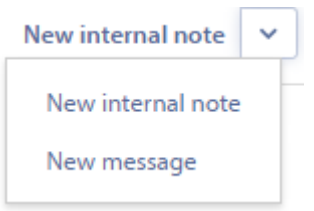

### H2. Filtrer informationsstrømmen

Der er et filter til højre i det centrale indholdsfelt. Filteret er som standard indstillet til **kommunikation**, men du kan også vælge at vise **alle**, **løsninger**, **beskrivelse** og **historie**.

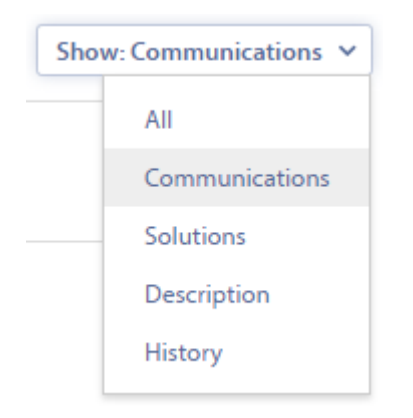

14 minutes ago

## **Kunder**

Kunderne er opdelt i to lister: **brugere** og **virksomheder**. Disse lister er igen delt i to: aktiveret og deaktiveret. Søjlerne kan arrangeres på samme måde som sags-liste søjlerne, som vi omtalte i [Sagsliste: Liste-funktioner](TOPIC-LINK+list-functions})

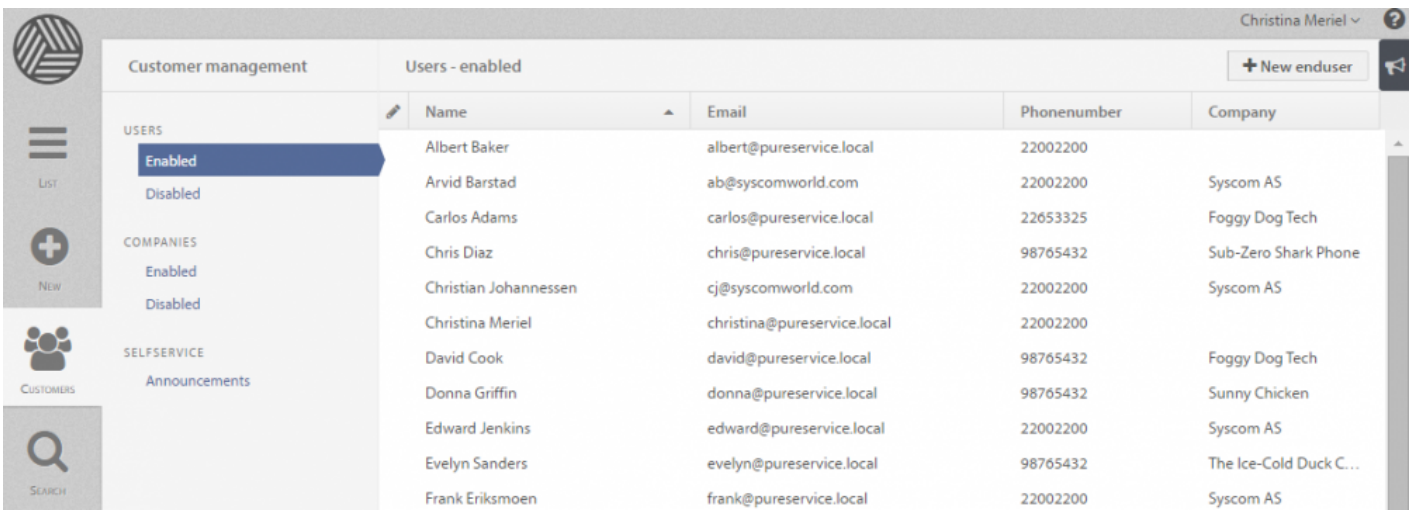

Ud over at håndtere brugere og virksomheder i kunde-manageren, kan du også styre **annonceringer**, der postes i Selfservice.

### **Kundehåndtering**

### H2. Opret en ny slutbruger

Hvis du vil oprette en ny slutbruger, skal du vælge \*bruger\*-listen (enten aktiveret eller deaktiveret), og klikke på + New enduser knappen i øverste højre hjørne.

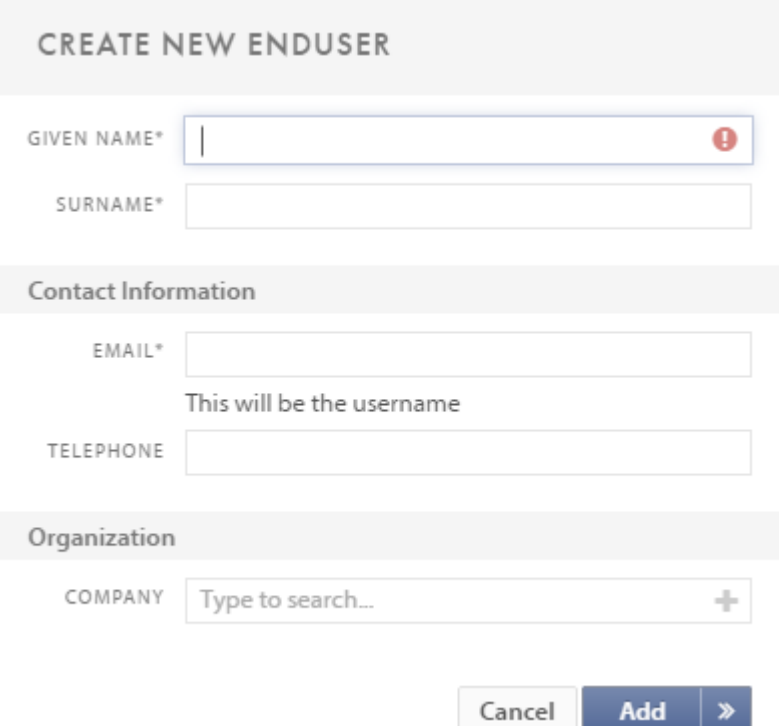

Fornavn, efternavn og e-mail skal udfyldes, mens telefon og virksomhed er valgfri.

### **Organisation**

Hvis virksomheden allerede er registreret i systemet, kan du blot starte med at skrive virksomhedens navn. Pureservice søger og genererer automatisk en liste over matchende navne. Hvis virksomheden ikke er registreret i systemet tidligere, kan du klikke på "plus"-ikonet i højre side inde i søgefeltet. Det vil åbne "Opret ny virksomhed" vinduet.

H2. Opret ny virksomhed

Hvis du kun vil oprette en ny virksomhed, skal du vælge \*Virksomhed\*-listen (aktiveret eller deaktiveret), og klik på + New company knappen i øverste højre hjørne. Det vil åbne "Opret ny virksomhed" vinduet.

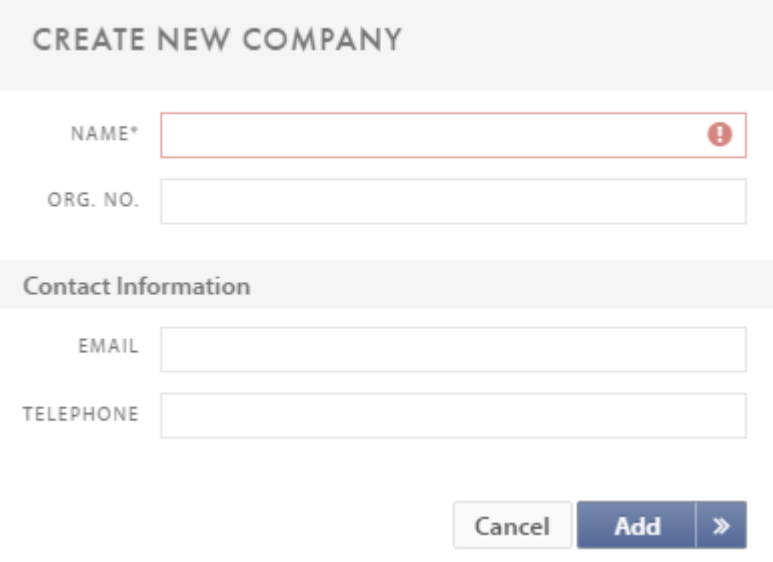

Navn er påkrævet, mens organisation#, e-mail og telefon er valgfri.

### **Kundeprofil-side**

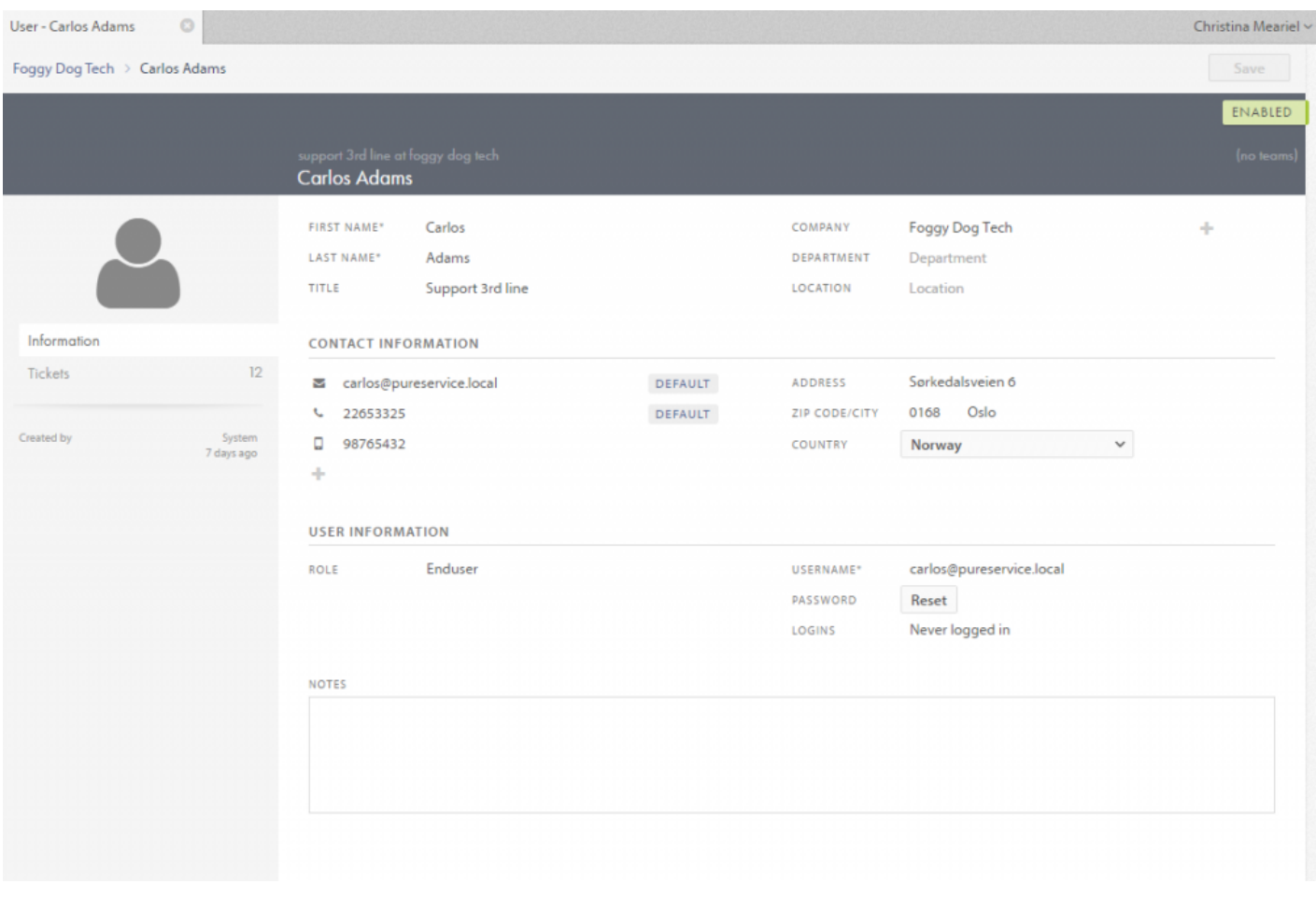

### H2. Teams

Som vist i billedet af brugerens profilside er der en **team** felt på højre side af overskriften. Slutbrugere kan ikke være medlemmer af teams – det kan kun supportere og administratorer.

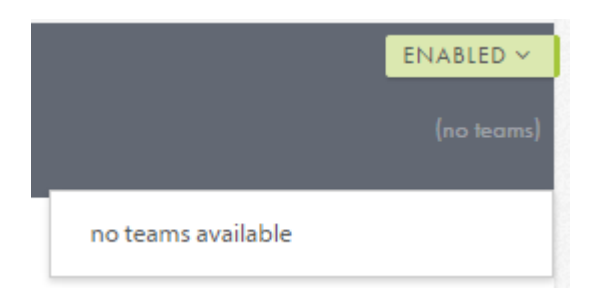

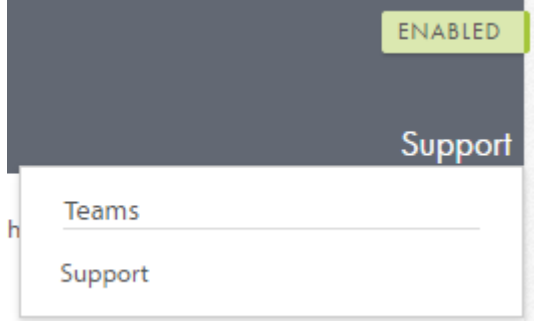

Hvis brugeren er en supporter/administrator, vil du være i stand til at se, hvilket team han/hun er medlem af.

### H2. Kontakt information

Sektionen med kontaktoplysninger indeholder grundlæggende oplysninger om brugeren. den e-mail, der bruges ved oprettelse af brugeren, sættes automatisk som standard kontaktform. Hvis du vil tilføje nye oplysninger, såsom en ny email-adresse, skal du klikke på "+". Et "Ny kontaktinformation" vindue åbnes, hvor du kan vælge hvilken informationstype, der skal tilføjes.

### NEW CONTACT INFORMATION

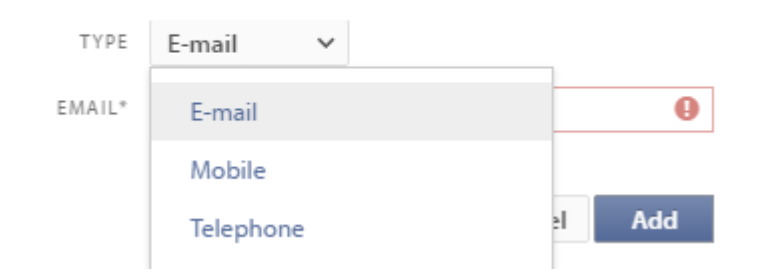

Hvis en bruger har to eller flere af samme kontakttype, kan du vælge, hvilken der er standard. En standard e-mail-adresse kan ikke slettes, da det er obligatorisk for en bruger at have mindst én e-mail registreret. Pureservice bruger standard email til at kommunikere med brugeren. Et standard telefon- eller mobilnummer, kan derimod slettes, da Pureservice ikke behøver at bruge disse kontakttyper, når der kommunikeres.

H2. Brugerinformation

Dette afsnit, bortset fra password-feltet, er kun administratorer.

#### **Password reset**

Når du klikker på password reset-knappen, vil en mail om nulstilling af adgangskoden blive sendt til brugerens standard email. Det gør det muligt for en bruger at få adgang til programmet, selv om han/hun har glemt adgangskoden.

### **Meddelelser**

Meddelelser kan bruges til at informere slutbrugere i Selfservice, fx når der er registreret problemer, og det er en fantastisk effektiv måde at reducere belastningen på servicedesken.

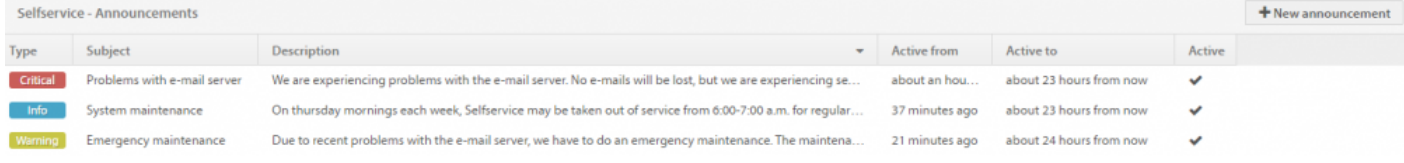

### **Opret en ny meddelelse**

Du kan oprette en ny meddelelse ved at klikke på "Ny meddelelse" i øverste højre hjørne.

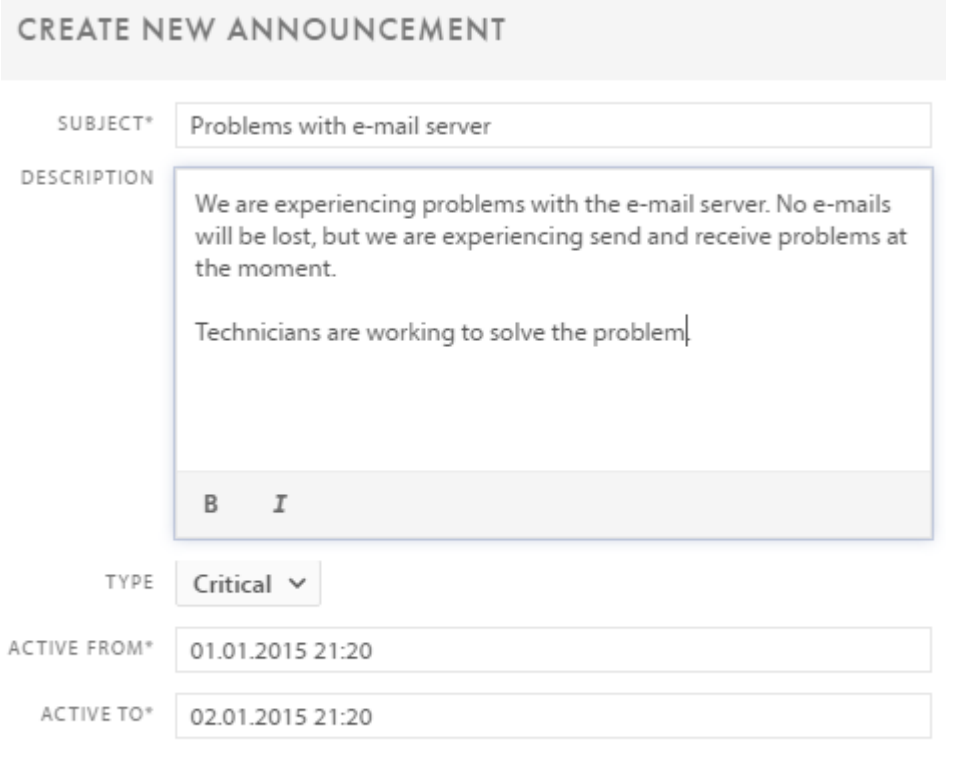

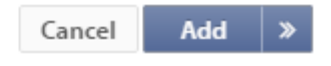

H2. Type

Der er tre forskellige typer af meddelelser:

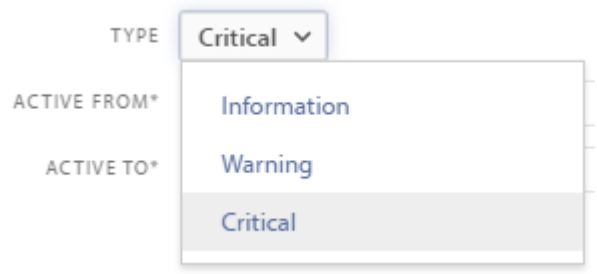

### **Meddelelser i Selfservice**

Kun aktive meddelelser vises i Selfservice. De forskellige meddelelsestyper har forskellige farver og ikoner, som vist på billedet nedenfor.

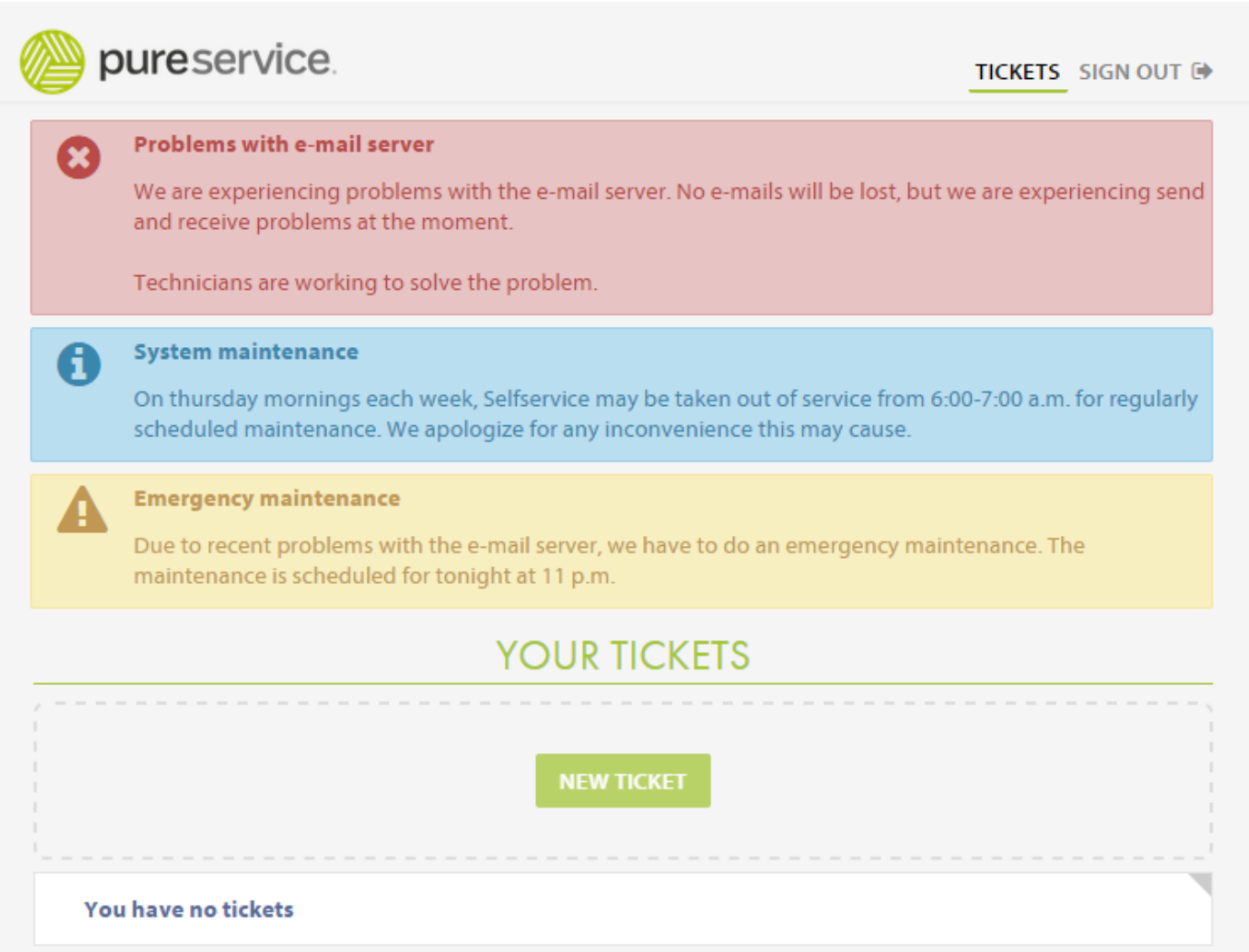

## **Søgning**

Søgefunktionen kan tilgås ved at trykke på "Søg" knappen i yderste venstre menu i Pureservice.

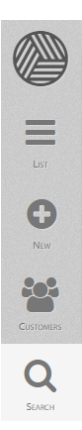

Funktionen er bygget på Lucene søgemaskinen, som muliggør fuldtekstsøgning. Pureservice lister resultater, der indeholder nogle af eller alle de matchende ord fra søgetermen. Pureservice viser også, baseret på avancerede algoritmer, resultater der er tæt på at matche søgeordet.

### **Sådan søger du**

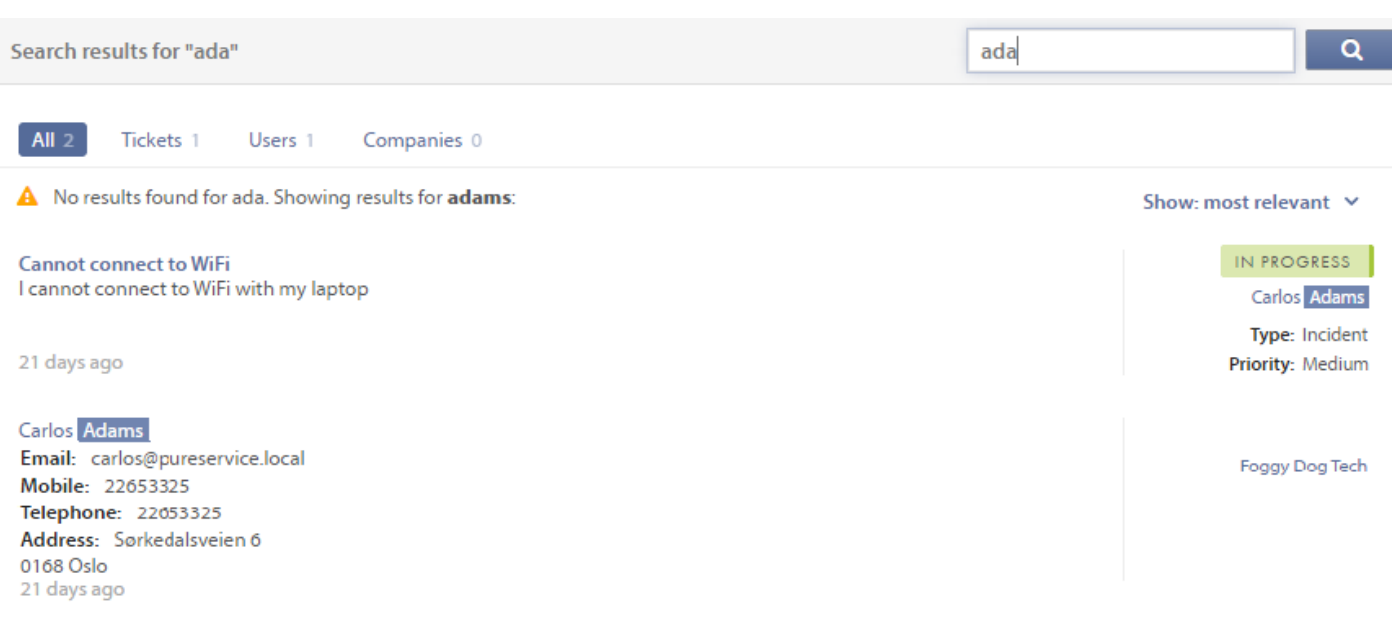

### H2. Medlemsbaseret søgning

Supportere og administratorer kan søge efter sager baseret på team-medlemskaber, hvilket betyder, at en supporter/ administrator kun kan søge efter sager, der ikke er tildelt, tildelt hans/hendes teams eller tildelt ham/hende personligt.

### H2. Søgeord

En søgning kan bestå af et nøgleord, sætninger, wildcard, flere søgekriterier eller en kombination af alle de nævnte muligheder.

### H2. Flere søgekriterier

Pureservice bruger flere søgekriterier, hvilket giver dig mulighed for at udføre en mere detaljeret og præcis søgning. Ved at bruge bestemte søgeord -såsom AND, OR, NOT – kan Pureservice udelukke mindre relevante resultater.

### **Resultater**

H2. filtre

Du kan filtrere søgeresultaterne ved at vælge at se **alle**, **sager**, **brugere** eller **virksomheder**.

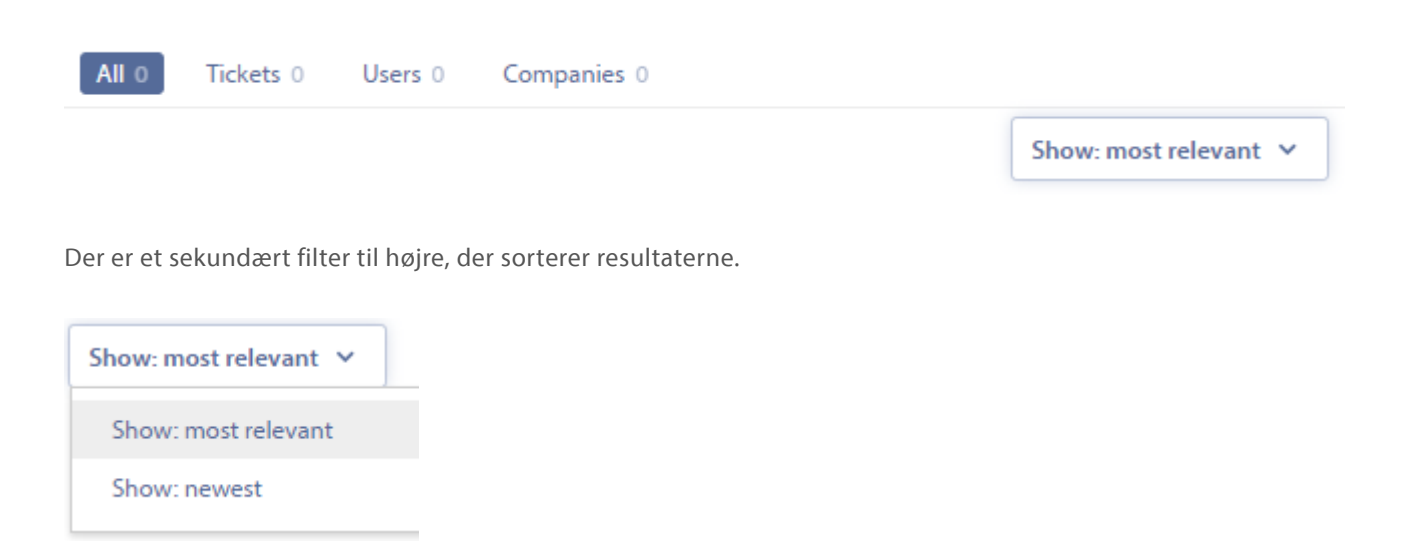

H2. Søgeresultater

Søgetermer er **fremhævet** i resultatlisten. I midten af skærmen vises det primære indhold, fx sagens beskrivelse og emne. Til højre kan du se mindre vigtige oplysninger, såsom sagstype, status og prioritet.

**Cannot connect to WiFi** I cannot connect to WiFi with my laptop

21 days ago

IN PROGRESS Carlos Adams Type: Incident Priority: Medium

Ved at vælge det fremhævede emne for en sag, overføres du til sagens side, hvor du kan se og styre den. Ved at vælge det fremhævede navn på en bruger/virksomhed, åbnes tilsvarende brugerens/virksomhedens side.

## **Notifikationer**

Notifikationer bruges til at modtage opdateringer om relevante hændelser vedrørende dine sager, og de gemmes i notifikationscentret.

### H2. Notifikationscentret

Notifikationscentret kan findes i øverste højre hjørne, under dit navn. Her finder du en liste over alle notifiktaioner, du endnu ikke har set eller fjernet. Klik på **megafon ikonet**  $\bullet$  for at åbne centret. For at lukke notifikationscentret skal du blot klikke på ikonet igen.

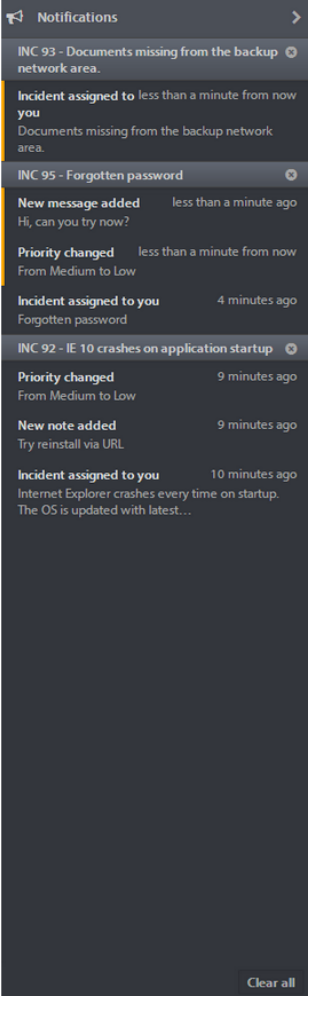

Megafonikonet forsvinder, hvis browserens bredde er mindre end 1000 pixels, hvilket betyder, at du ikke kan få adgang til eller bruge notifikationscentret.

#### H3. Grupper

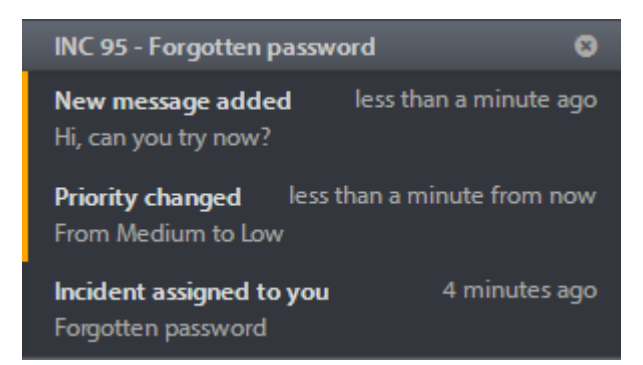

Notifikationer er arrangeret i grupper, der består af en "forælder" og dennes "børn". Sagen er "forælder", og notifikationer/ foranstaltninger vedrørende sagen er "børn". Hver gruppe har en overskrift, som indeholder sagsnummer og emne. Hvis du vil fjerne eller lukke notifikationen, skal du klikke . Hvis du klikker på en notifikation, vil Pureservice åbne den tilknyttede sag og fjerne notifikationen fra listen.

Hver notifikation har en overskrift, der beskriver den handling, som blev udført på sagen, og hvornår det foregik. Nye meddelelser er markeret med en orange venstre margen. Farven forsvinder automatisk efter et par minutter.

### **Notifikation om incident**

H2. Besked

Når notifikationscentret er lukket, og der udføres en handling på en af dine sager, vil en **besked** poppe op under megafonikonet.

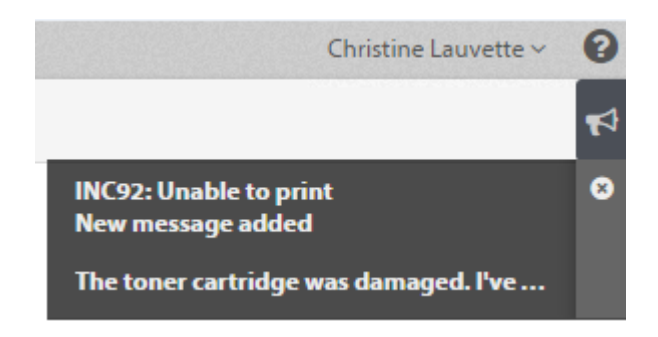

Beskeden er timet og forsvinder efter kort tid. Ved at klikke på beskeden åbner den sag, der er knyttet til notifikationen.

### H2. Desktop notifikation

Du kan også modtage beskeder som skrivebords-notifikationer. Pureservice vil bede dig om at aktivere skrivebordsnotifikationer første gang, det er relevant.

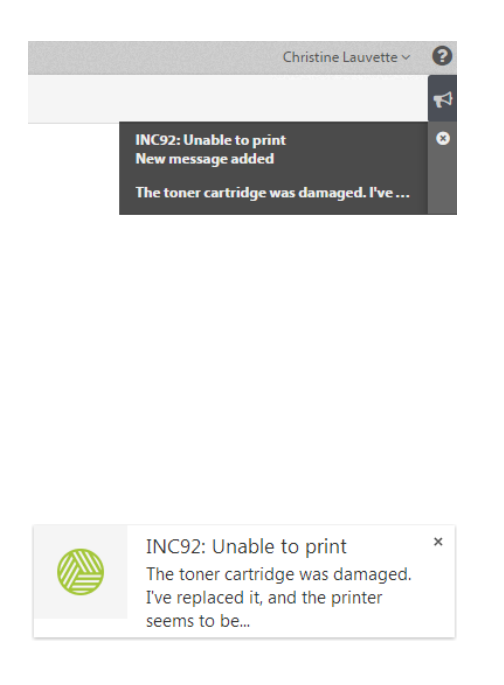

### **Regler og betingelser for notifikationer**

Regler og betingelser for notifikationer afgør hvilke handlinger, der genererer en besked.

En administrator kan slå beskeder til supporterne fra.

Disse standardindstillinger vil generere en notifikation:

- Ny kommunikation tilføjes
- Tildeling af incident ændres
- En ny incident tildeles
- Prioritet ændres
- Vedhæftning tilføjes en incident

Bemærk: Notifikationer genereres kun, når incidenten er tildelt en Pureservice operator.

# **Administrator-konsollen**

## **Generelt**

Generelle informationer om helpdesk (Pureservice, Selfservice og Administrator-konsollen) offentliggøres her. Klik på **Udgivelser** for at se fejlrettelser, senest tilgængelige funktioner mv

H2. Udgivelser

Billedet nedenfor viser, hvordan de generelle oplysninger og udgivelser vises.

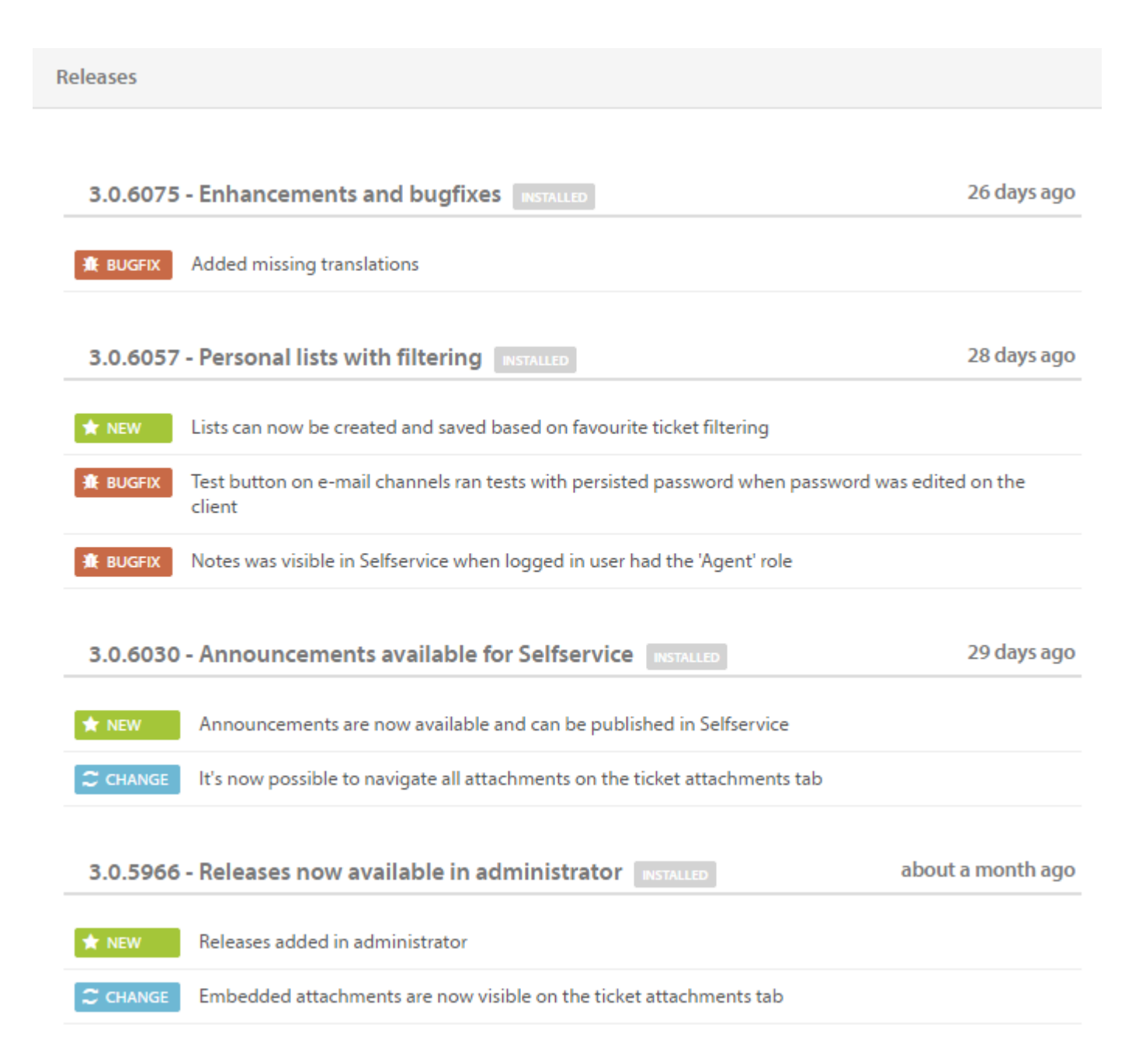

### **E-mail**

I denne sektion kan du tilføje, redigere eller slette indgående og udgående e-mail-kanaler.

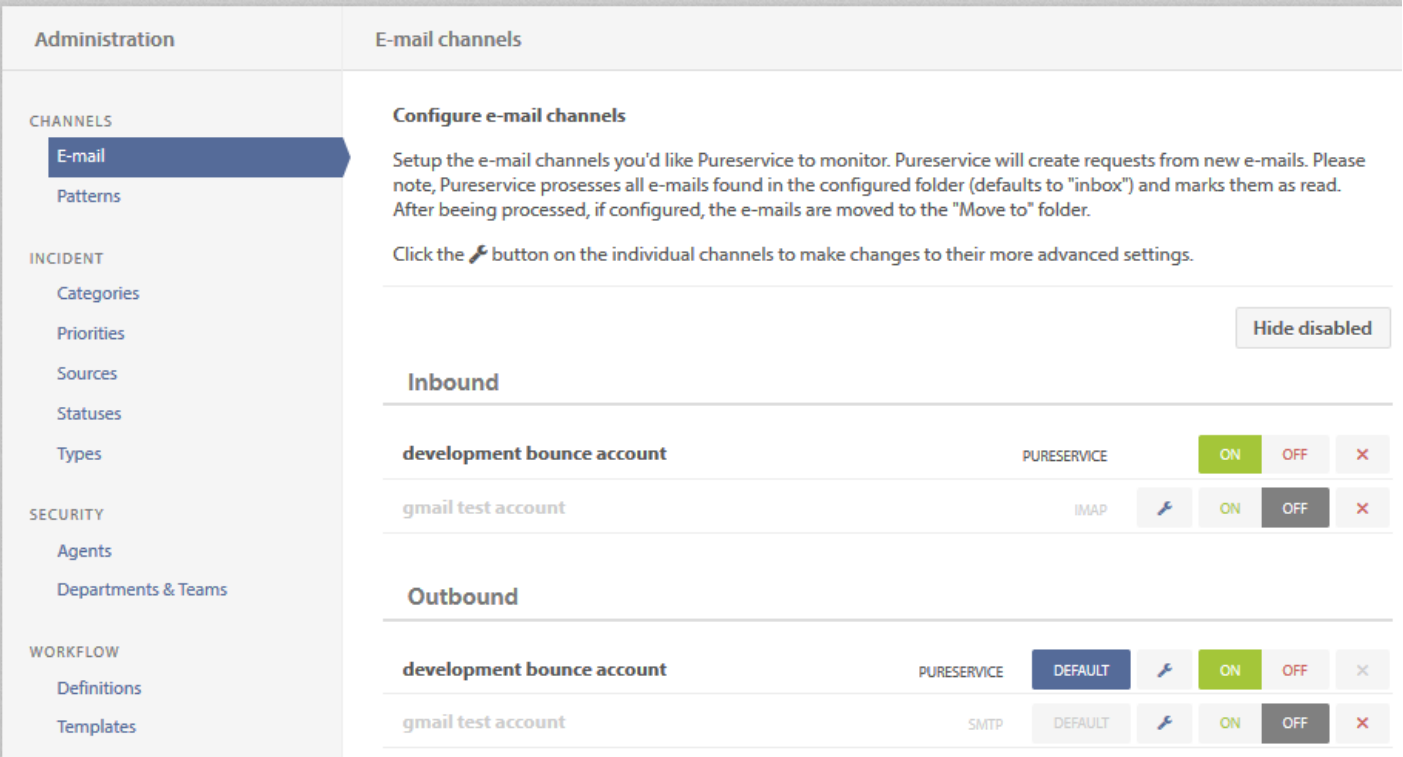

### • Tilføj ny e-mail-kanal \*\*

Hvis du vil oprette en ny e-mail-kanal, skal du trykke på knappen "Tilføj" i øverste højre hjørne for at starte guiden.

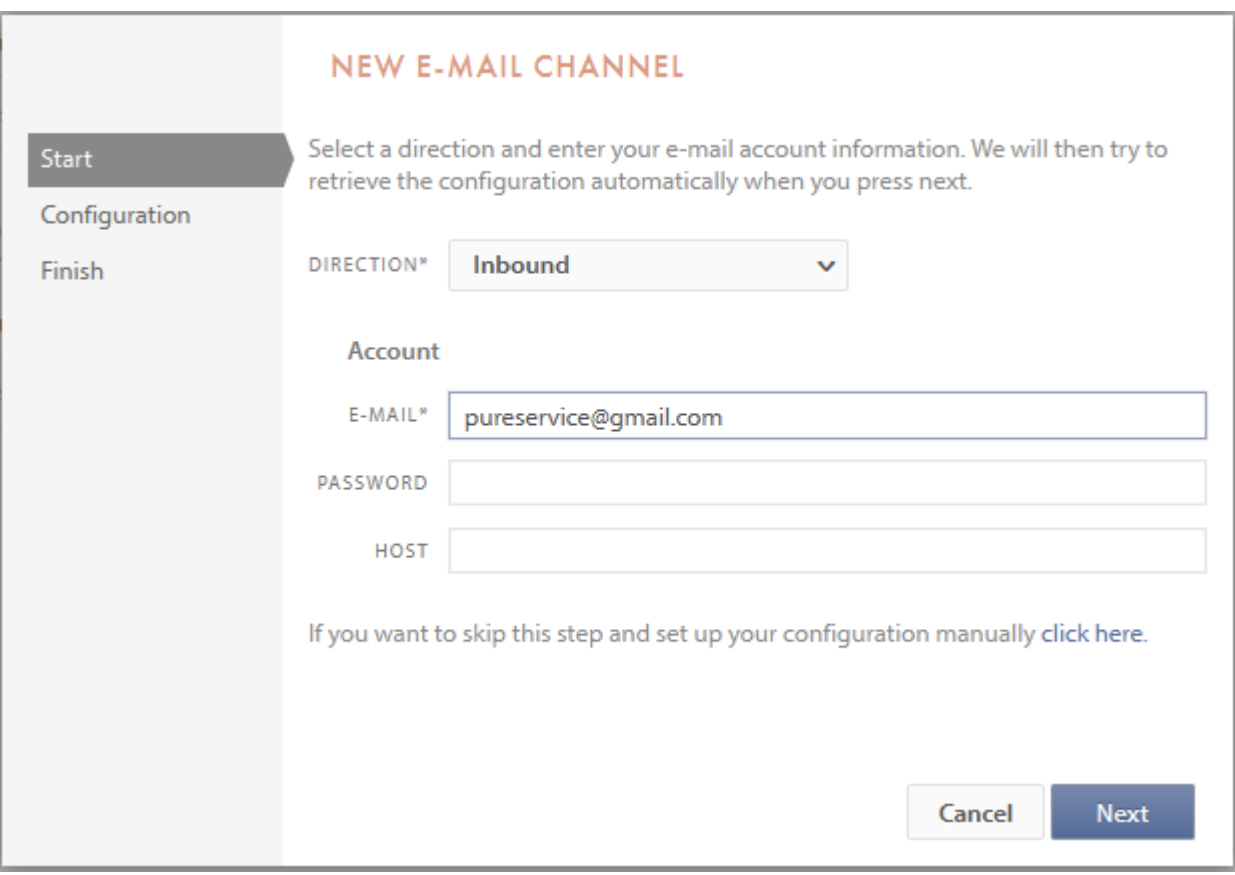

I denne visning skal du vælge retning for den nye kanal samt e-mail-adresse.

Angiv en adgangskode og domænet for e-mail-kontoen.

Efter indtastning af e-mail og et klik på "Næste", vil programmet søge efter e-mail-udbyder og prøve at hente konfigurationen for denne tjeneste automatisk.

Er programmet i stand til at finde en eller flere kanaler for den indtastede e-mail, vises en liste, hvor du kan vælge din ønskede konfiguration.

Det røde udråbstegn til venstre for konfigurationen betyder, at konfigurationen er fundet, men at legitimationsoplysningerne ikke kunne verificeres.

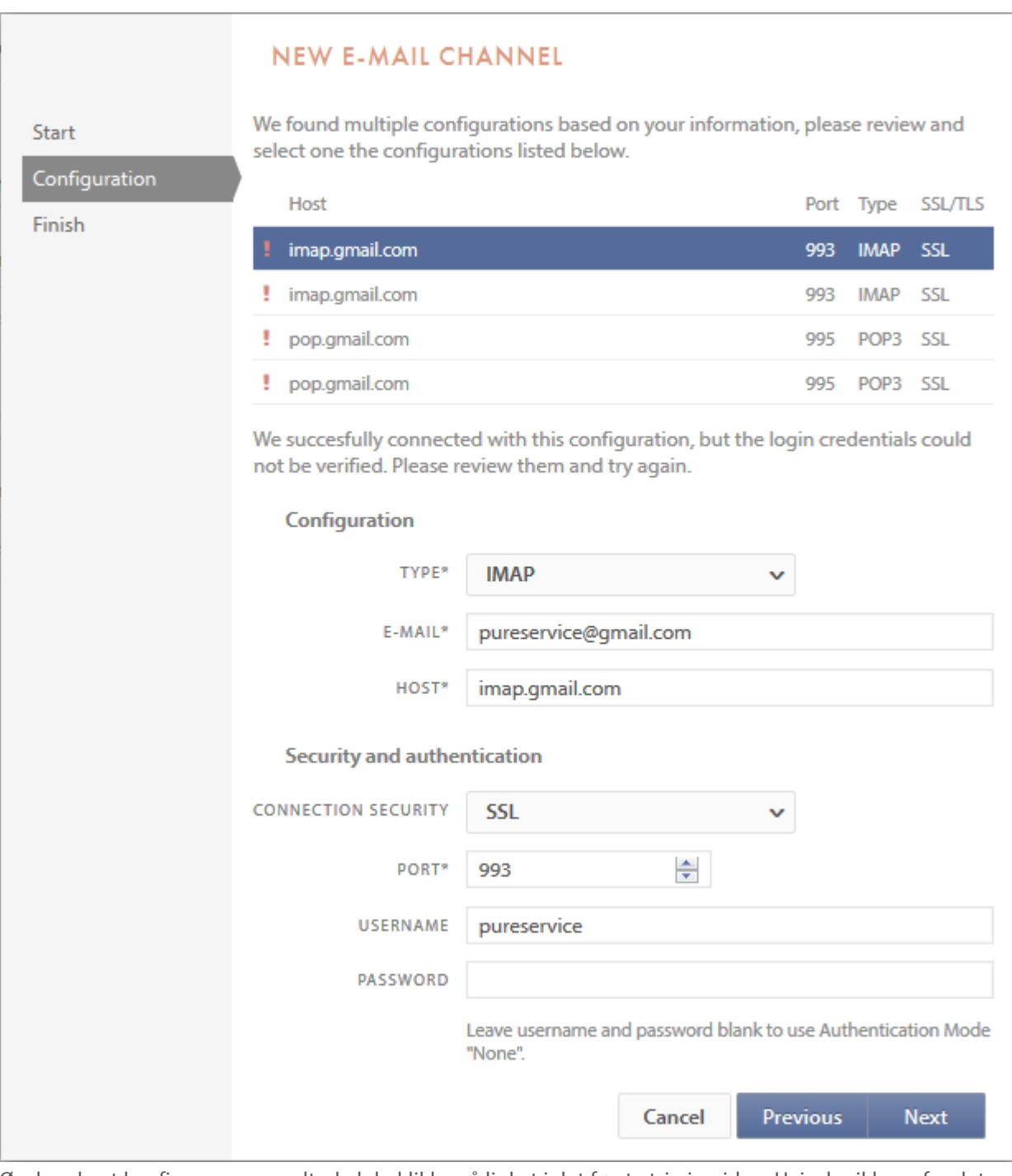

Ønsker du at konfigurere manuelt, skal du klikke på linket i det første trin i guiden. Hvis der ikke er fundet nogen konfiguration, kan du indtaste dine indstillinger manuelt.

Når du trykker på næste, vil indstillingerne blive kontrolleret.

I den afsluttende fase kan du foretage ændringer til navnet, oprindelsen af e-mailen og destinationen for den åbnede email.

"Afslut" vil gemme e-mail-kanalen.

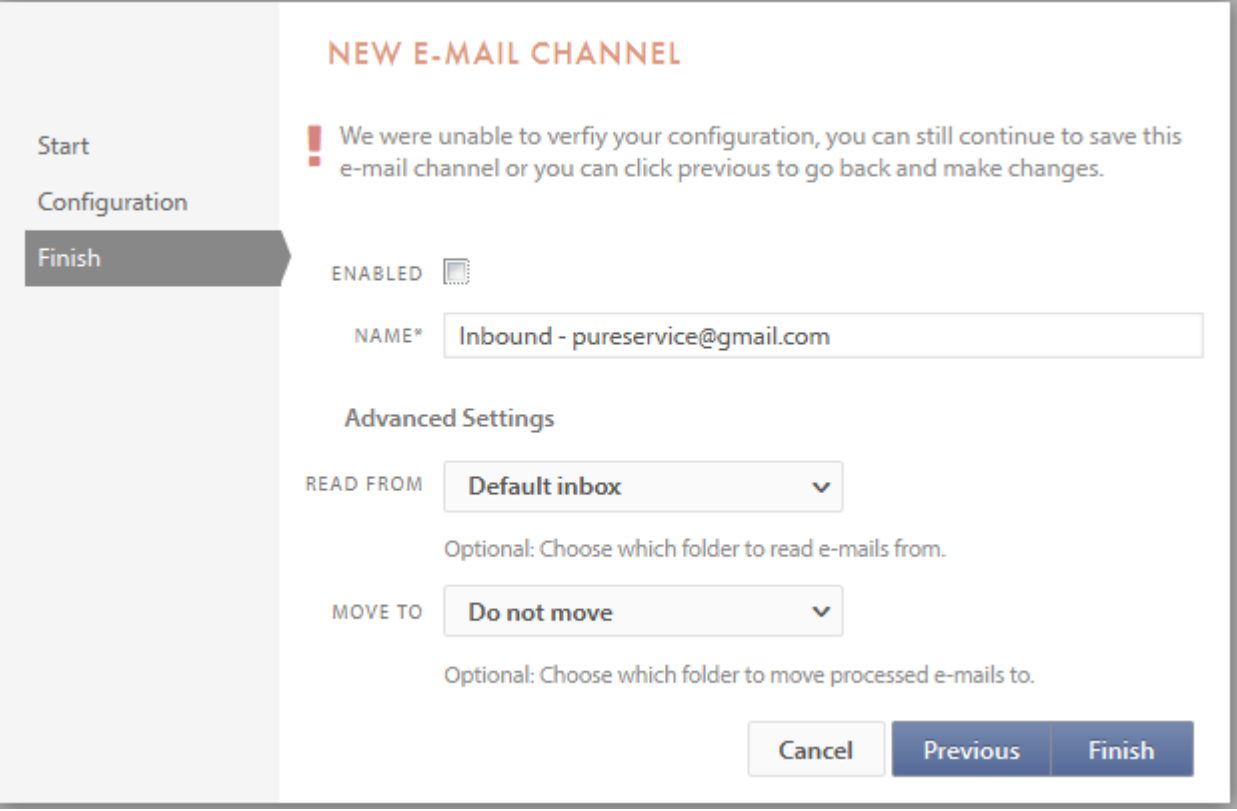

### **Mønstre**

Mønstre er den måde, programmet forbinder en e-mail til en specifik anmodning.

Når en bruger sender en mail til support eller opretter en anmodning fra Selfservice, vil systemet bruge dette mønster til at skabe en unik beskrivelse. Denne beskrivelse vil blive indsat i emnet for e-mailen.

Hvis brugeren skifter emne, vil Pureservice ikke være i stand til at genkende e-mailen.

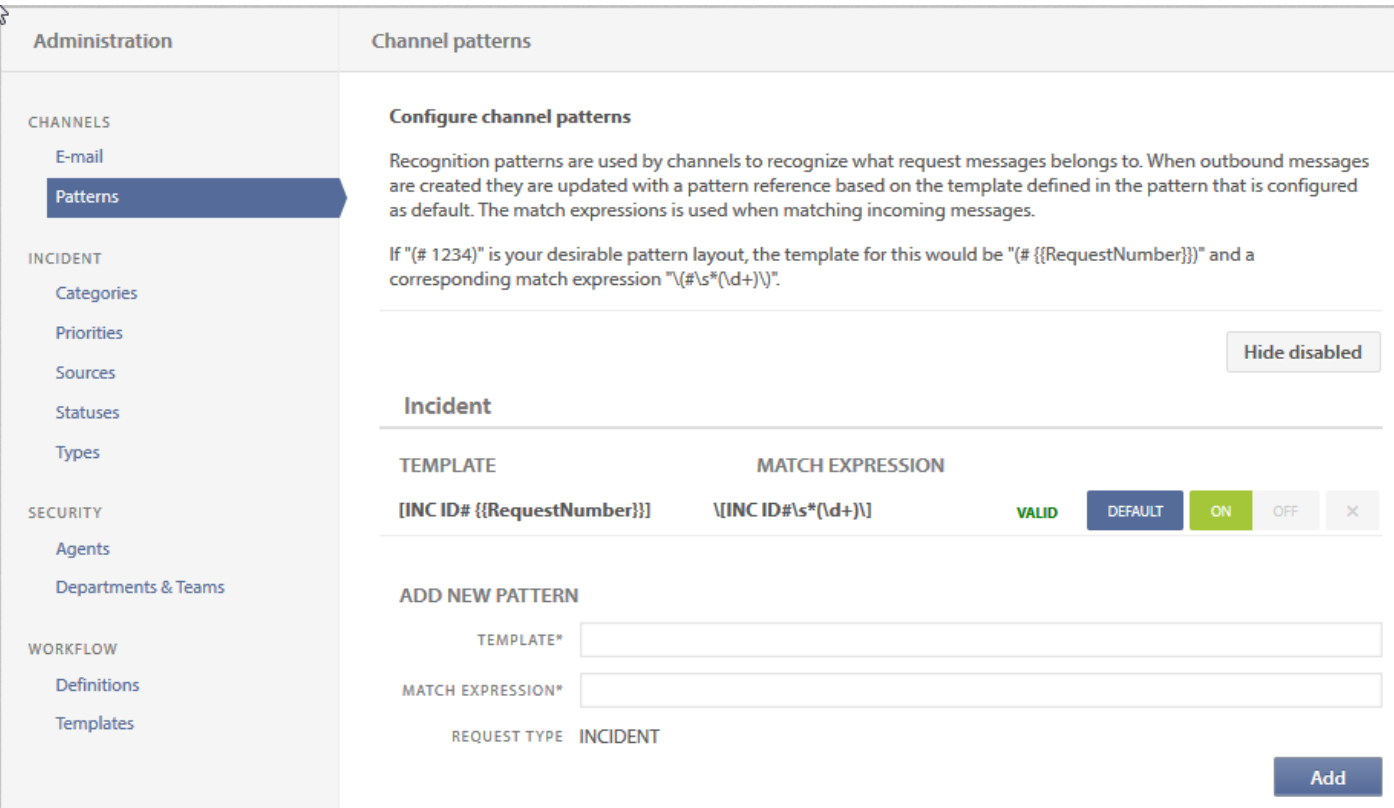

• Skabelon \*\*

Dette er en template for den måde, sætningen vil blive behandlet på. Standard mønster-skabelonen for incidents vil generere en sætning, der ser sådan ud [INC ID# 123]].

**TEMPLATE** 

### [INC ID# {{RequestNumber}}]

Pladsholdere kan bruges i skabelonerne. Følg dette link for at lære mere om skabeloner: Workflow - skabeloner
• Matchende udtryk \*\*

Det er det udtryk, der søges efter i emnet for en anmodning og bestemmer, om der er et match. Hvis det er tilfældet, vil programmet koble den til den relevante anmodning. Hvis ikke, vil det betragte det som en ny anmodning og oprette en ny hændelse med denne e-mail-adresse.

Udtrykket er skabt af et regulært udtryk eller Regex, som er en særlig tekststreng til at beskrive et søgemønster. Du kan læse mere om det her: [Regex](http://http://www.regexbuddy.com/regex.html)

• Tilføj nyt mønster \*\*

Anvendes hvis du vil oprette et andet mønster for din virksomhed. Skabelonen og udtrykket valideres mod hinanden og er nødt til at matche hinanden. Du skal også bruge pladsholderen RequestNumber i skabelonen.

Hvis du har et aktivt system og er ved at skabe et nyt mønster, så prøv at beholde det gamle mønster i et stykke tid. Det vil sikre, at de e-mails, der allerede er sendt til kunderne, stadig genkendes af systemet og bliver forbundet til den korrekte anmodning.

# **Incident regler**

## **Kategorier**

### **Oversigt**

Kobling af incidents til kategorier og underkategorier kan i høj grad forbedre klarheden i indberetning af data. Uden en god kategorisering ville du fx aldrig vide, hvor mange mail-relaterede versus print-relaterede incidents, du har fra uge til uge.

Denne sektion tillader dig at redigere kategori-træet, der anvendes i organisationen: Tilføje, fjerne, aktivere og deaktivere kategorier og underkategorier.

Du kan administrere kategorierne gennem sektionen Administration -> Hændelser -> Kategorier.

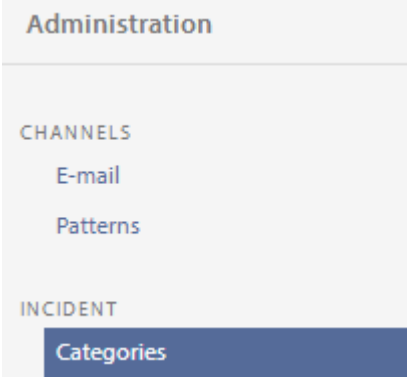

### **Oprettelse af en kategori**

Tilføj en ny kategori eller underkategori ved at indtaste kategorinavnet i input-feltet. Tryk derefter på Enter-tasten.

Type a new category...

Tilføj en underkategori ved at indtaste kategorinavnet i underfeltet til det overordnede kategori input-felt. Pureservice understøtter tre niveauer af kategorier. Hensigten med en underkategori er at påpege problemområder, som kræver yderligere opmærksomhed.

! {IMAGE-LINK + admin-kategorier-add-sub}!

### **Fjernelse af en kategori**

Kategorier kan fjernes ved at trykke på slet-knappen på højre side af kategorien. Fjernelse af en kategori, der bruges af en eller flere hændelser, vil ikke fjerne deres kategorisering, men vil udelukke nye episoder fra at bruge den slettede kategori.

p (banner tip). Hvis du fortryder sletning af en kategori, kan den gendannes ved hjælp "Fortryd"-knappen.

### **Aktiver / Deaktiver en kategori**

Kategorier kan aktiveres og deaktiveres ved at trykke på knappen "On / Off". Se den aktuelle tilstand af en kategori ved at kigge på "On / Off"-knappen: En grøn baggrund angiver, at kategorien er aktiveret, mens en mørkegrå angiver, at kategorien er deaktiveret.

Deaktivering af en kategori, der bruges af en eller flere hændelser, vil ikke fjerne deres kategorisering, men vil udelukke nye episoder fra at bruge den deaktiverede kategori.

p (banner tip). Brug "Vis / Skjul deaktiveret" knappen for at få et overblik over de aktive kategorier i din organisation.

## **Prioriteter**

#### **Oversigt**

Prioritering af hændelser samt bestemmelse af deres betydning og hvordan de håndteres af supportere. En hændelse prioriteres normalt ved at vurdere dens virkning samt akuthed:

- Akuthed Er et mål for, hvor hurtigt en løsning er påkrævet.
- Virkning Er et mål for omfanget af hændelsen og den potentielle skade, der forårsages, før problemet løses.

Denne sektion tillader dig at tilføje, fjerne, aktivere, deaktivere, sortere og tildele farver til prioriteringer såvel som at vælge din organisations standard-prioritet.

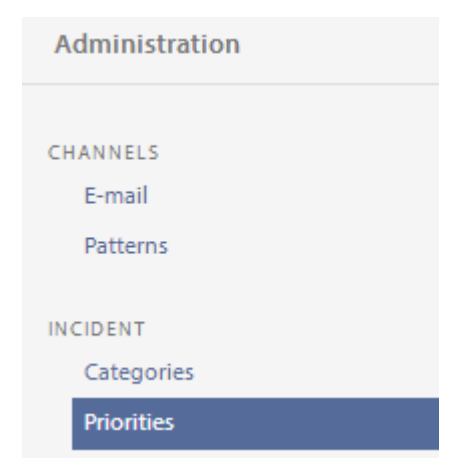

#### **Tilføjelse af en prioritet**

Tilføj en prioritet ved at skrive prioritetens navn i input-feltet nederst på listen prioriteter.

Type to add...

### **Fjern en prioritet**

Prioriteter kan fjernes ved at trykke på knappen "Slet" ud for en prioritet. Standardprioriteten kan ikke slettes uden først at vælge en ny standard-prioritet.

#### **Aktiver / Deaktiver en prioritet**

Aktiver eller deaktiver prioriteter ved at trykke på "On / Off" knappen. Du kan se den aktuelle status for en prioritet ved at aflæse "On / Off" -knappen: Grøn baggrund angiver, at prioriteten er aktiveret, mens mørkegrå angiver, at prioriteten er deaktiveret.

Standard-prioriteten kan ikke deaktiveres.

#### **Angiv farve for en prioritet**

Ved at farvelægge en prioritet kan du hjælpe supporterne til at få et hurtigt overblik over sværhedsgraden af en hændelse. Du ændrer farven på en prioritet ved at trykke på farveknappen.

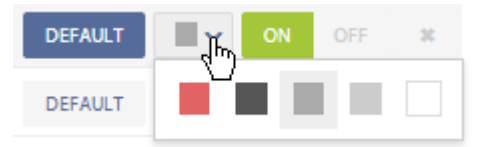

#### **Standard-prioritet**

En standard-prioritet er påkrævet. Standardværdien vil blive tildelt til alle nye incidents, medmindre en supporter vælger en anden prioritet under registreringsprocessen. Du kan ændre standard-prioritet ved at trykke på knappen "Standard" i forbindelse med prioriteten.

#### **Sortering af prioriteter**

Prioriteter kan omfordeles ved at klikke, holde og derefter trække dem op eller ned.

Brug "Vis / Skjul deaktiveret" knappen for at få et overblik over de aktive prioriteter i din organisation.

## **Kilder**

### **Oversigt**

En kilde identificerer oprindelsen af hændelsen. Når hændelser registreres på andre måder end manuelt, vælges den relevante kilde automatisk.

Denne sektion tillader dig at tilføje, fjerne, aktivere og deaktivere såvel som at vælge standard kilde.

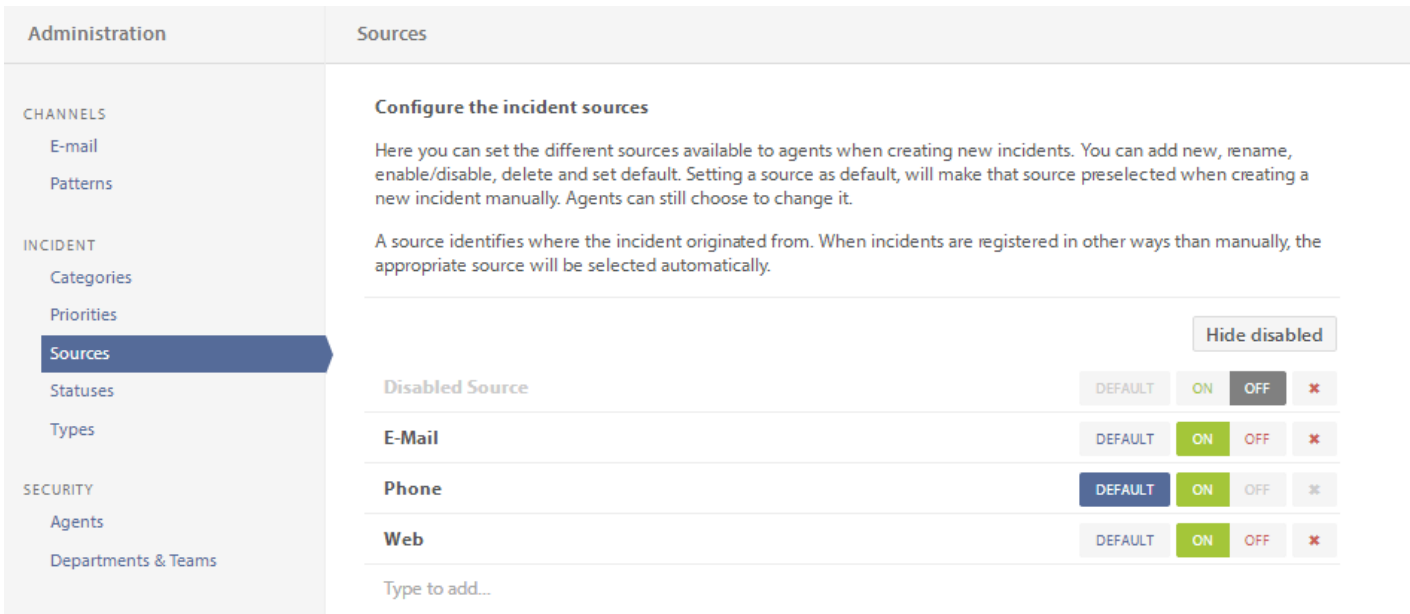

### **Tilføjelse af en kilde**

Tilføj en kilde ved at skrive kilde-navn i input-feltet nederst på kildelisten.

Type to add...

### **Fjern en kilde**

Kilder kan fjernes ved at trykke på knappen "Slet" forbundet med kilden. Standard-kilden kan ikke slettes uden først at vælge en ny standard-kilde.

### **Aktiver / Deaktiver en kilde**

Kilder kan aktiveres og deaktiveres ved at trykke på knappen "On / Off". Du kan se den aktuelle status for en kilde ved at kigge på "On / Off" -knappen: Grøn baggrund angiver, at kilden er aktiveret, mens mørkegrå angiver, at kilden er deaktiveret.

Standard-kilden kan ikke deaktiveres.

### **Standard-kilde**

En standard-kilde er påkrævet. Standard-kilden tilknyttes alle nye episoder, medmindre en supporter vælger en anden kilde under registreringsprocessen. Du kan ændre standard kilde ved at trykke på knappen "Standard" forbundet med kilden.

Brug "Vis / skjul er deaktiveret" knappen for at få et overblik over de aktive kilder i din afdeling.

## **Status**

### **Oversigt**

I denne indstilling er det muligt at bestemme de forskellige tilstande, der er tilgængelige i hændelsens livscyklus. Du kan tilføje nye, omdøbe, aktivere / deaktivere, slette samt sætte standard. En status identificerer den aktuelle livscyklus status for hændelsen.

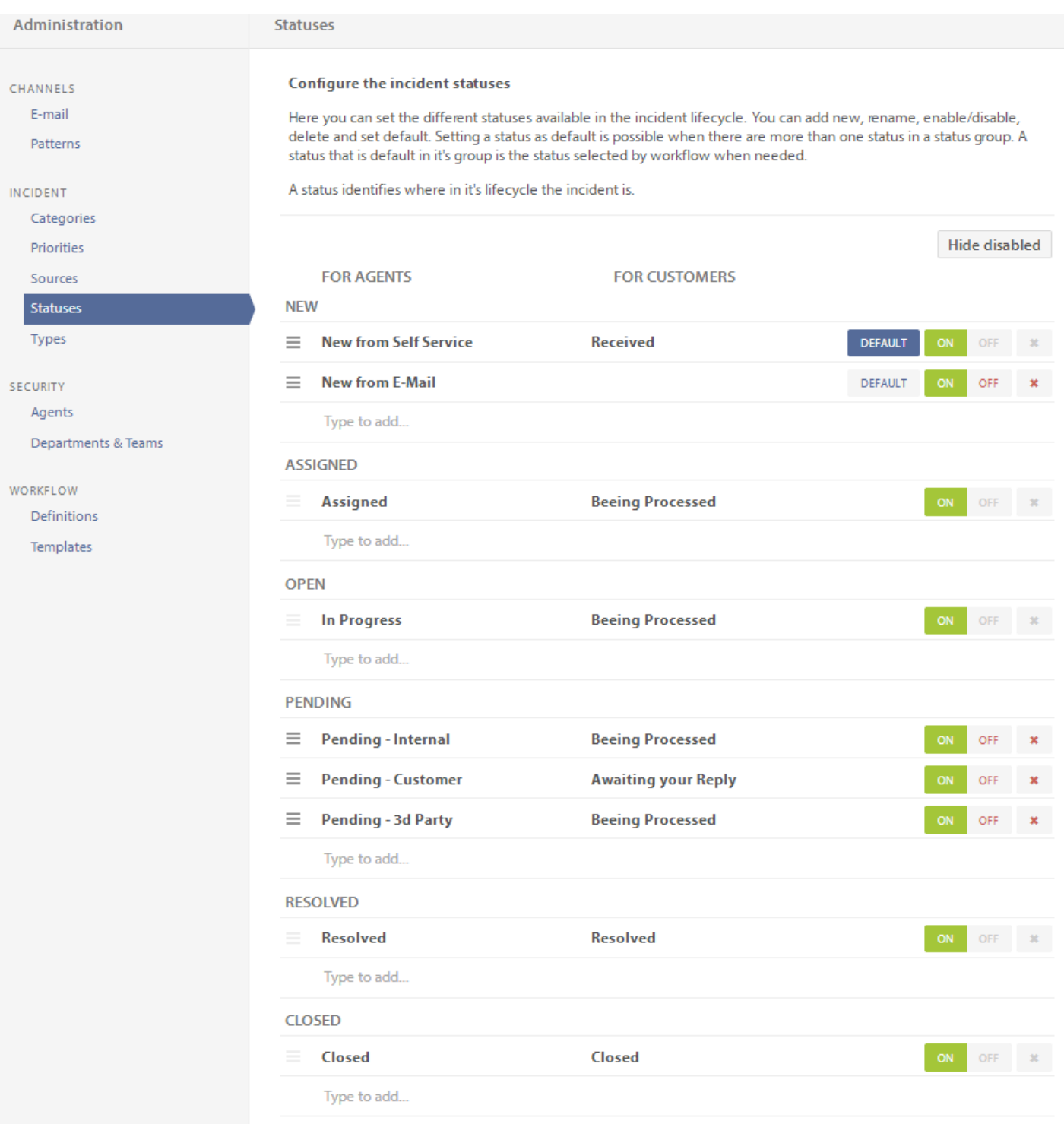

#### **Status matrix**

Kolonnen "For supportere" er den tekst, der vil blive set af supportere i Pureservice, når de arbejder med incidents. Kolonnen "For kunder" er den Selfservice status, som brugerne ser, når de følger deres anmodninger.

De centrale statusser er: Ny, Tildelt, Åben, Afventer, Løst og Lukket. Disse værdier kan ikke redigeres eller slettes.

#### **Tilføjelse af en status**

Tilføj en status ved at skrive kilde-navn i input-feltet nederst på listen status.

#### **Fjern en status**

En status kan fjernes ved at trykke på knappen "Slet" forbundet med status. Standard-status kan ikke slettes uden først at vælge en ny standard-status. Du kan ikke slette den sidste status i "kerne status-gruppen".

### **Aktiver / Deaktiver en status**

En status kan aktiveres og deaktiveres ved at trykke på knappen "On / Off". Du kan se den aktuelle tilstand for en status på "On / Off" -knappen: Grøn baggrund angiver, at status er aktiveret, mens mørkegrå angiver, at status er deaktiveret. Du kan ikke deaktivere den sidste status i "kerne status-gruppen"

Standard-status kan ikke deaktiveres.

#### **Standard-status**

Indstilling af en status som standard er kun mulig, når der er mere end én status i en statusgruppe. En status, der er standard i sin gruppe, vælges automatisk i arbejdsgangen, når det er relevant.

Brug "Skjul / Vis er deaktiveret" knappen for at få et overblik over de aktive statusser.

## **Typer**

### **Oversigt**

Typer kan bedst beskrives som forskellige former for hændelser. Mulighederne er: Tilføj, deaktiver, skjul deaktiveret, og slet type.

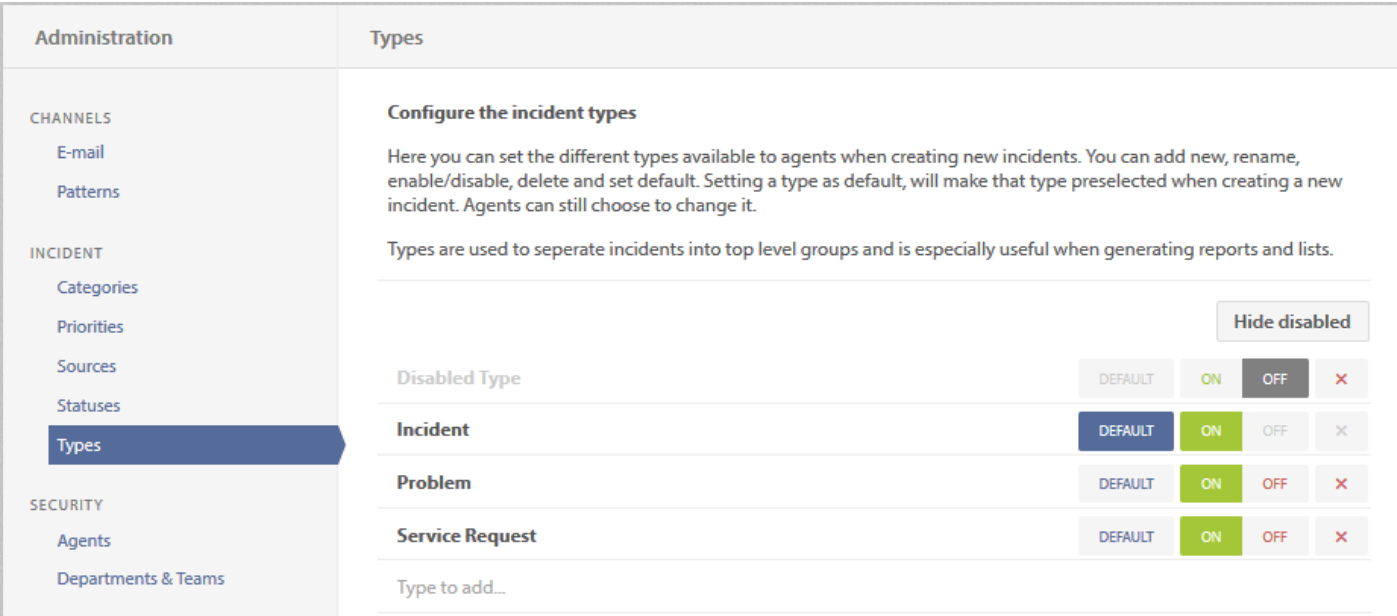

### **Standard-type**

En standard-type er påkrævet. Standarden vil blive tilknyttet til alle nye episoder, medmindre en supporter skifter til en anden type under registreringsprocessen. Skift standard-typen ved at trykke på knappen "Standard" forbundet med kilden. Standarden type kan ikke deaktiveres.

### **Aktiver / Deaktiver en status**

Typer kan aktiveres og deaktiveres ved at trykke på knappen "On / Off". Du kan se den aktuelle tilstand på "On / Off" knappen: Grøn baggrund angiver, at typen er aktiveret, mens mørkegrå angiver, at den er deaktiveret.

Brug "Skjul / Vis er deaktiveret" knappen for at få et overblik over de aktive typer.

## **Supportere**

Supportere er brugere med login-adgang til Pureservice konsollen. En bruger bliver en supporter, når brugeren tilsluttes et team.

Supportere vil have forskellige tilladelser baseret på hvilke teams, de deltager i, og hvilke afdelinger, teams'ene er medlemmer af.

I et scenario, hvor en virksomhed har en IT Support afdeling, vil supporterne være de medarbejdere, der arbejder i denne afdeling. Supporterne kan adskilles på mange måder, fx i 1st. line support team, 2nd. line support team etc. Brugerne vil være almindelige medarbejdere, der kan registrere incidents i Selfservice.

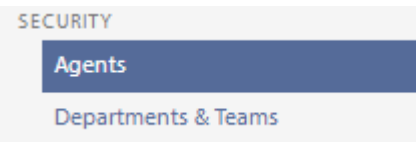

Se listen over alle supportere i systemet ved at klikke på "Supportere" i afsnittet "Sikkerhed".

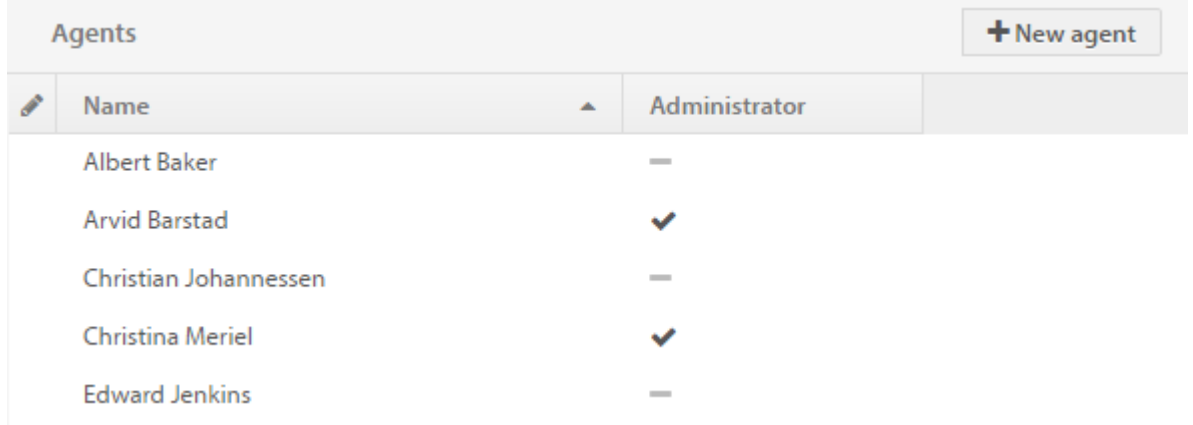

Listen over supportere viser alle aktiverede supportere og administratorer. Deaktiverede supportere vises ikke på denne liste. For at finde deaktiverede supportere skal du gå til "Brugerliste": #404.

Hvis du klikker på en supporter, føres du til "Rediger supporter": #edit-agent side.

Vil du oprette en ny supporter, skal du klikke i øverste højre hjørne på knappen "Opret ny supporter".

### **Opret ny supporter**

Du kan oprette supportere på to måder:

- 1. En bruger bliver til en supporter, når han tildeles rollen "supporter" og tilsluttes et team.
- 2. Den anden måde er at oprette en ny supporter:

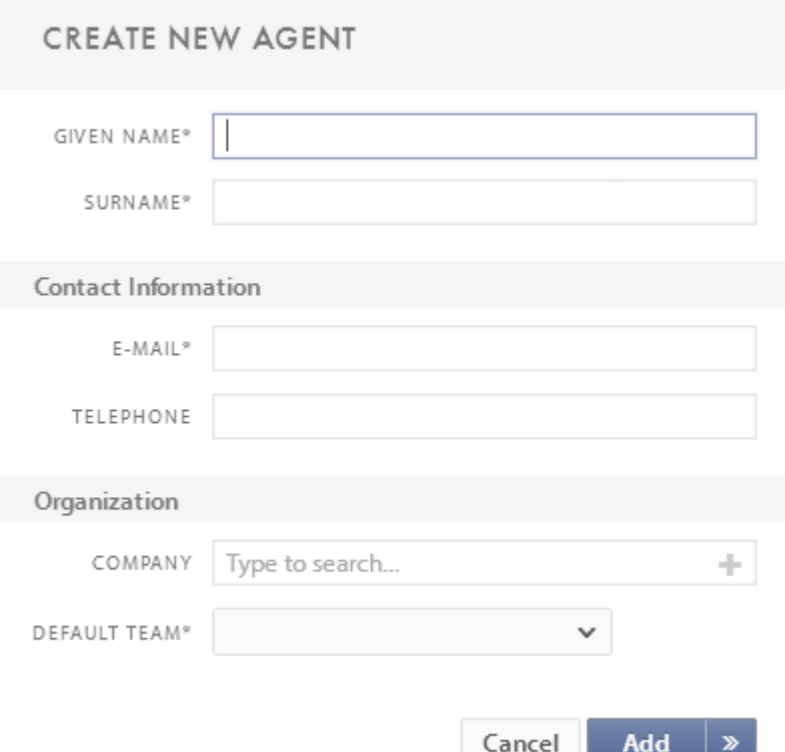

E-mail-adressen skal være unik – den bruges også som brugernavn til supporteren. Du kan tilføje flere e-mail-adresser og telefonnumre, når du redigerer supporteren efter oprettelsen.

Standard-team er påkrævet, og det vil blive supporterens standard-team. Flere teams kan tilføjes, og standard-team ændres, når du redigerer supporteren efter oprettelsen. "Læs mere om hold her": #departments-teams

### **Rediger supporter**

En bruger og en supporter har en række fælles egenskaber. Den vigtigste separator mellem de to er rollen og teamets medlemskaber. De fælles egenskaber mellem supportere og brugere dækkes via funktionen arbejd med en bruger.

• Roller \*

### **USER INFORMATION**

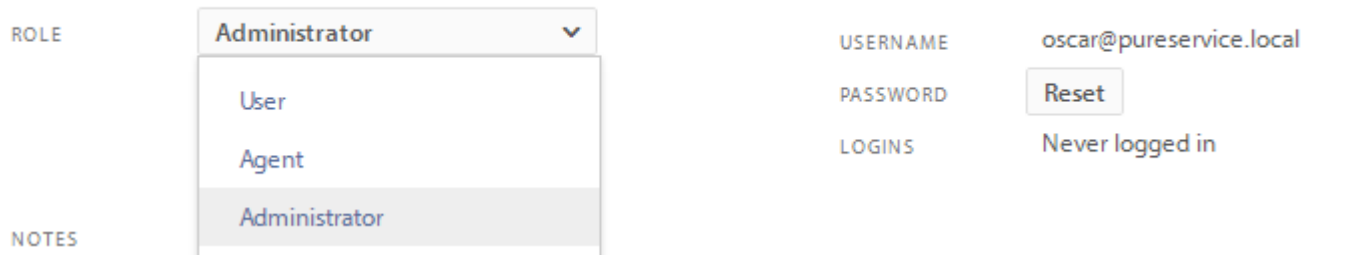

### Bruger

Den laveste rolle i systemet, som kun giver adgang til Selfservice.

• Supporter \*

Denne rolle giver dig også adgang til Pureservice.

### Administrator

Denne rolle giver yderligere adgang til administratordelen af Pureservice foruden administratorrelaterede funktioner i programmet.

supportere skal bruge det korrekte brugernavn til at logge på – dette kan findes via funktionen "Brugernavn". Som regel vil det være e-mailadressen eller AD bruger logon navn.

• Medlemskaber \*

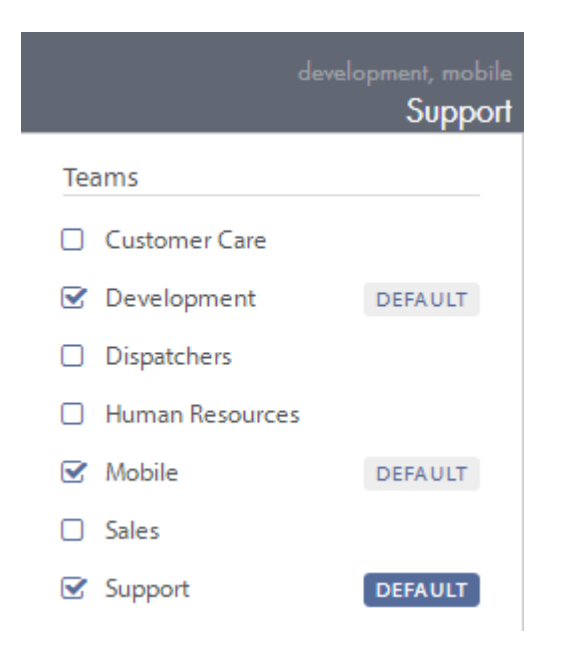

I øverste højre hjørne finder du menuen team-medlemskab.

Afkrydsningsfeltet definerer supporteren som et medlem af teamet – flere medlemskaber er tilladt.

Hvis supporteren er medlem af forskellige teams, og disse er knyttet til forskellige afdelinger, arver supporteren samtlige tilladelser fra alle afdelinger.

[Læs mere om tilladelser her.](#page-93-0)

Ved at klikke på knappen "Standard" bliver teamet standard for supporteren. Standard-team betyder, at teamet vælges automatisk, når der oprettes en ny incident:#404

## **Afdelinger & teams**

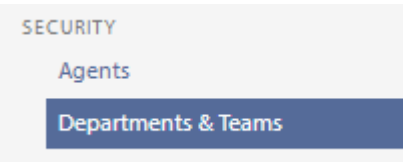

Afdelinger og teams findes i afsnittet \* Sikkerhed \*. Valg af denne sektion vil vise alle afdelinger og teams.

\_Hvad er en afdeling? \_

Afdelinger anvendes til at skelne mellem forskellige teams og deres konfigurationer (fx kategorier). Afdelingerne vil som regel være knyttet til de forskellige divisioner i organisationen, men de kan også være baseret på fx forskellige produkter, lokationer eller fagområder.

Hver afdeling har sit eget sæt tilladelser, kategorier og e-mail-konfigurationer. Det muliggør managed incident-support for hver afdeling.

\_Hvad er et team? \_

Teams er brugere med samme viden/status i en organisation.

Teams er ofte defineret ved fx produkter, lokationer eller fagområder.

For supportere vil et team være standard-team, hvis det er valgt i redigeringsfeltet på supporter-siden. Dette standard-team tilknyttes så automatisk opgaven, når du opretter en incident.

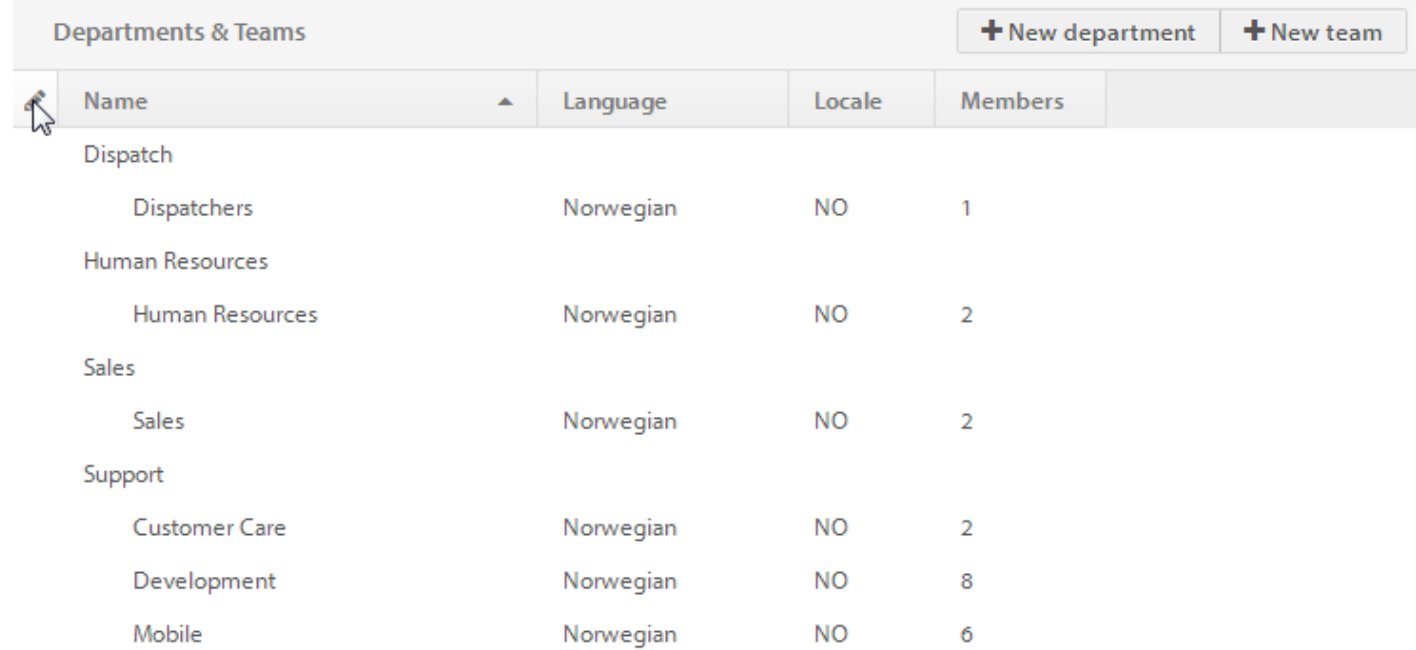

Et team er altid en del af en afdeling – og for at gøre det enkelt organiseres tilknytningen som en træstruktur, hvor alle hold er knyttet til "moder-afdelingen".

Detaljer på listen giver dig et hurtigt overblik over teamet, såsom sprog, hjemsted og antal medlemmer.

I øverste højre hjørne kan du finde \* Ny afdeling \* og \* Nyt team \* knapper.

### **Opret ny afdeling**

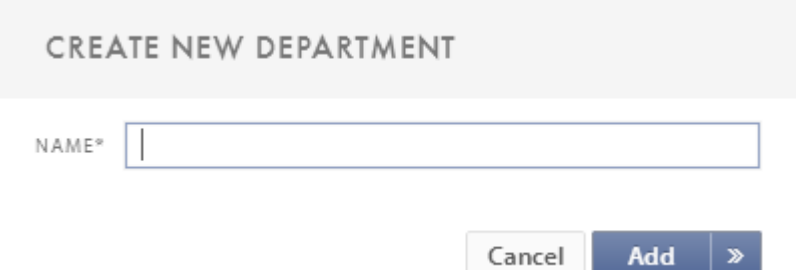

Alt hvad du behøver at gøre, er at indtaste en afdelings navn.

Du kan vælge mellem at klikke på "Tilføj" eller på dobbeltpilene >>.

"Tilføj" gemmer resultatet og fører dig tilbage til dit forrige skærmbillede.

Dobbeltpilene fører dig til den nyoprettede afdeling.

### <span id="page-93-0"></span>**Rediger afdeling**

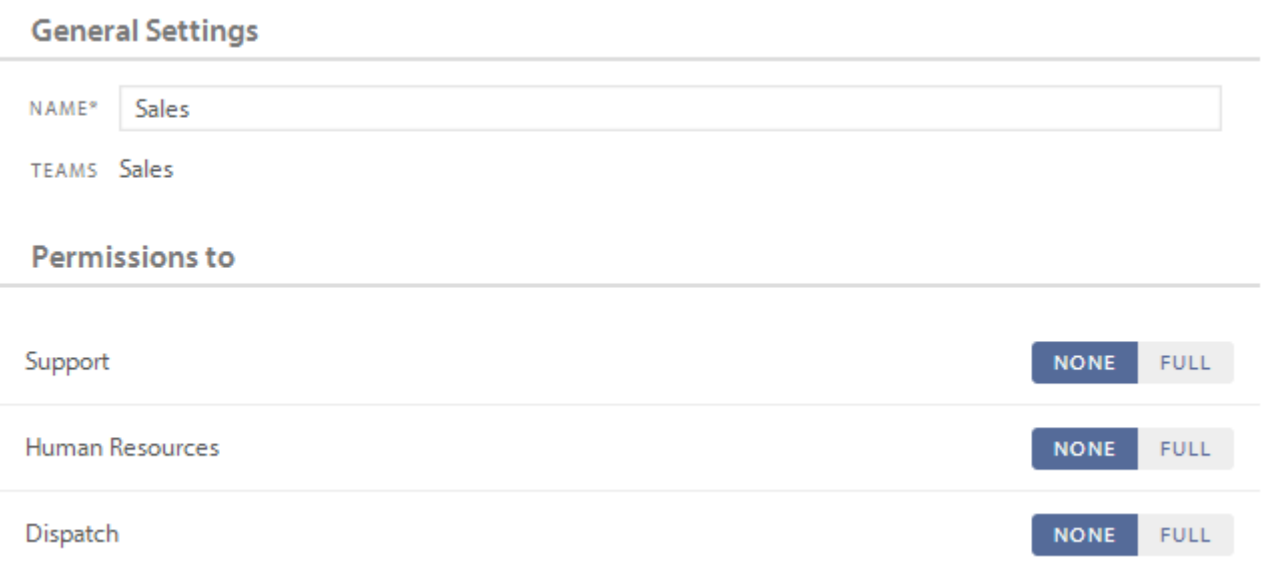

Ud over at ændre navnet på en afdeling er ændring af tilladelser den vigtigste grund til at redigere en afdeling. Tilladelser giver adgang til alle de andre afdelinger.

Som titlen "Tilladelser til" antyder, drejer det sig her om at tildele tilladelser fra den afdeling, du redigerer i, til den afdeling, du udpeger. Dine valgmuligheder er "Ingen" eller "Fuld".

Tildelingen af tilladelser kan forklares via et eksempel:

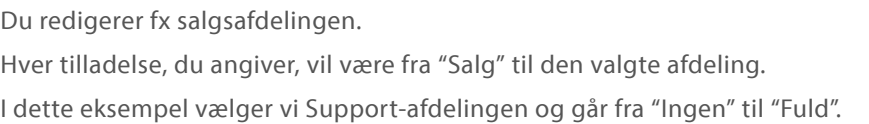

**NONE** is selected

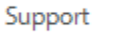

**NONE FULL** 

Vigtigt: Supportere kan ikke være medlemmer af afdelinger, kun af teams. "Supportere i Salg" kan derfor bedre beskrives som: "Supportere, der er medlemmer af et team, som er en del af afdelingen Salg".

NONE FULL

Incidents: "Supportere i Salg" kan ikke se, redigere og tildele hændelser, der er tildelt et team eller en supporter i Supportafdelingen.

Undtagelse 1: Hvis en supporter er en del af både Salg og Support eller en afdeling med "Fuld" tilladelse til Support, kan valgmuligheden "Ingen" ikke anvendes. Tilladelsen "Fuld" kan derimod anvendes.

Kategorier: "Supportere i Salg" kan ikke se og vælge en kategori defineret for Support-afdelingen. Undtagelse 1 kan her anvendes i forbindelse med kategorier.

Tildeling af rettigheder: "Supportere i Salg" kan ikke se og vælge teams eller supportere, der er en del af Support. Undtagelse 1 kan her anvendes ved tildeling af rettigheder.

### **FULL** is selected

Support

Hændelser: "Supportere i Salg" kan se, redigere og tildele incidents, der er tildelt til et team eller en supporter i Supportafdelingen.

Kategorier: "Supportere i Salg" kan se og vælge en kategori defineret for Support-afdelingen.

Tildeling af rettigheder: "Supportere i Salg" kan se og vælge teams eller supportere, der er en del af Support-afdelingen.

### **Opret nyt team**

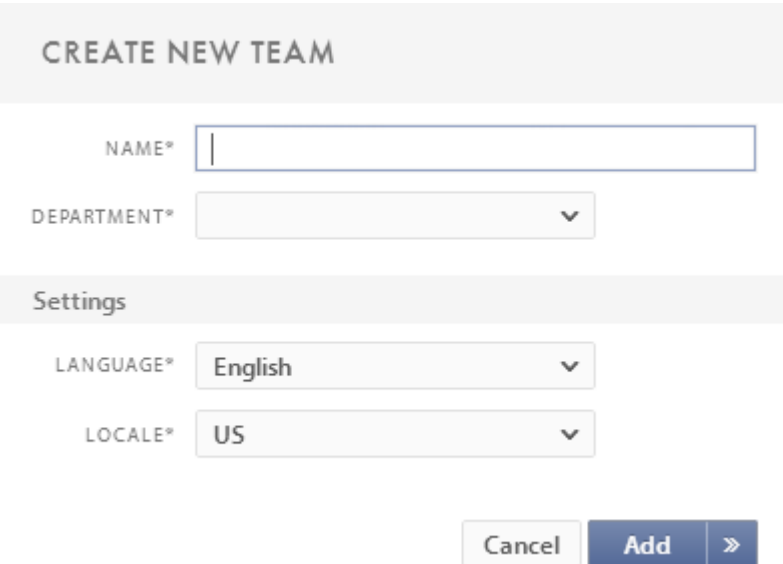

Teamets navn skal være unikt.

Vælg hvilken afdeling dette team er medlem af – det vil samtidig bestemme teamets rettigheder og konfigurationer, såsom kategorier.

Supportere, der bliver medlemmer af det nye team og sætter det som deres standard-team, vil få det sprog, som du vælger til teamet.

Den "Lokalitet", du vælger, vil diktere tidszone, dato-format, talformat og valuta.

### **Rediger team**

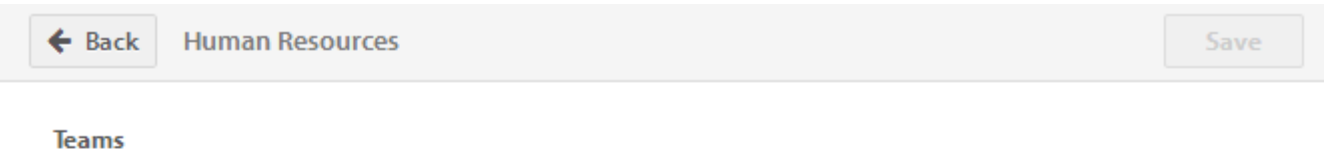

Used to separate people into teams under departments that offer support. Teams are often defined by e.g. products, locations or area of expertise.

### **General Settings**

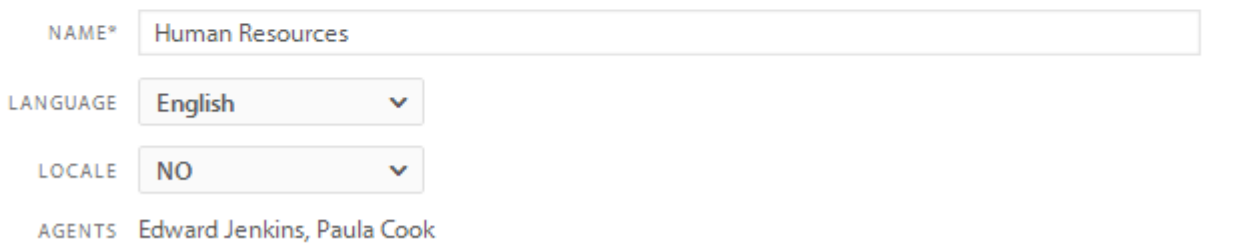

Dobbeltklik på det hold, du ønsker at redigere i "Afdelinger & Teams" listen.

Teamets navn skal være unikt.

Vælg hvilken afdeling, teamet skal være en del af – dette bestemmer det nye teams rettigheder og konfigurationer, såsom kategorier.

Supportere, der bliver medlemmer af det nye team og sætter det som deres standard-team, vil få det sprog, du vælger til teamet.

Den "Lokalitet", du vælger, vil diktere tidszone, dato-format, talformat og valuta tegn.

Du kan få et nemt overblik over alle supportere, der medlem af teamet, via en liste.

# **Workflow**

Pureservice leveres med et sæt foruddefinerede workflows. For at aktivere eller deaktivere en eller flere af disse workflows skal du gå ind i denne sektion af administratoren.

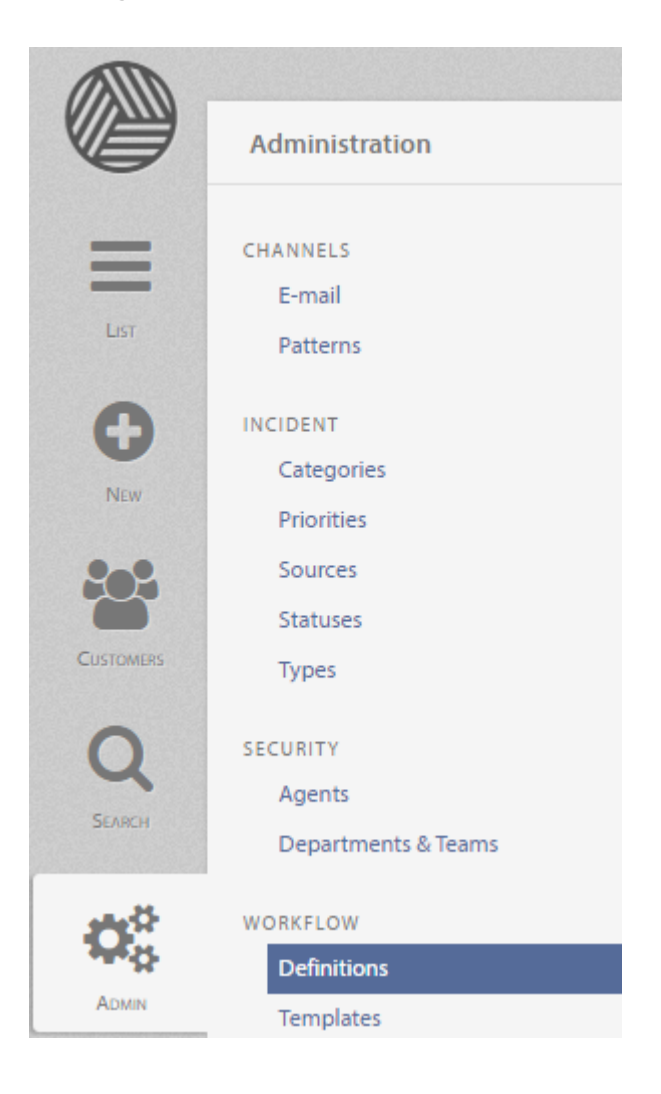

## **Definitioner**

I dette afsnit kan du se, aktivere / deaktivere og indtaste indstillinger for workflows, hvor dette er relevant.

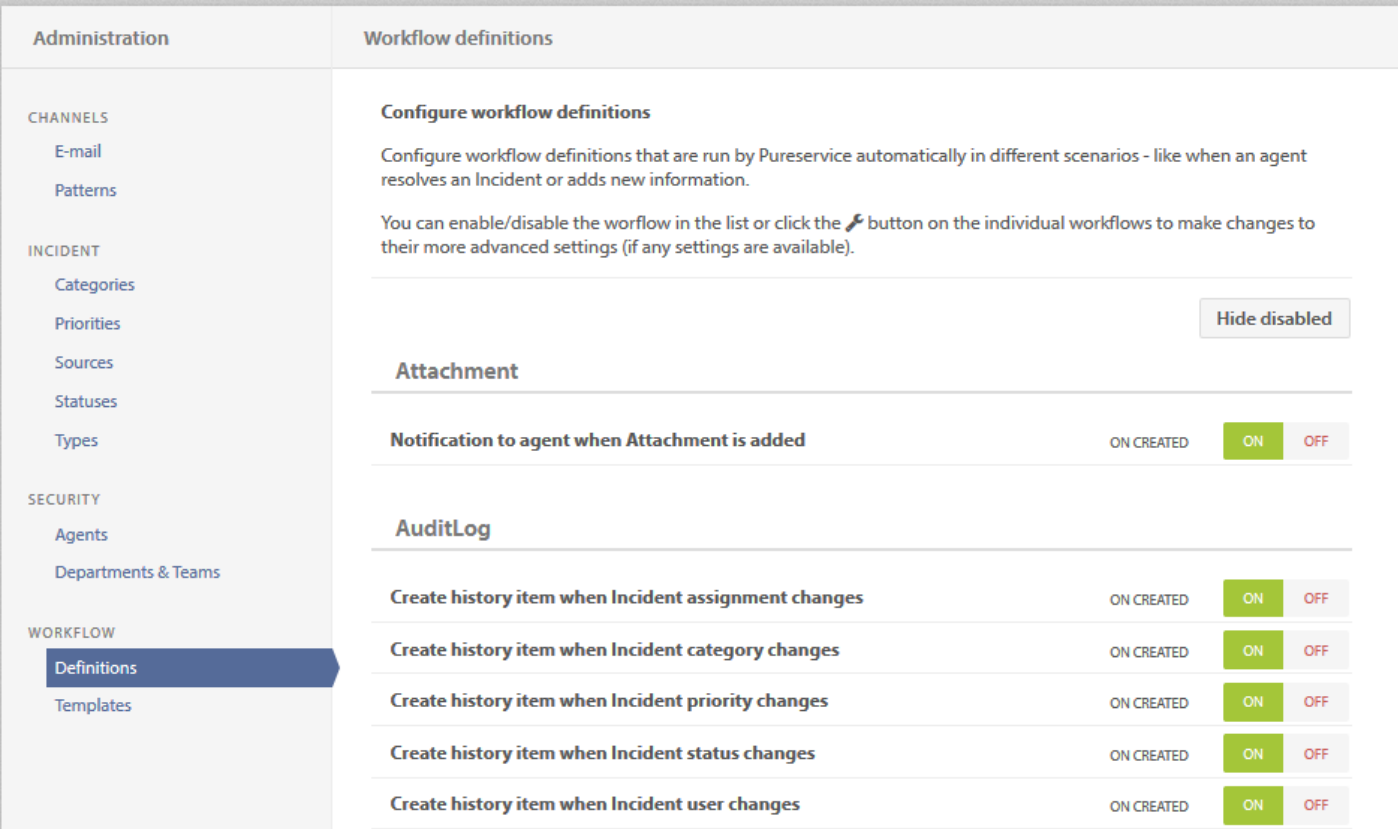

• Et workflow \*\*

Et workflow har et forklarende navn, når det udløses, og hvis det er aktiveret eller ej. Et deaktiveret workflow er nedtonet, og vil blive skjult, hvis du trykker på knappen "Skjul deaktiveret".

### Incident

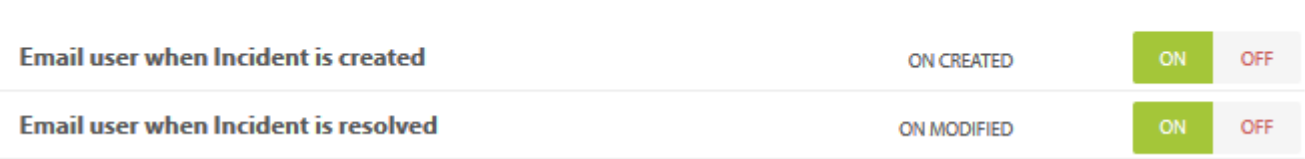

Hvis et workflow har nogle konfigurerbare indstillinger, vil en "skruenøgle-knap" blive tilgængelig. Klik på denne knap for at komme ind på siden med workflow-indstillinger.

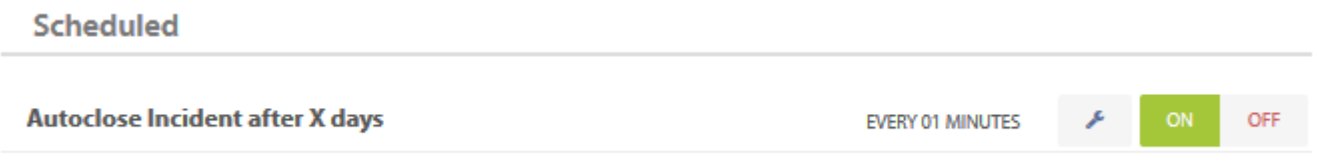

### **Workflow indstillinger**

Nogle workflows har konfigurerbare indstillinger, og det er på denne side, du kan ændre dem.

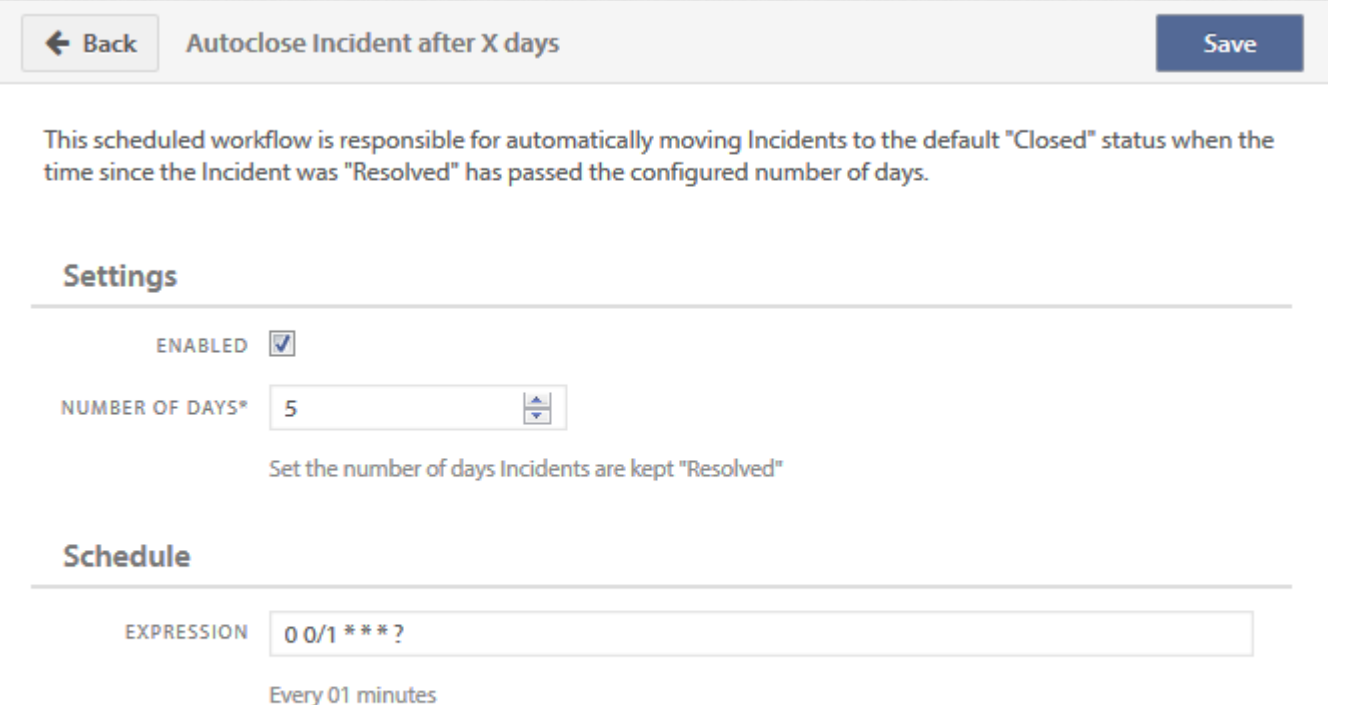

NEXT RUN Mon, Aug 11 2014 14:59

LAST RUN Mon, Aug 11 2014 14:58

• Indstillinger \*\*

I dette eksempel er "Antal dage" en af disse indstillinger. Ændring af denne vil bestemme, hvornår en incident automatisk lukker.

• Skema \*\*

De planlagte workflows har også en anden indstilling: "Udtryk". Udtryks-teknologien, der bruges her, kaldes "cron udtryk". Du kan finde dit foretrukne udtryk i denne komplette guide: [Cron expression documentation](http://www.quartz-scheduler.org/documentation/quartz-2.2.x/tutorials/crontrigger)

Cron udtryk er en meget kraftfuld teknologi med nærmest uendelige muligheder.

### **Eksempler:**

• Enkel indstilling \*\*

Kør hvert minut

### **Schedule**

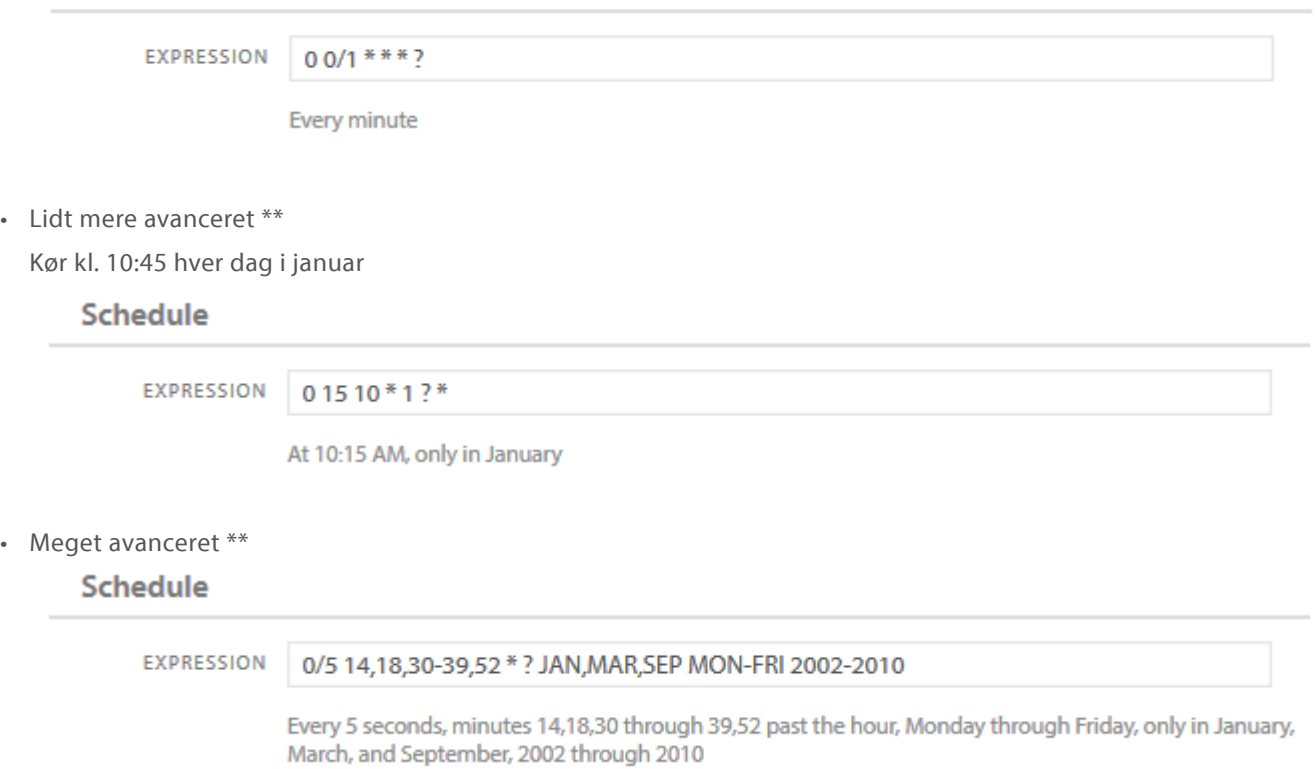

Udtrykket valideres ved klik på "Gem", så hvis du har lavet en fejl, bliver udtrykket ikke gemt, men giver en valideringsfejl.

## **Skabeloner**

Programmet bruger mange e-mails til at kommunikere med sine brugere, og hvis du ønsker at ændre eller revidere e-mailskabeloner, er dette stedet at gøre det.

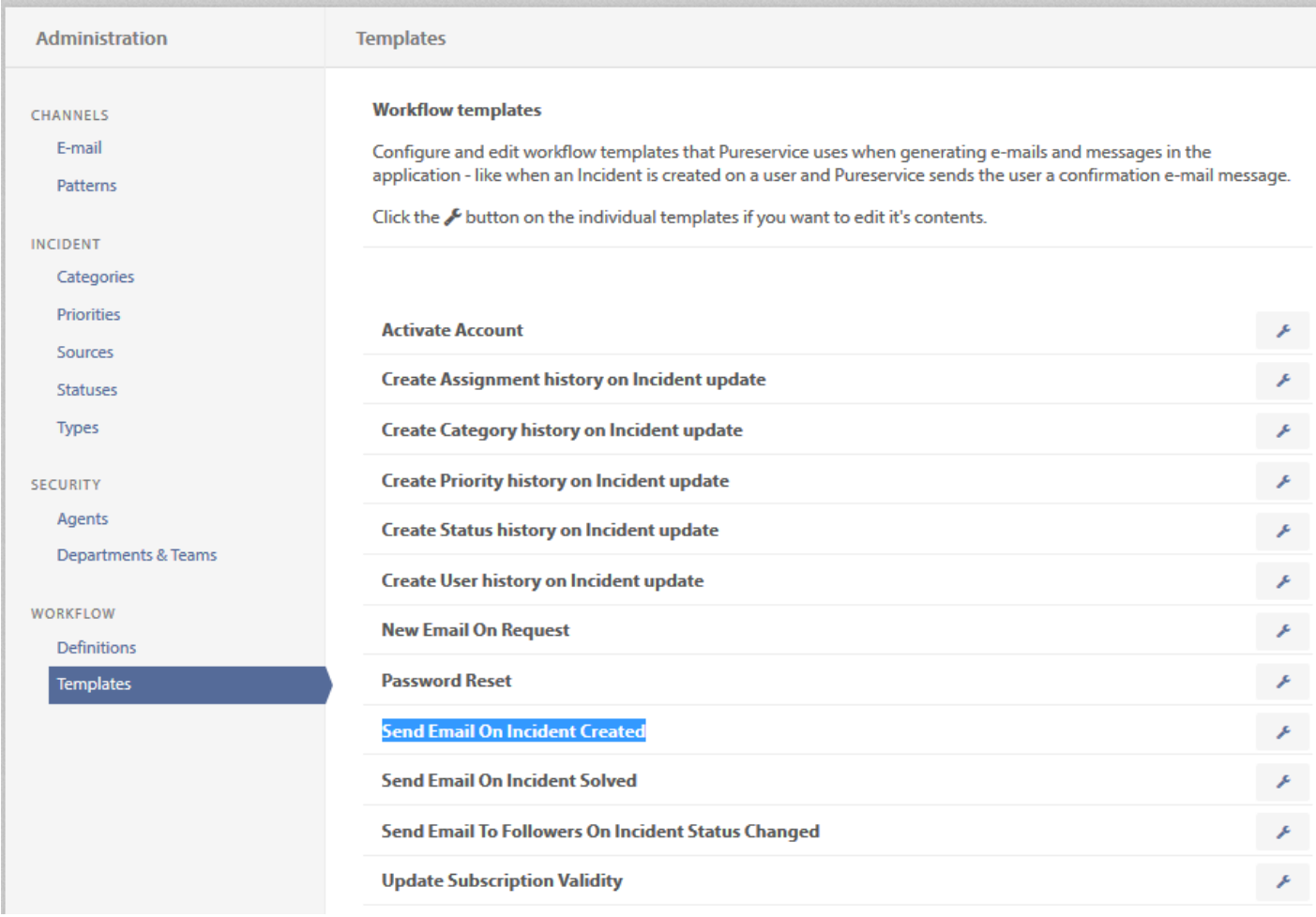

Du åbner en e-mail-skabelon ved at klikke på "skruenøgle-knappen" ud for skabelonens navn. Hermed kan du læse og ændre navn på skabelonen samt på dens indhold.

E-mailen er i fuld HTML og du kan foretage de ændringer, du ønsker.

### **Template**

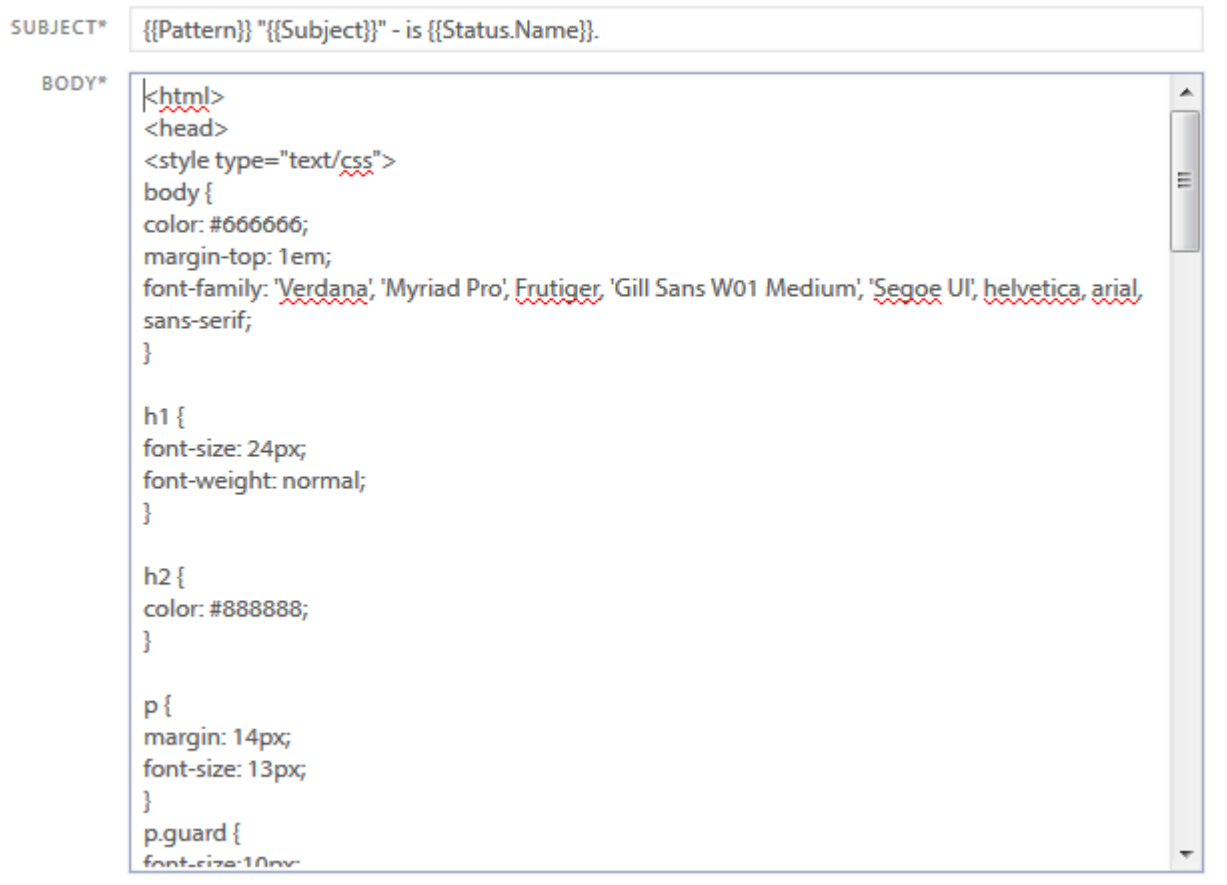

• Pladsholdere \*\*

Skabelonerne bruger pladsholdere. Det er en teknik til at indtaste dynamisk indhold i e-mails, fx brugernavne og emnet for anmodningen.

Pladsholdere er i øjeblikket i version 1, og du er nødt til manuelt at indtaste pladsholdere.

Her er en liste over de vigtigste pladsholdere:

- Emne
- Beskrivelse
- Løsning
- Anmodningsnummer

Du kan også bruge slægtskab til fx at vise navnet på den bruger, der oprettede anmodningen.

- Bruger fuldt navn
- Bruger fornavn
- Bruger efternavn
- Bruger titel
- Bruger afdeling

Der er også nogle globale pladsholdere:

• SelfServiceUrl (indsætter teksten til selvbetjening URL) ex. SelfServiceUrl # / anmodning / RequestNumber vil skabe en webadresse til selvbetjening og direkte til anmodningen.

Det er de pladsholdere, du kan bruger lige nu.

## **Import**

Denne funktion giver dig mulighed for at importere data fra andre systemer i Pureservice. Formålet med import er at automatisere indsamlingen af data og derned reducere tidsforbruget i forhold til manuel administration af Pureservice – fx ved at importere brugere fra en directory service.

• Tilføjelse af en ny import \*\* Du kan tilføje en ny import ved hjælp af "Ny import" guiden, der er placeret i øverste højre hjørne på importsiden.

Vi understøtter i øjeblikket følgende typer import:

• "Microsoft Active Directory": {TOPIC-LINK + microsoft-active-directory}

Alle nye imports bliver deaktiveret som standard. Du kan aktivere importen ved at benytte konfigurationsdelen på importsiden eller det sidste trin i guiden konfiguration.

Det anbefales at teste din nye import, før du aktiverer den. Du kan teste din nye import ved hjælp af testknappen på sidste trin i guiden.

• Konfiguration af eksisterende import \*\* Eksisterende imports er noteret på importsiden. Alle viste imports kan aktiveres / deaktiveres, redigeres eller slettes.

For at redigere en eksisterende import skal du klikke på ikonet "skruenøgle". Alle indstillinger kan konfigureres via denne redigeringsside, undtagen importtype. Hvis du vil ændre importtypen af en import, skal du slette importen og genskabe den med den korrekte importtype ved hjælp af guiden.

Hvis du foretager ændringer i en eksisterende import, anbefaler vi, at du tester resultatet ved hjælp af testknappen.

# **Vedligeholdelse**

## **Rengøring**

Over tid vil forskellige afdelinger og teams blive udfaset og ikke længere have noget formål i Pureservice. Dette afsnit beskriver, hvordan du kan fjerne dem ved hjælp af guider.

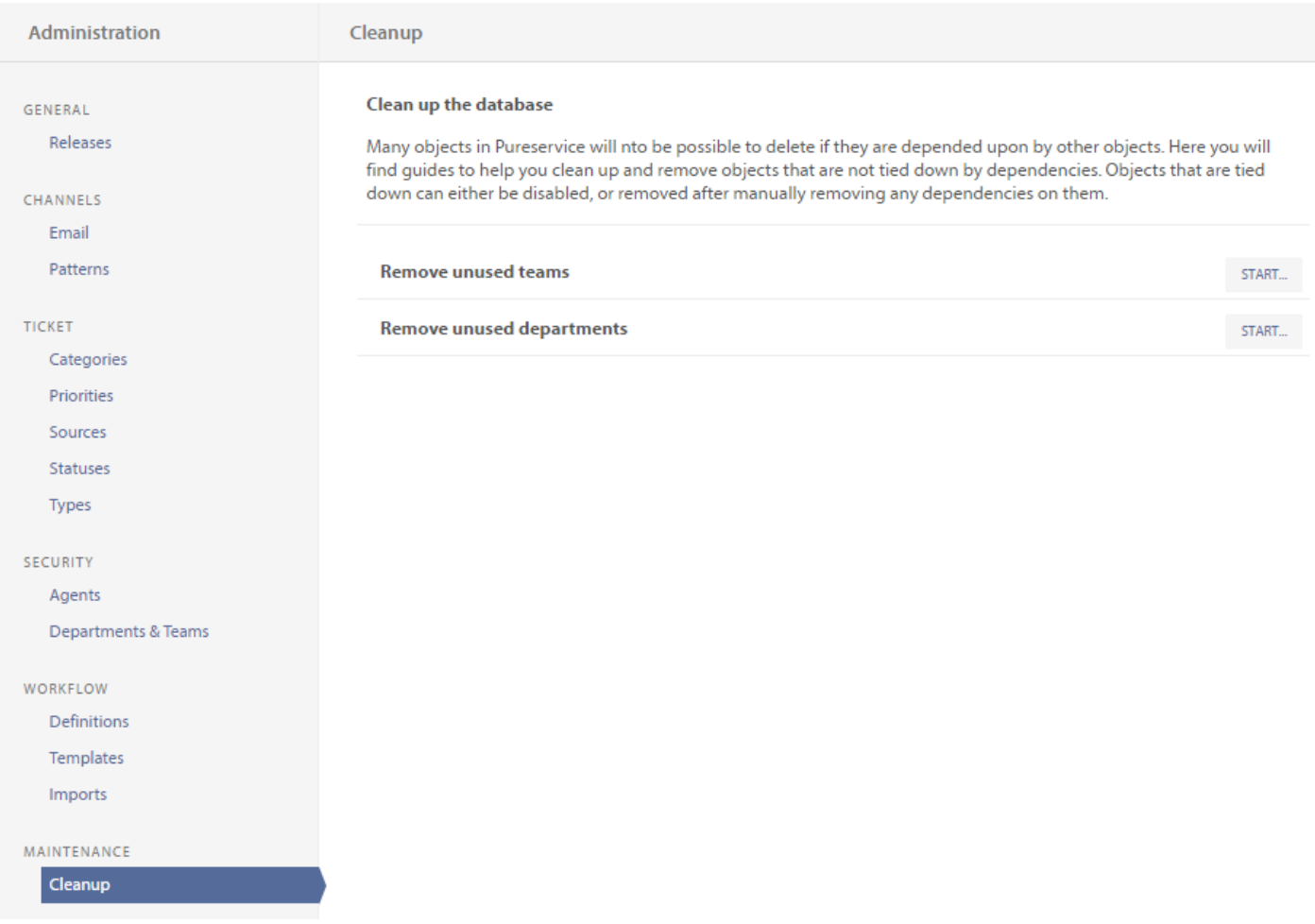

### H3. Krav

For at en afdeling eller et team kan slettes, må de ikke være knyttet til en anden enhed i Pureservice. Det betyder, at en afdeling ikke kan slettes, hvis den indeholder et eller flere teams, og et team kan ikke slettes, hvis det indeholder en eller flere brugere.

### H3. Fjernelse af afdeling/team

Hvis du vil fjerne en afdeling eller et team, skal du trykke på "Start"-knappen for afdelinger eller teams (alt efter hvad du vil slette) for at komme ind i guiden.
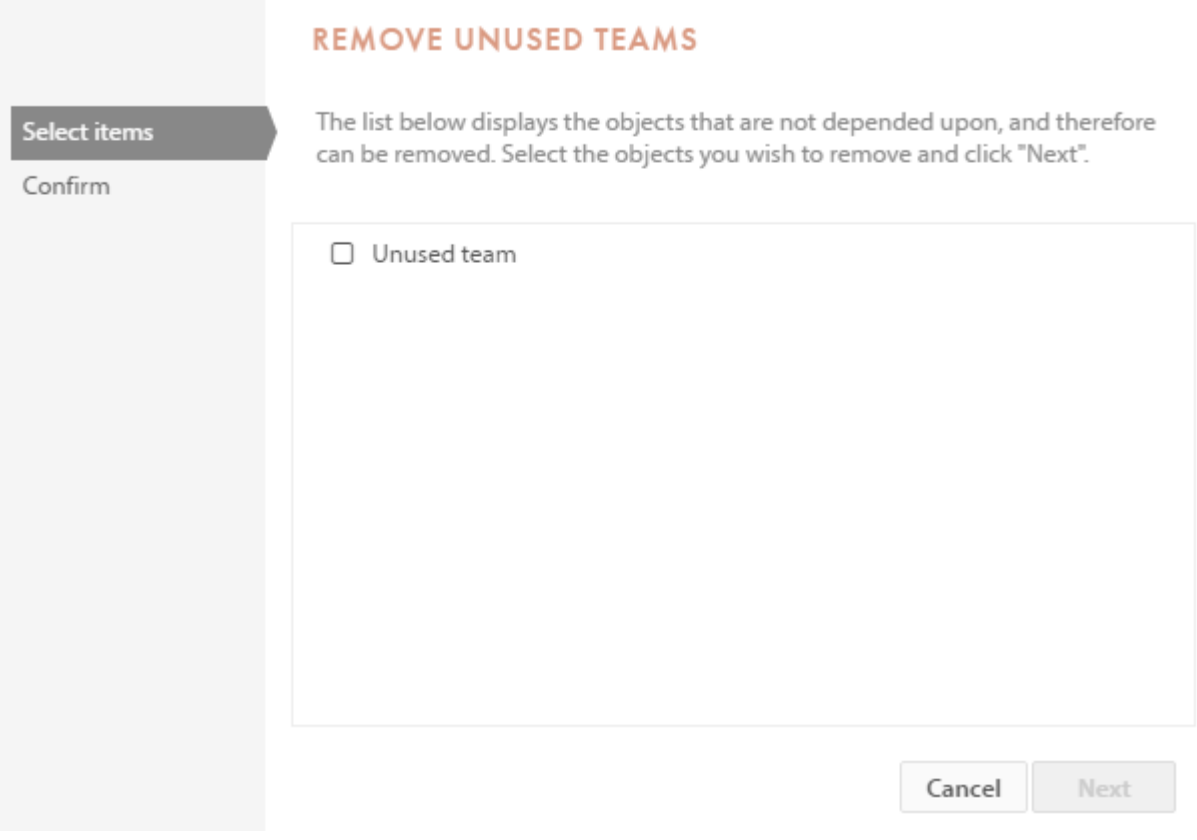

Vælg et team, du vil fjerne på listen, og fortsæt til bekræftelses-trin'et ved at trykke på "Næste"-knappen. Bekræftelsestrin'et vil opliste dine valg og give dig mulighed for enten at gå tilbage (knappen "Tilbage") eller fortsætte med sletning ved at trykke på knappen "Udfør". Når et team/afdeling er slettet, kan det ikke gendannes.